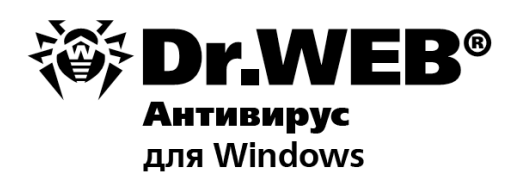

### Руководство пользователя

**Защити созданное** 

### **© «Доктор Веб», 1992-2014. Все права защищены.**

Материалы, приведенные в данном документе, являются собственностью «Доктор Веб» и могут быть использованы исключительно для личных целей приобретателя продукта. Никакая часть данного документа не может быть скопирована, размещена на сетевом ресурсе или передана по каналам связи и в средствах массовой информации или использована любым другим образом кроме использования для личных целей без ссылки на источник.

#### ТОРГОВЫЕ ЗНАКИ

Dr.Web, SpIDer Mail, SpIDer Guard, CureIt!, CureNet!, AV-desk и логотипы Dr.WEB являются зарегистрированными товарными знаками «Доктор Веб» в России и/или других странах. Иные зарегистрированные товарные знаки, логотипы и наименования компаний, упомянутые в данном документе, являются собственностью их владельцев.

#### ОГРАНИЧЕНИЕ ОТВЕТСТВЕННОСТИ

Ни при каких обстоятельствах «Доктор Веб» и его поставщики не несут ответственности за ошибки и/или упущения, допущенные в данном документе, и понесенные в связи с ними убытки приобретателя продукта (прямые или косвенные, включая упущенную выгоду).

#### **Антивирус Dr.Web для Windows Версия 9.0 Руководство пользователя 04.04.2014**

«Доктор Веб», Центральный офис в России 125124 Россия, Москва 3-я улица Ямского поля, вл.2, корп.12А

Веб-сайт: www.drweb.com Телефон: +7 (495) 789-45-87

Информацию о региональных представительствах и офисах Вы можете найти на официальном сайте компании.

# **«Доктор Веб»**

«Доктор Веб» - российский разработчик средств информационной безопасности.

«Доктор Веб» предлагает эффективные антивирусные и антиспам-решения как для государственных организаций и крупных компаний, так и для частных пользователей.

Антивирусные решения семейства Dr.Web разрабатываются с 1992 года и неизменно демонстрируют превосходные результаты детектирования вредоносных программ, соответствуют мировым стандартам безопасности.

Сертификаты и награды, а также обширная география пользователей свидетельствуют об исключительном доверии к продуктам компании.

### **Мы благодарны пользователям за поддержку решений семейства Dr.Web!**

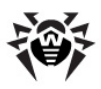

# **Содержание**

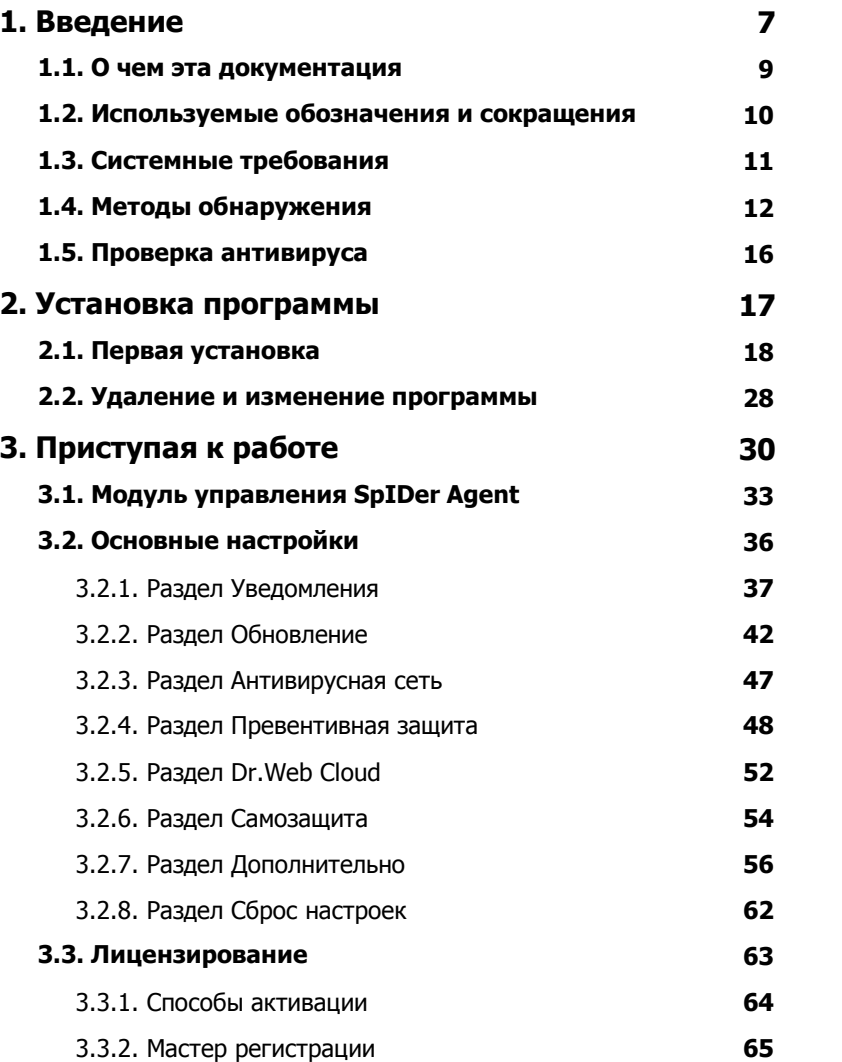

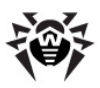

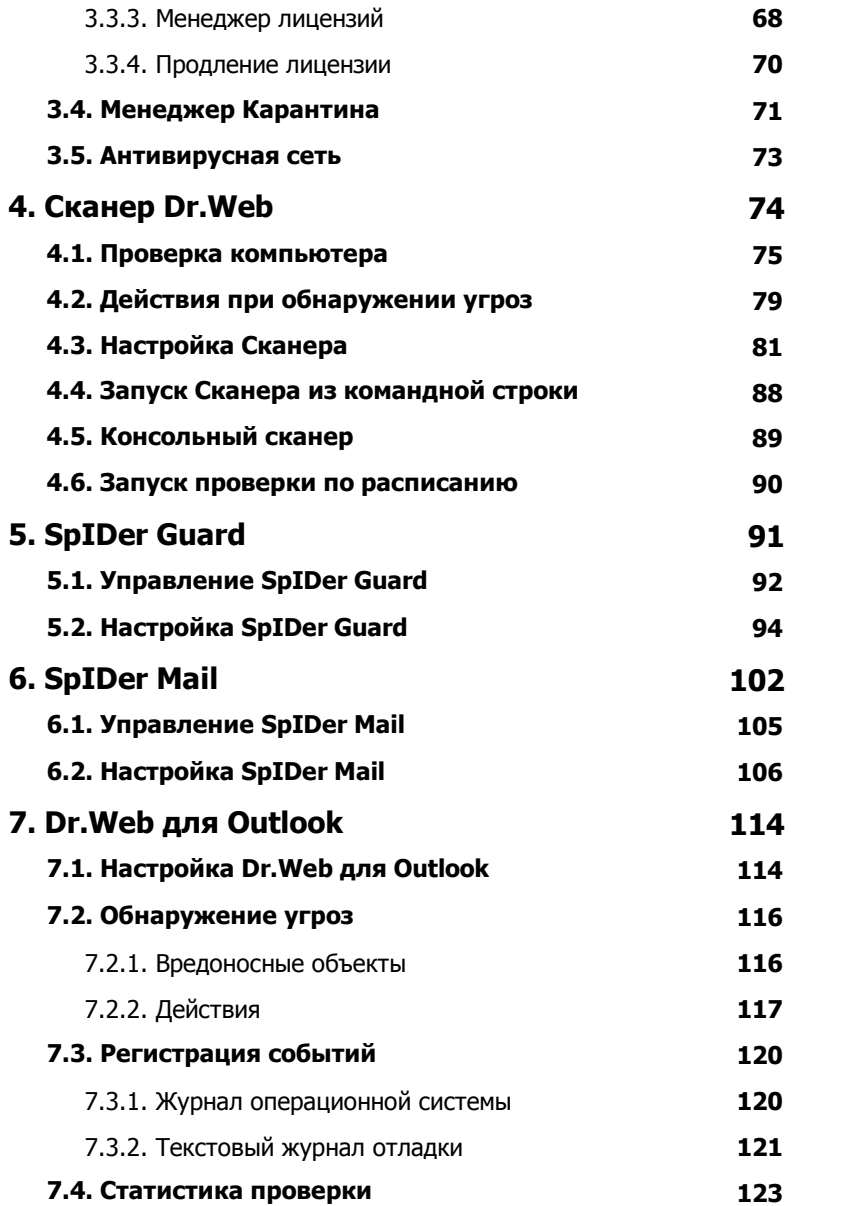

**5**

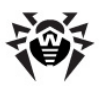

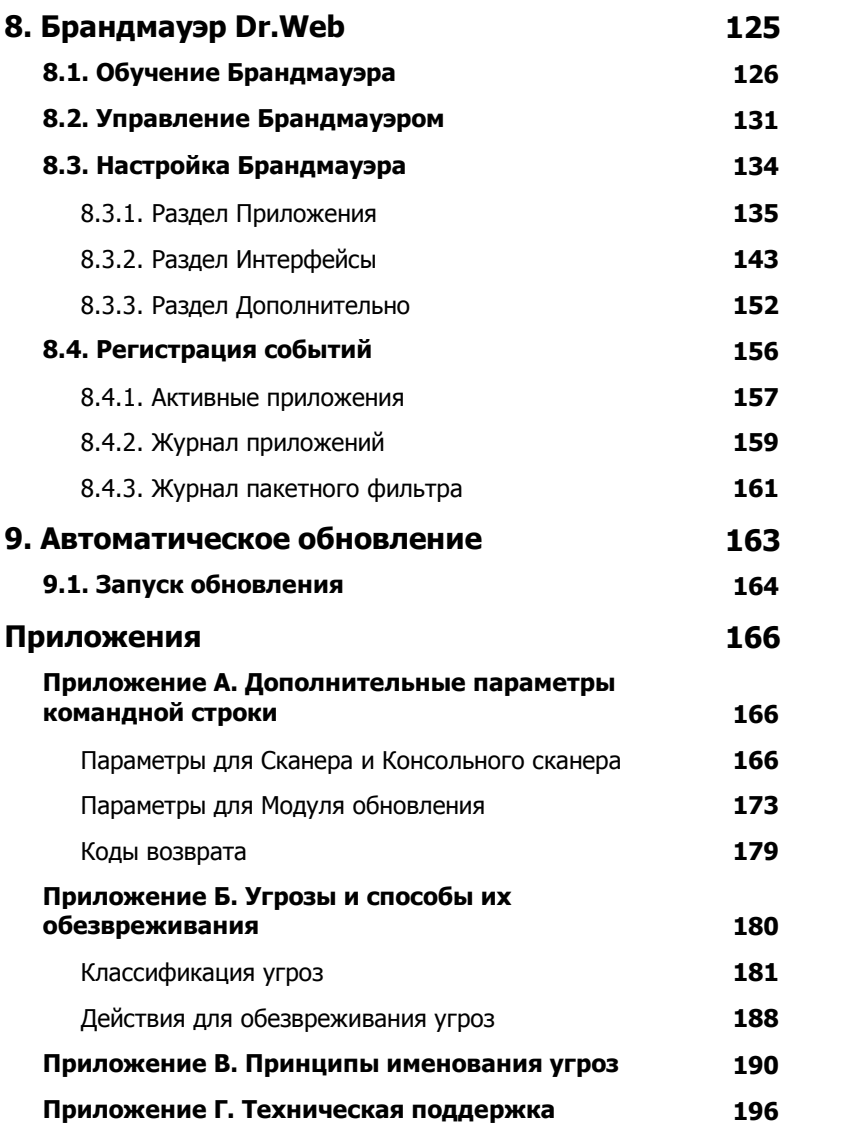

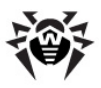

## <span id="page-6-0"></span>**1. Введение**

**Антивирус Dr.Web для Windows** обеспечивает многоуровневую защиту системной памяти, жестких дисков и сменных носителей от проникновений любых вирусов, руткитов, троянских программ, шпионского и рекламного ПО, хакерских утилит и всех возможных типов вредоносных объектов из любых внешних источников.

Важной особенностью программы **Антивирус Dr.Web** является модульная архитектура. **Антивирус Dr.Web** использует программное ядро и вирусные базы, общие для всех компонентов и различных сред. В настоящее время наряду с программой **Антивирус Dr.Web** поставляются версии антивируса для IBM® OS/2®, Novell® NetWare®, Macintosh®, Microsoft Windows Mobile®, Andorid®, Symbian®, а также ряда систем семейства Unix® (например, Linux®, FreeBSD® и Solaris®).

**Антивирус Dr.Web** использует удобную и эффективную процедуру обновления вирусных баз и версий программного обеспечения через Интернет.

**Антивирус Dr.Web** способен также обнаруживать и удалять с компьютера различные нежелательные программы (рекламные программы, программы дозвона, программы-шутки, потенциально опасные программы, программы взлома). Для обнаружения нежелательных программ и действий над содержащими их файлами применяются стандартные средства антивирусных компонентов программы **Антивирус Dr.Web**.

**Антивирус Dr.Web** может включать в себя следующие компоненты:

**Сканер Dr.Web®** – антивирусный сканер с графическим интерфейсом, который запускается по запросу пользователя или по расписанию и проводит антивирусную проверку компьютера. Существует также версия программы с интерфейсом командной строки (**Консольный сканер Dr.Web®**);

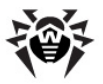

- **SpIDer Guard®** антивирусный сторож, который постоянно находится в оперативной памяти, осуществляя проверку файлов и памяти «на лету», а также обнаруживая проявления вирусной активности;
- **SpIDer Mail®** почтовый антивирусный сторож, который перехватывает обращения любых почтовых клиентов, работающих на компьютере, к почтовым серверам по протоколам POP3/SMTP/IMAP4/NNTP (под IMAP4 имеется в виду IMAPv4rev1), обнаруживает и обезвреживает почтовые вирусы до получения писем почтовым клиентом с сервера или до отправки письма на почтовый сервер;
- **Dr.Web для Outlook** подключаемый модуль, который проверяет почтовые ящики Microsoft Outlook на вирусы;
- **Модуль обновления Dr.Web** компонент, который позволяет зарегистрированным пользователям получать обновления вирусных баз и других файлов **Dr.Web**, а также производит их автоматическую установку;
- **SpIDer Agent** модуль управления, с помощью которого осуществляется запуск и настройка компонентов программы **Антивирус Dr.Web**.

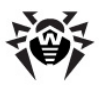

### <span id="page-8-0"></span>1.1. О чем эта документация

Настоящее руководство содержит необходимые сведения по эффективному использованию установке и программы Антивирус Dr.Web.

Подробное описание всех элементов графического интерфейса содержится в справочной системе, доступной для запуска из любого компонента программы.

Настоящее руководство содержит подробное описание процесса установки, а также начальные рекомендации **no** ero использованию для решения наиболее типичных проблем. связанных с вирусными угрозами. В основном рассматриваются наиболее стандартные режимы работы компонентов программы Антивирус Dr.Web (настройки по умолчанию).

В Приложениях содержится подробная справочная информация по настройке программы **Антивирус Dr.Web**, предназначенная для опытных пользователей.

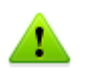

В связи с постоянным развитием интерфейс программы может не совпадать с представленными  $\mathsf{B}$ данном документе изображениями. Всегда актуальную справочную информацию вы можете найти по адресу http://download.drweb.com/doc.

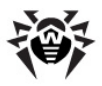

## <span id="page-9-0"></span>1.2. Используемые обозначения и сокращения

В данном руководстве используются обозначения, приведенные в таблице 1.

### Таблица 1. Обозначения

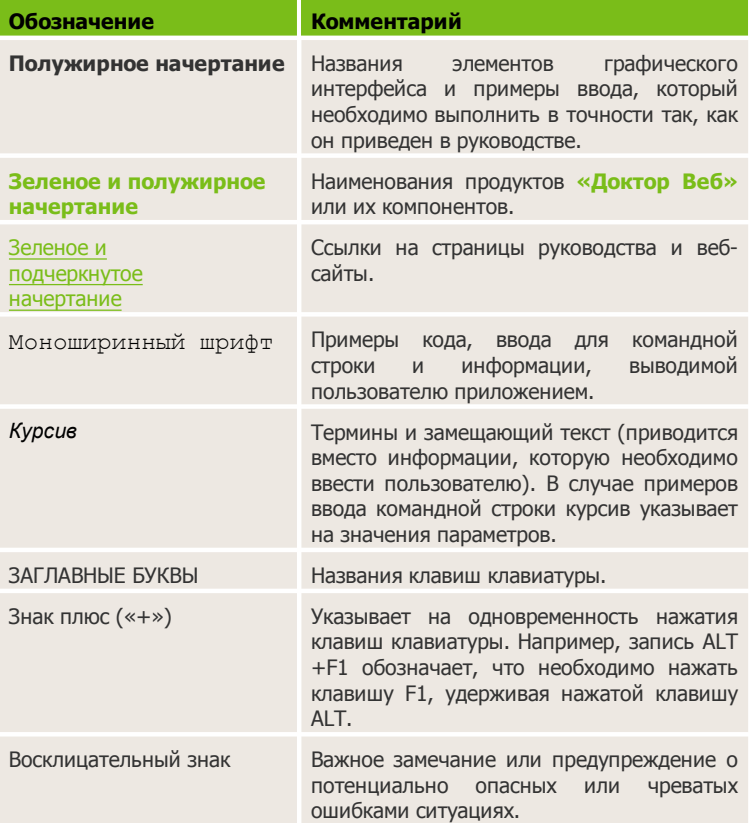

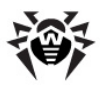

## <span id="page-10-0"></span>**1.3. Системные требования**

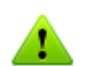

Перед установкой программы **Антивирус Dr.Web** следует:

- удалить с компьютера другие антивирусные программы для предотвращения возможной несовместимости их резидентных компонентов с резидентными компонентами **Dr.Web**;
- в случае установки **Брандмауэра**, удалить с компьютера другие межсетевые экраны;
- установить все рекомендуемые производителем операционной системы критические обновления.

Использование программы **Антивирус Dr.Web** возможно на компьютере, удовлетворяющем следующим требованиям:

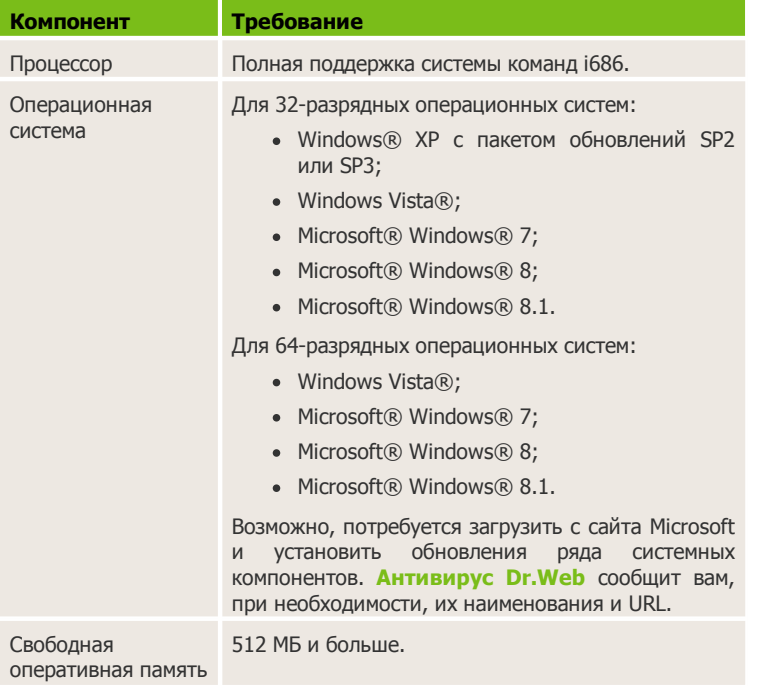

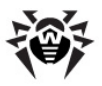

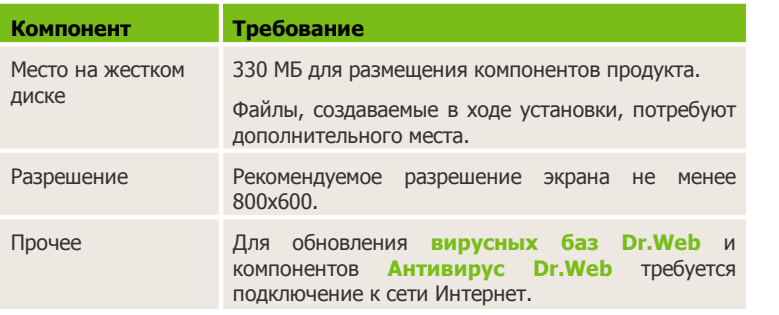

## <span id="page-11-0"></span>**1.4. Методы обнаружения**

Все антивирусные продукты, разработанные компанией **«Доктор Веб»**, применяют целый набор методов обнаружения угроз, что позволяет проверять подозрительные объекты максимально тщательно.

### **Методы обнаружения угроз**

#### **Сигнатурный анализ**

Этот метод обнаружения применяется в первую очередь. Он выполняется путем проверки содержимого анализируемого объекта на предмет наличия в нем сигнатур уже известных угроз. *Сигнатурой* называется непрерывная конечная последовательность байт, необходимая и достаточная для однозначной идентификации угрозы. При этом сравнение содержимого исследуемого объекта с сигнатурами производится не напрямую, а по их контрольным суммам, что позволяет значительно снизить размер записей в вирусных базах, сохранив при этом однозначность соответствия и, следовательно, корректность обнаружения угроз и лечения инфицированных объектов. Записи в **вирусных базах Dr.Web** составлены таким образом, что благодаря одной и той же записи можно обнаруживать целые классы или семейства угроз.

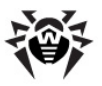

#### **Origins Tracing™**

Это уникальная технология **Dr.Web**, которая позволяет опрелелить новые модифицированные или **VГDOЗЫ.** использующие уже известные и описанные в вирусных базах механизмы заражения или вредоносное поведение. Она выполняется  $\overline{10}$ окончании сигнатурного анализа И обеспечивает зашиту пользователей. **ИСПОЛЬЗУЮШИХ** антивирусные решения **Dr. Web**, от таких угроз, как троянская программа-вымогатель Trojan.Encoder.18 (также известная под названием «gpcode»). Кроме того, использование технологии Origins Tracing™ позволяет значительно снизить срабатываний количество ложных эвристического анализатора. К названиям угроз, обнаруженных при помощи **Origins Tracing™, добавляется постфикс** . Origin.

#### Эмуляция исполнения

Метод эмуляции исполнения программного кода используется для обнаружения полиморфных и шифрованных вирусов, когда использование поиска по контрольным суммам сигнатур или значительно **VCЛОЖНЕНО** неприменимо из-за невозможности построения надежных сигнатур. Метод состоит в имитации исполнения анализируемого кода при помощи эмулятора - программной модели процессора и среды исполнения программ. Эмулятор оперирует с защищенной областью памяти (буфером эмуляции). При этом инструкции не передаются на центральный процессор для исполнения. Если обрабатываемый реального код, эмулятором, инфицирован, то результатом его эмуляции станет восстановление исходного вредоносного кода, доступного для сигнатурного анализа.

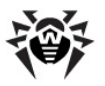

#### Эвристический анализ

Работа эвристического анализатора основывается на наборе эвристик (предположений, статистическая значимость которых подтверждена опытным путем) о характерных вредоносного наоборот, безопасного признаках и. исполняемого кода. Каждый признак кода имеет определенный вес (т. е. число, показывающее важность и достоверность этого признака). Вес может быть как положительным. если признак указывает на наличие вредоносного поведения кода, так и отрицательным, если признак не свойственен компьютерным угрозам. На основании суммарного веса, характеризующего содержимое объекта, эвристический анализатор вычисляет вероятность содержания в нем неизвестного вредоносного объекта. Если эта вероятность превышает некоторое пороговое значение, то выдается заключение о том, что анализируемый объект является вредоносным.

Эвристический анализатор также использует технологию FLY-СОDЕ<sup>™</sup> - универсальный алгоритм распаковки файлов. Этот механизм позволяет строить эвристические предположения о наличии вредоносных объектов B объектах, сжатых программами упаковки (упаковщиками), причем не только известными разработчикам продукта **Dr.Web**, но и новыми, ранее не исследованными программами. При проверке объектов также используется технология упакованных анализа их структурной энтропии, которая позволяет обнаруживать угрозы особенностям **no** расположения участков их кода. Эта технология позволяет на основе одной записи вирусной базы произвести обнаружение набора различных угроз, упакованных одинаковым полиморфным упаковщиком.

Поскольку эвристический анализатор является системой проверки гипотез в условиях неопределенности, то он может допускать ошибки как первого (пропуск неизвестных угроз), так и второго рода (признание безопасной программы вредоносной). Поэтому объектам, отмеченным эвристическим анализатором как «вредоносные», присваивается статус «подозрительные».

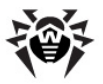

Во время любой из проверок все компоненты антивирусных продуктов **Dr.Web** используют самую свежую информацию обо всех известных вредоносных программах. Сигнатуры угроз и информация об их признаках и моделях поведения обновляются и добавляются в вирусные базы сразу же, как только специалисты **Антивирусной Лаборатории «Доктор Веб»** обнаруживают новые угрозы, иногда – до нескольких раз в час. Даже если новейшая вредоносная программа проникает на компьютер, минуя резидентную защиту **Dr.Web**, то она будет обнаружена в списке процессов и нейтрализована после получения обновленных вирусных баз.

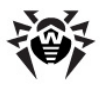

### <span id="page-15-0"></span>1.5. Проверка антивируса

Bы МОЖАТА проверить работоспособность антивирусных программ, обнаруживающих вирусы по их сигнатурам, с использованием тестового файла EICAR (European Institute for Computer Anti-Virus Research).

Многими разработчиками антивирусов принято для этой цели использовать одну и ту же стандартную программу test.com. Эта программа была специально разработана для того, чтобы пользователь, не подвергая свой компьютер опасности, мог установленный посмотреть. как антивирус будет сигнализировать об обнаружении вируса. Программа test.com не является сама по себе вредоносной, но специально обрабатывается большинством антивирусных программ как вирус. Антивирус Dr. Web называет этот «вирус» следующим образом: EICAR Test File (Not a Virus!). Примерно так его называют и другие антивирусные программы.

Программа test.com представляет собой 68-байтный СОМ-файл, в результате исполнения которого на консоль выводится текстовое сообщение: EICAR-STANDARD-ANTIVIRUS-TEST-FILE!

Файл test.com состоит только из текстовых символов, которые формируют следующую строку:

X50! P%@AP[4\PZX54(P^)7CC)7}\$EICAR-STANDARD-ANTIVIRUS-TEST-FILE!\$H+H\*

Если вы создадите файл, содержащий приведенную выше строку, и сохраните его под именем test.com, то в результате получится программа, которая и будет описанным выше «вирусом».

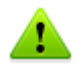

При работе в оптимальном режиме SpIDer Guard не прерывает запуск тестового файла EICAR и не определяет данную операцию как опасную, так как данный файл не представляет угрозы для компьютера. Однако при копировании или создании такого файла на компьютере **SpIDer Guard** автоматически обрабатывает файл как вредоносную программу и по умолчанию перемещает его в Карантин.

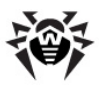

## <span id="page-16-0"></span>**2. Установка программы**

Перед установкой программы **Антивирус Dr.Web** обратите внимание на [Системные требования](#page-10-0), а также настоятельно рекомендуется:

- установить все критические обновления, выпущенные компанией Microsoft для вашей версии операционной системы (их можно загрузить и установить с сайта обновлений по адресу <http://windowsupdate.microsoft.com>);
- проверить при помощи системных средств файловую систему и устранить обнаруженные дефекты;
- закрыть активные приложения.

Перед установкой следует также удалить с компьютера другие антивирусные программы и межсетевые экраны для предотвращения возможной несовместимости их резидентных компонентов.

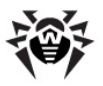

## <span id="page-17-0"></span>2.1. Первая установка

Для установки Dr. Web необходимы права Администратора.

Установка программы **Антивирус Dr.Web** возможна в любом из следующих режимов:

- в фоновом режиме;
- в обычном режиме.

### Установка с параметрами командной строки

Для запуска установки программы Антивирус Dr.Web с параметрами командной строки, в командной строке введите имя исполняемого файла с необходимыми параметрами (параметры влияют на установку в фоновом режиме, язык установки, перезагрузку после окончания установки установку И Брандмауэра):

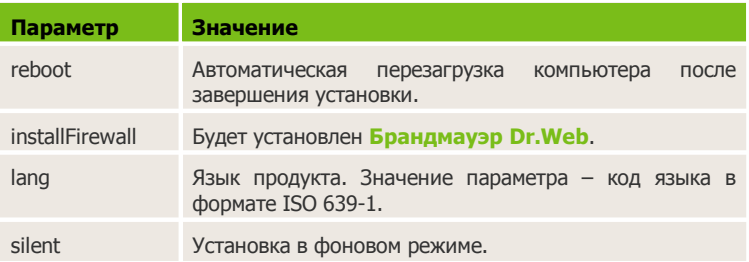

Например, при запуске следующей команды будет проведена установка программы Антивирус Dr. Web в фоновом режиме и проведена перезагрузка после установки:

```
C:\Documents
               and
                        Settings\drweb-900-
win.exe /silent yes /reboot yes
```
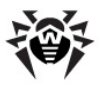

### **Установка в обычном режиме**

Чтобы запустить установку в обычном режиме, воспользуйтесь одним из следующих методов:

- в случае поставки установочного комплекта в виде единого исполняемого файла запустите на исполнение этот файл;
- в случае поставки установочного комплекта на фирменном диске вставьте диск в привод. Если для привода включен режим автозапуска диска, процедура установки запустится автоматически. Если режим автозапуска отключен, запустите на выполнение файл autorun.exe, расположенный на диске. Откроется окно, содержащее меню автозапуска. Нажмите кнопку **Установить**.

Следуйте указаниям программы установки. На любом шаге до начала копирования файлов на компьютер вы можете выполнить следующее:

- чтобы вернуться к предыдущему шагу программы установки, нажмите кнопку **Назад**;
- чтобы перейти на следующий шаг программы, нажмите кнопку **Далее**;
- чтобы прервать установку, нажмите кнопку **Отмена**.

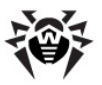

#### **Процедура установки**

1. Если на вашем компьютере уже установлен другой антивирус, то программа установки предупредит вас о несовместимости программы **Антивирус Dr.Web** и иных антивирусных решений, и предложит удалить их.

Перед началом установки проверяется актуальность установочного файла. В случае, если существует более новый установочный файл, вам будет предложено его скачать.

2. Ознакомьтесь с лицензионным соглашением. Для продолжения установки его необходимо принять.

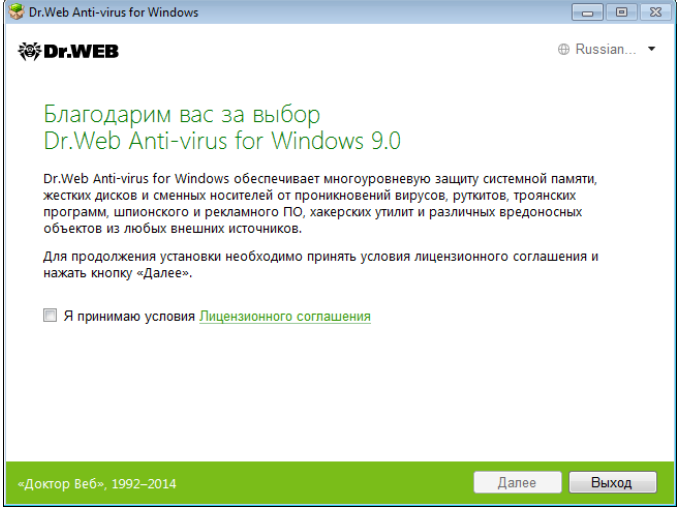

Нажмите кнопку **Далее**.

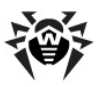

3. На следующем шаге вам будет предложено установить **Брандмауэр Dr.Web**.

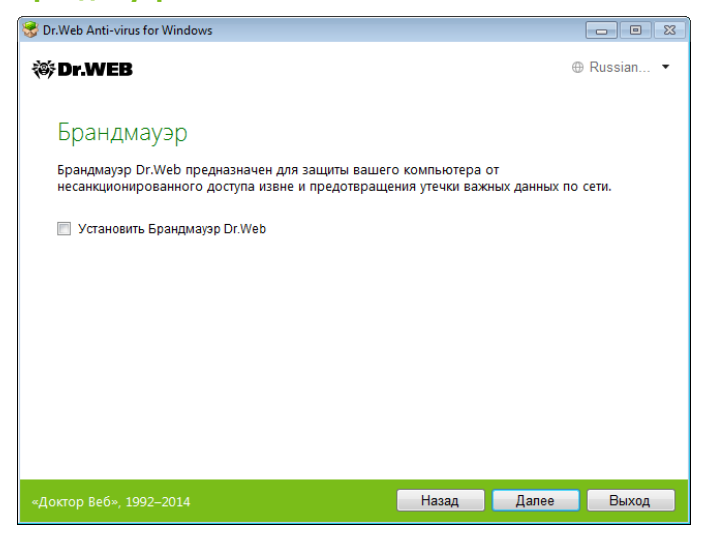

Нажмите кнопку **Далее**.

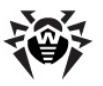

4. Далее вам будет предложено подключиться к «облачным» сервисам **Dr.Web**, которые позволят осуществлять проверку данных, используя наиболее свежую информацию об угрозах, которая обновляется на серверах компании **«Доктор Веб»** в режиме реального времени.

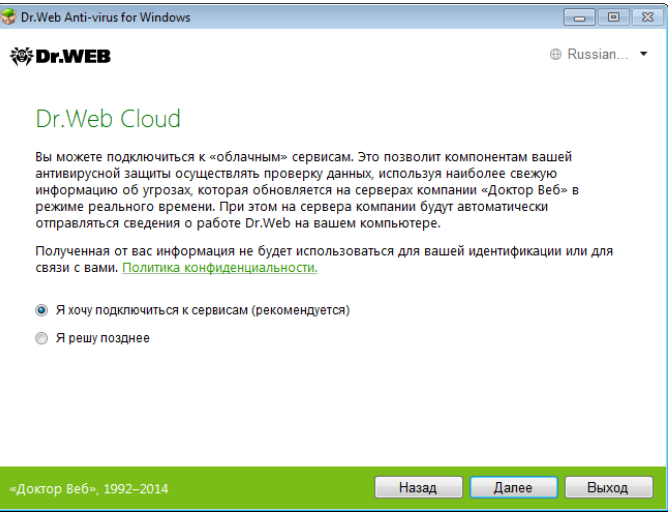

Нажмите кнопку **Далее**.

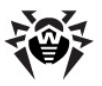

5. В окне **Мастер регистрации** программа установки предупредит вас о том, что для работы программы **Антивирус Dr.Web** необходима лицензия.

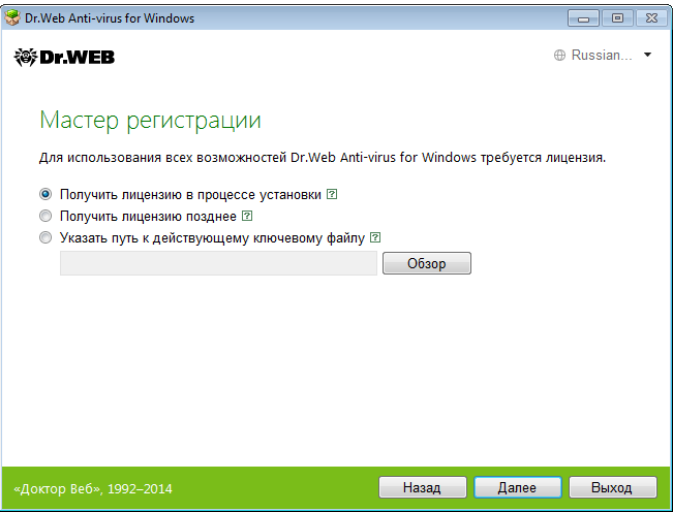

Выполните одно из следующих действий:

- если у вас есть ключевой файл и он находится на жестком диске или сменном носителе, выберите **Указать путь к действующему ключевому файлу** и в стандартном окне открытия файла выберите ключевой файл. Для изменения пути нажмите кнопку **Обзор** и выберите другой ключевой файл;
- если у вас нет ключевого файла, но вы готовы его получить в процессе установки, выберите **Получить файл в процессе установки**;
- для продолжения установки [без лицензии](#page-63-1) выберите **Получить ключевой файл позднее**. Обновления не будут загружаться до тех пор, пока вы не укажетеили не получите ключевой файл.

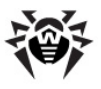

Используйте только ключевой файл варианта **Антивирус Dr.Web**. Ключевой файл должен иметь расширение .key.

Нажмите кнопку **Далее**.

6. Откроется окно с сообщением о готовности к установке. Вы можете запустить процесс установки с параметрами по умолчанию, нажав кнопку **Установить**.

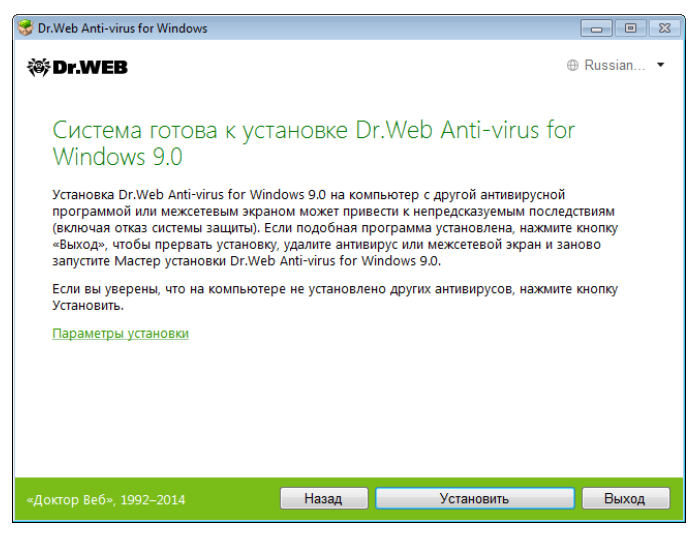

Для того чтобы самостоятельно выбрать устанавливаемые компоненты, указать путь установки и некоторые дополнительные параметры установки, нажмите **Параметры установки**. Данная опция предназначена для опытных пользователей.

7. Если на предыдущем шаге вы нажали кнопку **Установить**, то перейдите к описанию шага 10. В противном случае откроется окно **Параметры установки**.

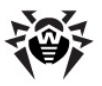

На первой вкладке вы можете изменить состав устанавливаемых компонентов.

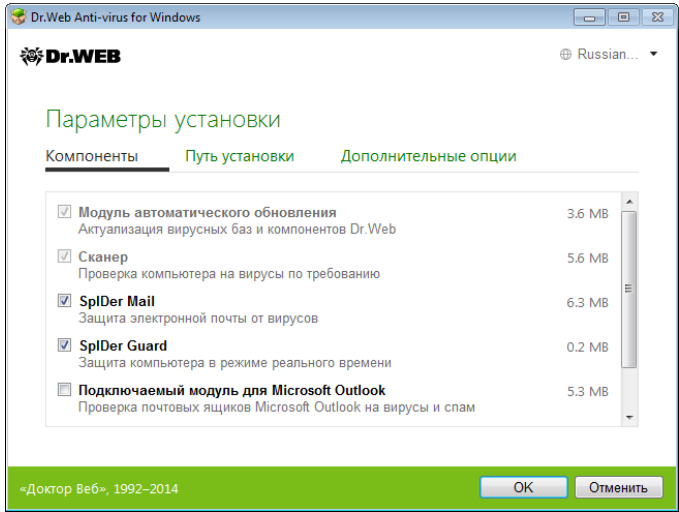

8. На следующей вкладке при необходимости вы можете изменить путь установки.

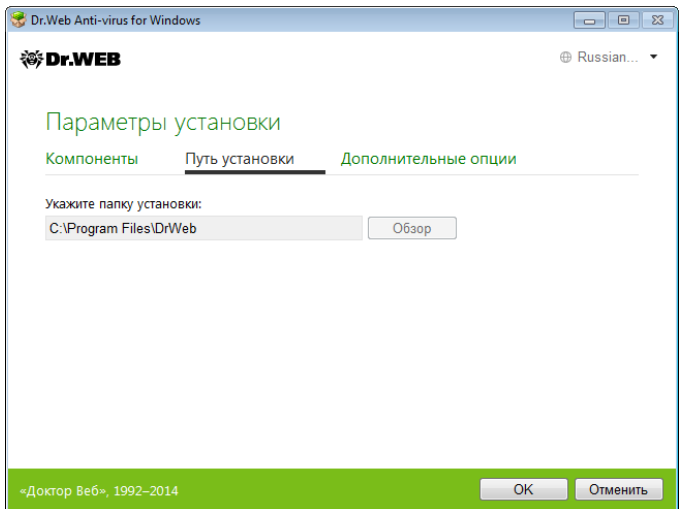

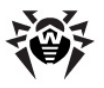

9. Если на шаге 5 вы указали действующий ключевой файл или выбрали пункт **Получить лицензию в процессе установки**, то на последней вкладке окна вы можете установить флажок **Загрузить обновления во время установки**, чтобы в процессе установки были загружены актуальные вирусные базы и другие модули антивируса. Также вам будет предложено настроить создание ярлыков для запуска программы **Антивирус Dr.Web**.

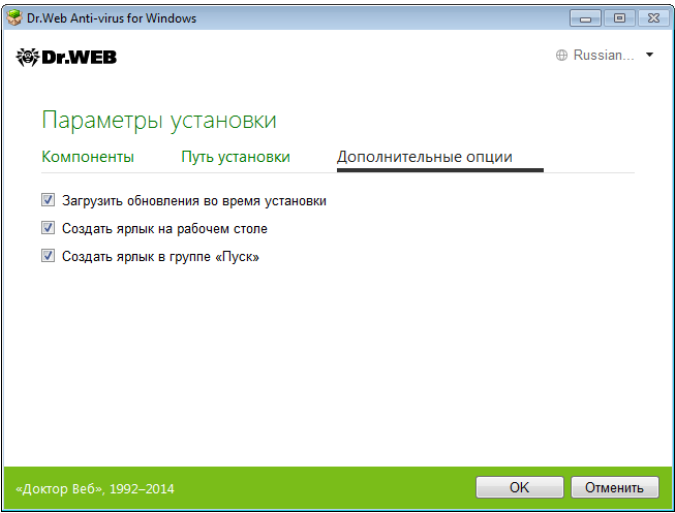

После того, как все необходимые изменения будут внесены, нажмите кнопку **ОК**.

10.Если на шаге 5 вы выбрали **Получить лицензию в процессе установки**, то на следующем шаге программа попытается получить ключевой файл через Интернет при помощи процедуры регистрации пользователя.

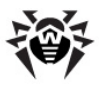

- 11.Если в процессе установки вы указали или получили действующий ключевой файл и на шаге 9 установили флажок **Загрузить обновления во время установки**, а также во время установки по умолчанию, будет выполнен процесс обновления вирусных баз и других компонентов программы **Антивирус Dr.Web**. Обновление проводится автоматически и не требует дополнительных действий.
- 12.Для завершения процесса установки выполните перезагрузку компьютера.

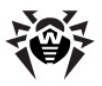

### <span id="page-27-0"></span>**2.2. Удаление и изменение программы**

- 1. Запустите программу установки при помощи утилиты установки и удаления программ операционной системы Windows.
- 2. В открывшемся окне выберите режим работы программы установки:
	- чтобы изменить состав устанавливаемых компонентов, выберите вариант **Изменить компоненты**;
	- чтобы восстановить антивирусную защиту на вашем компьютере, выберите вариант **Восстановить программу**;
	- чтобы удалить все установленные компоненты, выберите пункт **Удалить программу.**

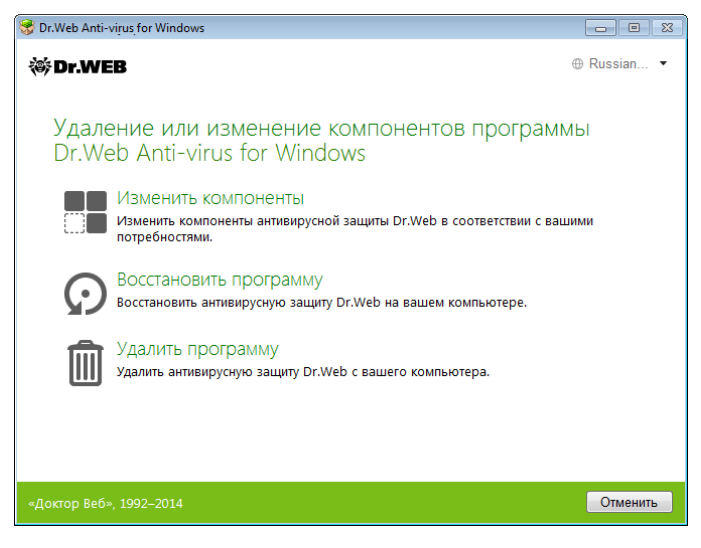

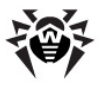

- 3. Для удаления программы **Антивирус Dr.Web** или изменения состава компонентов введите код подтверждения, изображенный в открывшемся окне.
- 4. При необходимости по просьбе программы перезагрузите компьютер для завершения процедуры удаления или изменения состава компонентов.

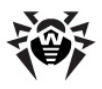

## <span id="page-29-0"></span>**3. Приступая к работе**

Программа установки позволяет установить на компьютер следующие компоненты антивирусной защиты:

- **Сканер Dr.Web** для Windows (с GUI-интерфейсом и консольную версию);
- сторож **SpIDer Guard**;
- почтовый сторож **SpIDer Mail**;
- подключаемый модуль **Dr.Web для Outlook**;
- межсетевой экран **Брандмауэр Dr.Web**;
- **Модуль автоматического обновления Dr.Web**;
- модуль управления **SpIDer Agent**.

Компоненты антивирусной защиты используют общие вирусные базы и единые алгоритмы обнаружения вирусов в проверяемых объектах. Однако методика выбора объектов для проверки существенно различается, что позволяет использовать эти компоненты для организации существенно разных, взаимодополняющих стратегий защиты компьютера.

Так, **Сканер Dr.Web** проверяет (по команде пользователя или автоматически, по расписанию) определенные файлы (все файлы, выбранные логические диски, каталоги и т. д.). При этом по умолчанию проверяется также оперативная память. Так как время запуска задания выбирается пользователем, можно не опасаться нехватки вычислительных ресурсов для других важных процессов.

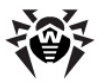

Сторож **SpIDer Guard** постоянно находится в памяти компьютера и перехватывает обращения к объектам файловой системы. По умолчанию программа проверяет на наличие открываемые файлы сменных носителях **BUDVCOB** на  $M$ запускаемые, создаваемые или изменяемые файлы на жестких дисках. Благодаря менее детализированному способу проверки программа практически не создает помех другим процессам на осуществляется компьютере. однако, это за счет незначительного снижения надежности обнаружения вирусов.

Достоинством программы является непрерывный, в течение всего времени работы компьютера, контроль вирусной ситуации. Кроме того, некоторые вирусы могут быть обнаружены только сторожем по специфичным для них действиям.

Почтовый сторож **SpIDer Mail** также постоянно находится в памяти. Программа перехватывает все обрашения почтовых клиентов вашего компьютера к почтовым серверам **no** протоколам POP3/SMTP/IMAP4/NNTP и проверяет входящую (и исходящую) почту до ее приема (или отправки) почтовым клиентом. SpIDer Mail ориентирован на проверку всего текущего почтового трафика, проходящего через компьютер, в результате чего проверка почтовых ящиков становится более эффективной и менее ресурсоемкой. В частности, могут отслеживаться попытки массовой рассылки почтовыми червями своих копий по адресной книге пользователя с помошью собственных реализаций почтовых клиентов, которые могут быть встроены в функциональность вирусов. Это также позволяет отключить проверку почтовых файлов в SpIDer Guard, что значительно снижает потребление ресурсов компьютера.

Персональный межсетевой экран Брандмауэр **Dr.Web** вашего предназначен для защиты компьютера **OT** несанкционированного доступа извне и предотвращения утечки важных данных **no** сети. Брандмауэр позволяет вам контролировать подключение и передачу данных по сети Интернет и блокировать подозрительные соединения на уровне пакетов и приложений.

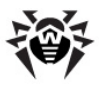

### **Организация антивирусной защиты**

Для организации эффективной антивирусной защиты можно рекомендовать следующую схему использования компонентов **Dr.Web**:

- при помощи **Сканера Dr.Web** произвести проверку всей файловой системы компьютера с предусмотренными по умолчанию (максимальными) настройками подробности проверки;
- сохранить настройки **SpIDer Guard** по умолчанию;
- осуществлять полную проверку почты при помощи **SpIDer Mail**;
- блокировать все неизвестные соединения с помощью **Брандмауэра Dr.Web**;
- периодически, по мере обновления вирусных баз, повторять полную проверку компьютера (не реже раза в неделю);
- в случае временного отключения **SpIDer Guard**, если в этот период компьютер подключался к сети Интернет или производилась загрузка файлов со сменного носителя, провести полную проверку немедленно.

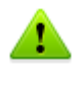

Антивирусная защита может быть эффективной только при условии своевременного (желательно ежечасного) получения обновлений вирусных баз и других файлов **Dr.Web** (см. [Автоматическое обновление\)](#page-162-0).

Использование компонентов программы **Антивирус Dr.Web** подробнее описано в следующих разделах.

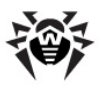

## <span id="page-32-0"></span>**3.1. Модуль управления SpIDer Agent**

После установки программы **Антивирус Dr.Web** в область уведомлений Windows добавляется значок **SpIDer Agent**  .

При наведении курсора мыши на значок появляется всплывающая подсказка с информацией о запущенных компонентах, а также датой последнего обновления антивируса и количеством записей в вирусных базах. Также, в соответствии с настройками, над значком **SpIDer Agent** могут появляться различные подсказки-уведомления.

С помощью меню модуля управления **SpIDer Agent** осуществляется запуск и настройка компонентов программы **Антивирус Dr.Web**.

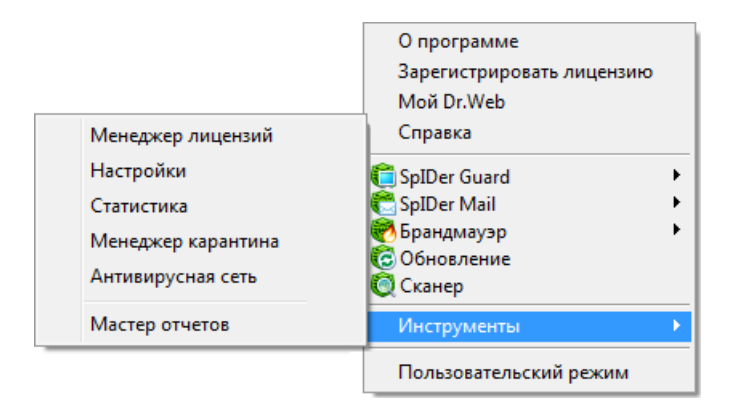

Пункт **О программе** открывает окно с информацией о версии программы **Антивирус Dr.Web**, перечнями входящих в нее программных модулей и вирусных баз.

Пункт **Зарегистрировать лицензию** запускает процедуру регистрации пользователя для получения ключевого файла с сервера компании **«Доктор Веб»**.

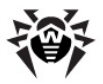

Пункт **Мой Dr.Web** открывает вашу персональную страницу на сайте компании **«Доктор Веб»**. На данной странице вы сможете получить информацию о вашей лицензии (срок действия, серийный номер), продлить срок ее действия, задать вопрос службе поддержки и многое другое.

Пункт **Справка** открывает файл справки программы **Антивирус Dr.Web**.

Пункт **Обновление** открывает окно **Модуля обновления**, в котором вы можете запустить обновление.

Пункты **SpIDer Guard**, **SpIDer Mail**, **Брандмауэр**, **Обновление** открывают доступ к настройкам, статистике и управлению соответствующих компонентов.

Пункт **Сканер** запускает **Сканер Dr.Web**.

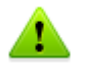

Для доступа к настройкам компонентов и для перехода к онлайнсервису **Мой Dr.Web** также необходимо ввести пароль, если в разделе **Самозащита**  [Основных настроек](#page-53-0) программы **Антивирус Dr.Web** вы установили флажок **Защищать паролем настройки Dr.Web.**

Пункт **Инструменты** открывает меню, предоставляющее доступ:

- к **Менеджеру лицензий** (см. [Менеджер лицензий\)](#page-67-0);
- к настройкам общих параметров работы программы **Антивирус Dr.Web** (см. [Основные настройки\)](#page-35-0) и настройкам отдельных компонентов;
- к **Менеджеру Карантина** (см. [Менеджер Карантина\)](#page-70-0);
- к статистике компонентов:
- к [Антивирусной сети](#page-72-0):
- к созданию отчета.

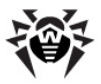

При обращении в службу технической поддержки компании «Доктор Веб» вы можете сформировать отчет о вашей операционной системе и работе программы Антивирус Dr.Web. Для настройки параметров в открывшемся окне нажмите Параметры отчета. Отчет будет сохранен в виде архива в Doctor Web, расположенном в каталоге папке профиля **DOUR3OBATE DA GALISER PROFIL F%** 

<span id="page-34-0"></span>Пункт Административный/Пользовательский режим позволяет переключаться между полнофункциональным **Административным** режимом и ограниченным Пользовательским работы режимом  $\mathsf{C}$ программой Антивирус Dr. Web. В Пользовательском режиме действуют следующие ограничения: недоступны настройки компонентов и функции отключения всех компонентов и самозашиты. Для переключения в Административный режим вам необходимы права администратора.

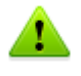

Данный ПУНКТ отображается ТОЛЬКО ПРИ ОТСУТСТВИИ административных привилегий. Например, при работе в среде Windows XP в пользовательском режиме, или в среде Windows Vista или Microsoft Windows 7 при включенной системе контроля учетной записи UAC. В противном случае данный пункт недоступен и SpIder Agent сразу предоставляет доступ ко всем функциям.

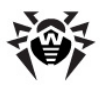

## <span id="page-35-0"></span>**3.2. Основные настройки**

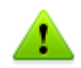

Настройки программы **Антивирус Dr.Web** недоступны в [пользовательском](#page-34-0) режиме.

Единый центр управления настройками позволяет задать как общие параметры работы антивирусного комплекса, так и индивидуальные настройки всех компонентов программы **Антивирус Dr.Web** за исключением **Сканера**.

### **Общая настройка программы Антивирус Dr.Web**

- 1. Щелкните значок **SpIDer Agent**  в области уведомлений Windows.
- 2. В подменю **Инструменты** выберите пункт **Настройки**. Откроется раздел **Основные** общего окна настроек.
- 3. Внесите необходимые изменения. Для получения информации о настройках, расположенных в разделе, нажмите на ссылку **Справка**.
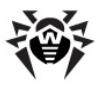

# <span id="page-36-0"></span>**3.2.1. Раздел Уведомления**

В данном разделе вы можете задать типы подсказокуведомлений, отправляемых по почте и появляющихся в виде всплывающего окна над значком **SpIDer Agent**  в области уведомлений Windows.

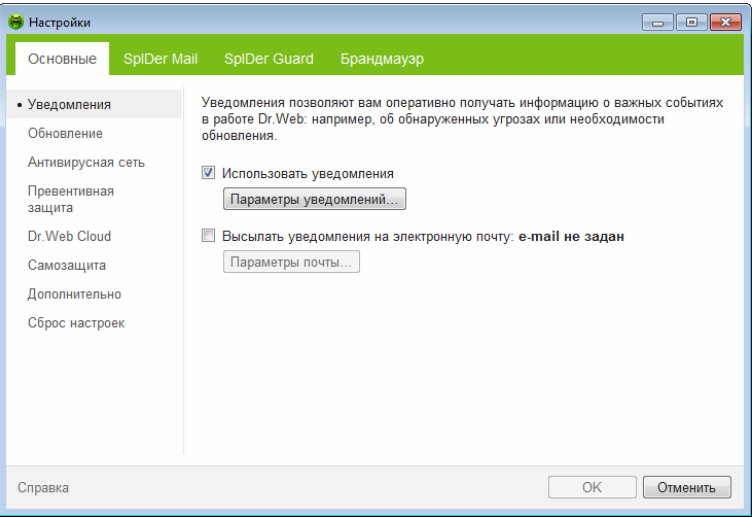

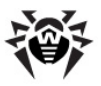

### **Настройка уведомлений**

- 1. Чтобы включить режим нотификации о событиях, установите флажок **Использовать уведомления**.
- 2. Нажмите кнопку **Параметры уведомлений**. Откроется окно со списком возможных уведомлений.

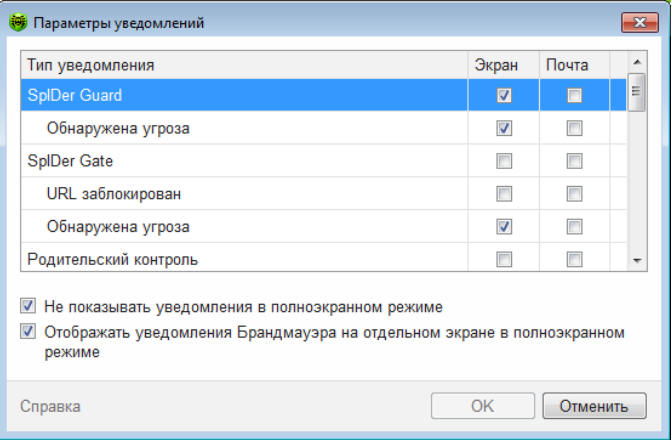

- 3. Выберите уведомления, которые вы хотите получать, и установите соответствующие флажки. Чтобы отображать экранные уведомления, устанавливайте флажок в столбце **Экран**. Чтобы получать оповещения по почте, устанавливайте флажок в столбце **Почта**.
- 4. При необходимости задайте дополнительные параметры отображения экранных оповещений:

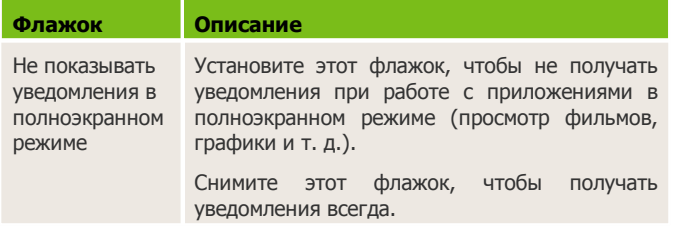

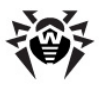

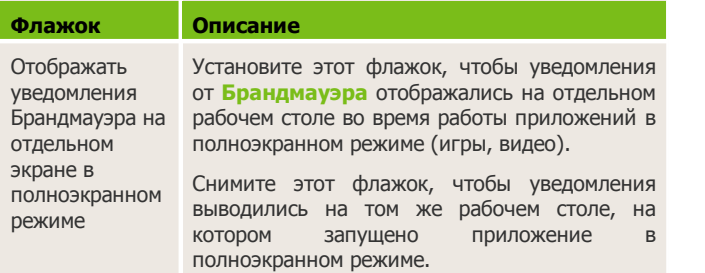

- 5. Если вы выбрали одно или несколько почтовых уведомлений, настройте [отправку почты](#page-39-0) с вашего компьютера.
- 6. По окончании редактирования настроек нажмите кнопку **ОК** для сохранения внесенных изменений или кнопку **Отменить** для отказа от них.

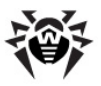

### <span id="page-39-0"></span>**Настройка почтовых уведомлений**

- 1. Чтобы включить режим нотификации о событиях по почте, убедитесь, что флажок **Использовать уведомления** установлен и в окне **Параметры уведомлений** выбраны нужные типы оповещений.
- 2. Установите флажок **Высылать уведомления на электронную почту**.
- 3. Нажмите кнопку **Параметры почты**. Откроется окно настройки параметров.

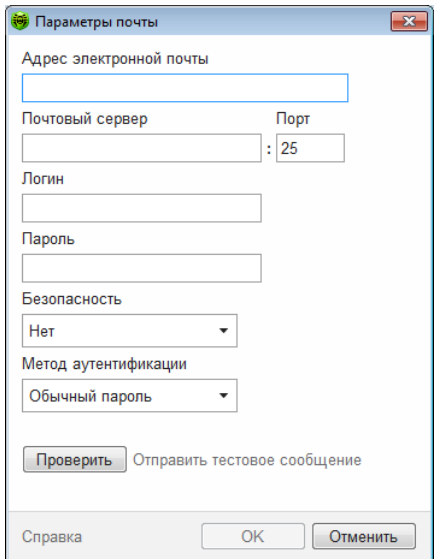

4. В окне **Параметры почты** укажите следующую информацию:

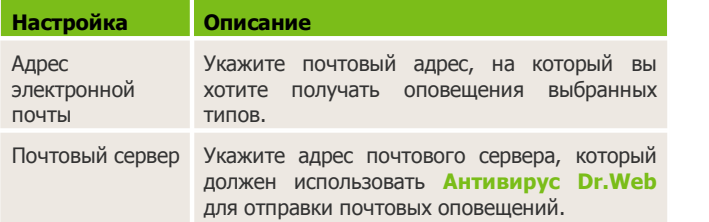

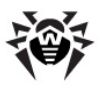

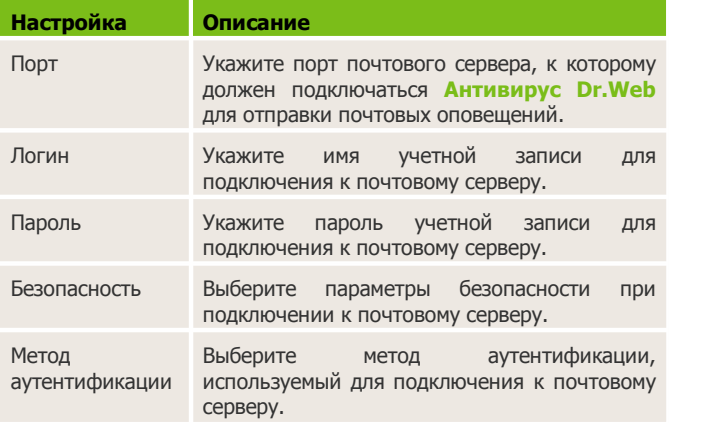

- 5. Нажмите кнопку **Проверить**, чтобы отправить тестовое сообщение на указанный адрес через заданный почтовый сервер. Если в течение некоторого времени вы не получите данное сообщение, проверьте настройки почтовых параметров.
- 6. По окончании редактирования настроек нажмите кнопку **ОК** для сохранения внесенных изменений или кнопку **Отменить** для отказа от них.

#### **Временное отключение уведомлений**

Чтобы временно отключить отправку почтовых оповещений, снимите флажок **Высылать уведомления на электронную почту**.

Чтобы временно отключить уведомления всех типов, снимите флажок **Использовать уведомления**.

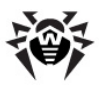

# <span id="page-41-0"></span>**3.2.2. Раздел Обновление**

В данном разделе вы можете настроить параметры обновления программы **Антивирус Dr.Web**. Вы можете указать источник обновлений, какие компоненты необходимо обновлять, периодичность, с которой будут происходить обновления, а также настроить прокси-сервер и зеркало обновлений.

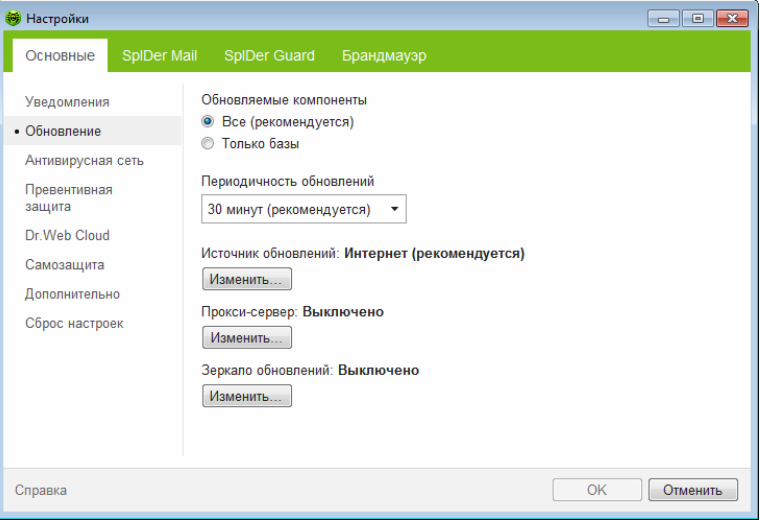

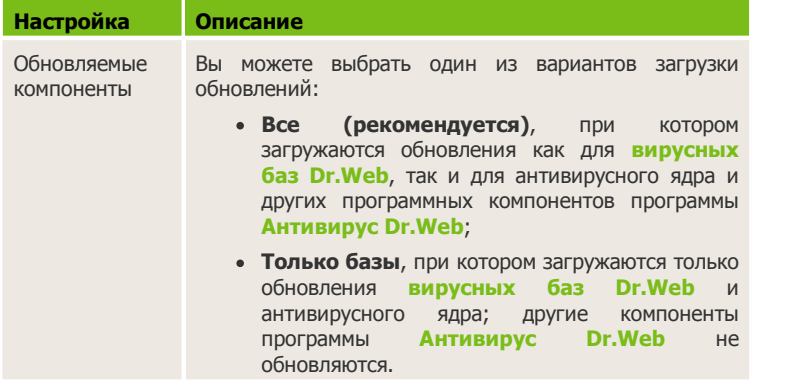

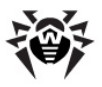

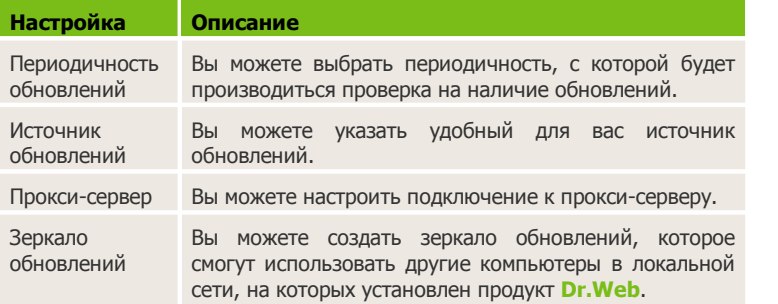

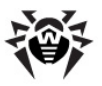

## **Источник обновлений**

Для того чтобы выбрать источник обновлений, нажмите кнопку **Изменить**.

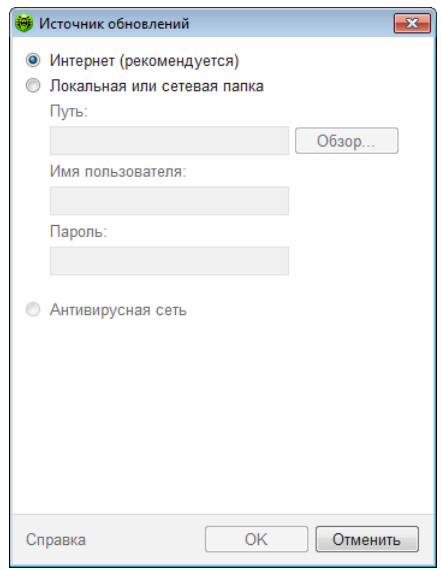

В открывшемся окне укажите удобный для вас источник обновлений:

- **Интернет (рекомендуется)** обновление с серверов компании **«Доктор Веб»**. Этот источник указан по умолчанию.
- **Локальная или сетевая папка** обновление из локальной или сетевой папки, в которую скопированы обновления. Укажите путь к папке (для этого нажмите кнопку **Обзор** и выберите нужный каталог, или введите путь вручную), а также имя пользователя и пароль, если требуется.
- **Антивирусная сеть** обновление через локальную сеть с компьютера, на котором установлен продукт **Dr.Web** и создано зеркало обновлений.

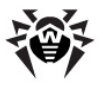

### **Подключение прокси-сервера**

По умолчанию используется режим прямого подключения. При необходимости вы можете выбрать режим работы с проксисервером и задать настройки подключения к прокси-серверу. Для этого нажмите кнопку **Изменить.** Откроется окно настройки подключения.

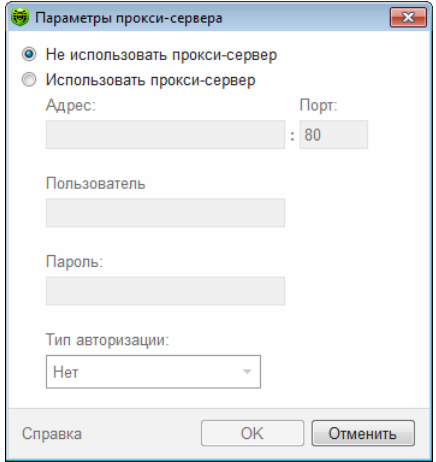

Выберите режим **Использовать прокси-сервер**. Укажите настройки подключения к прокси-серверу:

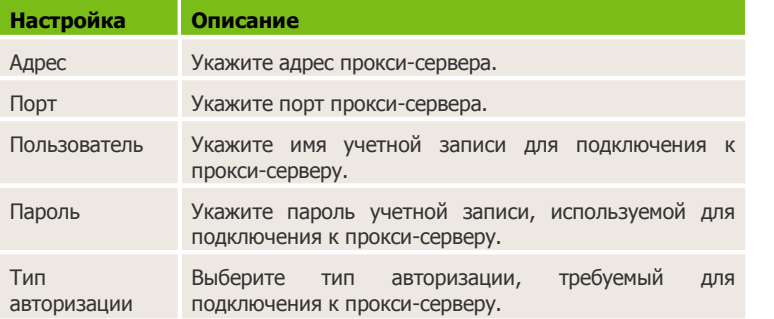

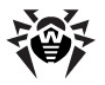

По окончании редактирования списка нажмите кнопку **ОК** для сохранения внесенных изменений или кнопку **Отменить** для отказа от них. Чтобы отредактировать настройки подключения к прокси-серверу, еще раз нажмите кнопку **Изменить.**

## <span id="page-45-0"></span>**Создание зеркала обновлений**

Чтобы ваш компьютер могли использовать как источник обновлений другие компьютеры в локальной сети, на которых установлен продукт **Dr.Web**, нажмите кнопку **Изменить** в пункте **Зеркало обновлений** и в открывшемся окне выберите Создавать зеркало обновлений. Укажите путь к папке, в которую будут копироваться обновления. Если ваш компьютер входит в несколько подсетей, вы можете указать адрес, который будет доступен только для одной из подсетей. Также вы можете указать порт, на котором сервер HTTP будет принимать запросы на соединение.

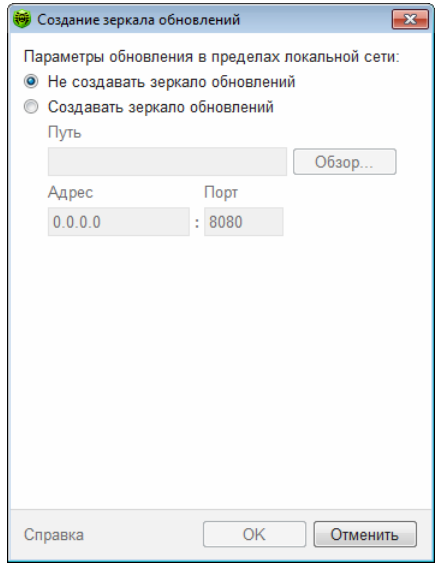

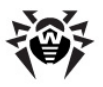

# **3.2.3. Раздел Антивирусная сеть**

В данном разделе вы можете разрешить удаленное управление вашим антивирусом с других компьютеров локальной сети при помощи компонента [Антивирусная сеть.](#page-72-0) Вхождение в состав антивирусной сети позволяет создавать на вашем компьютере [зеркала обновлений,](#page-45-0) а также удаленно контролировать состояние антивирусной защиты (просматривать статистику, включать и отключать компоненты программы **Антивирус Dr.Web**, а также изменять их настройки).

Для предотвращения несанкционированного доступа к настройкам программы **Антивирус Dr.Web** на вашем компьютере необходимо задать пароль для удаленного управления.

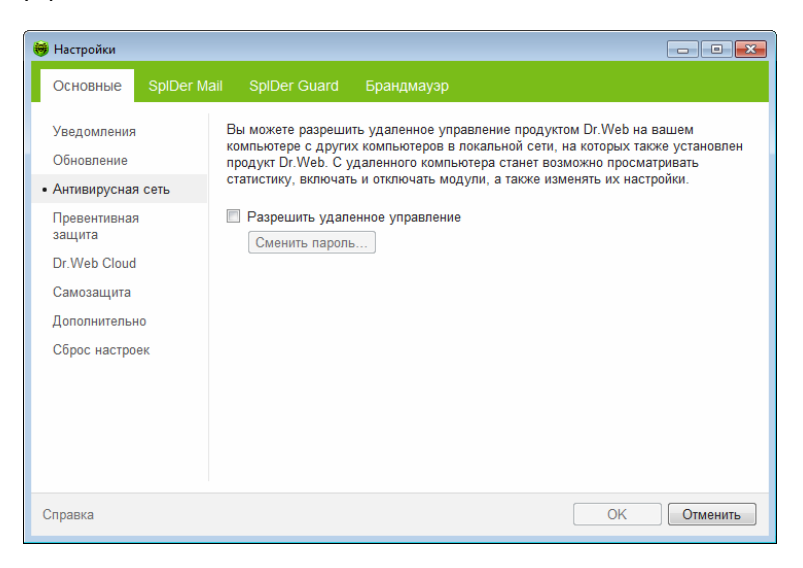

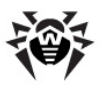

# **3.2.4. Раздел Превентивная защита**

В данном разделе вы можете настроить реакцию программы **Антивирус Dr.Web** на действия сторонних приложений, которые могут привести к заражению вашего компьютера. Также вы можете защитить свои данные от нежелательных изменений.

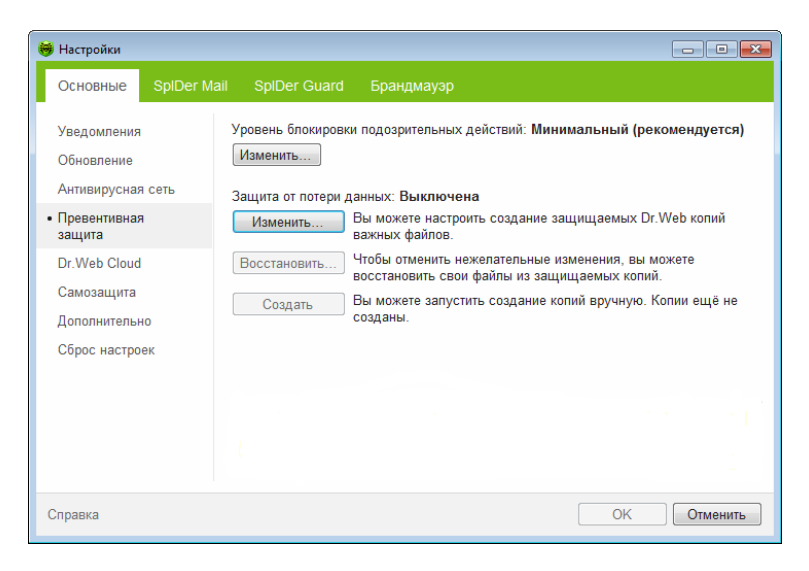

### **Уровень превентивной защиты**

В режиме работы **Минимальный**, установленном по умолчанию, **Антивирус Dr.Web** запрещает автоматическое изменение системных объектов, модификация которых однозначно свидетельствует о попытке вредоносного воздействия на операционную систему. Также запрещается низкоуровневый доступ к диску и модификация файла HOSTS.

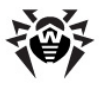

При повышенной опасности заражения вы можете поднять уровень защиты до **Среднего**. В данном режиме дополнительно запрещается доступ к тем критическим объектам, которые могут потенциально использоваться вредоносными программами.

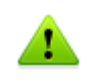

В данном режиме защиты возможны конфликты совместимости со сторонним программным обеспечением, использующим защищаемые ветки реестра.

При необходимости полного контроля за доступом к критическим объектам Windows вы можете поднять уровень защиты до **Параноидального**. В данном случае вам также будет доступен интерактивный контроль за загрузкой драйверов, автоматическим запуском программ и работой системных служб.

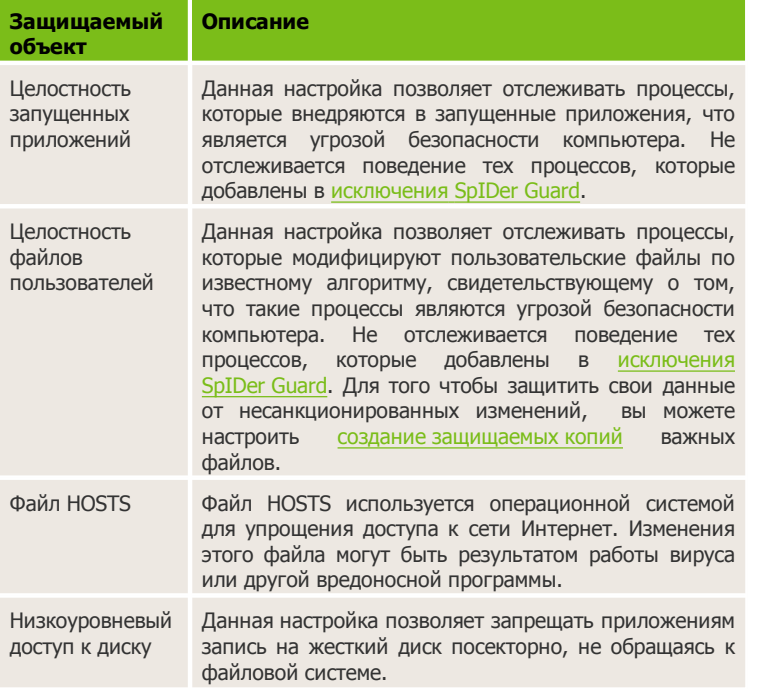

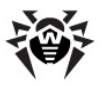

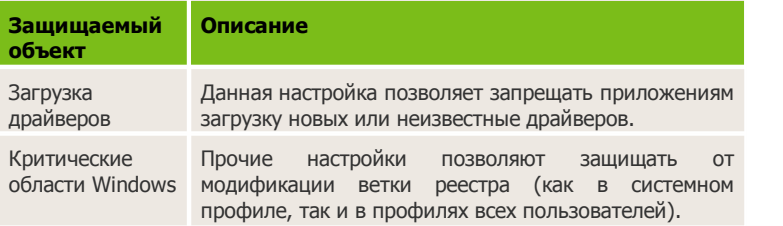

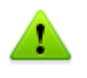

Если при установке важных обновлений от Microsoft или при установке и работе программ (в том числе программ дефрагментации) возникают проблемы, отключите соответствующие опции в этой группе настроек.

### **Защита от потери данных**

Для того чтобы защитить важные файлы от изменений вредоносным программным обеспечением, вы можете воспользоваться функцией **Защиты от потери данных**. Эта функция позволяет создавать копии содержимого выбранных вами папок.

Для настройки создания резервных копий нажмите **Изменить**. В открывшемся окне выберите опцию **Включить защиту от потери данных**. Нажмите кнопку **Добавить**, чтобы указать папки, содержимое которых будет копироваться. В любой момент вы можете добавить новую папку. Также вы можете указать диск для хранения копий и периодичность, с которой эти копии будут создаваться. Через указанный промежуток времени **Dr.Web** будет проверять файлы в указанных папках на наличие изменений, и создавать копию, если изменения были внесены.

Также вы можете удалить копии, чтобы очистить место на диске (на самих файлах удаление копий не отразится), и запретить запуск создания копий при работе от батареи.

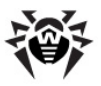

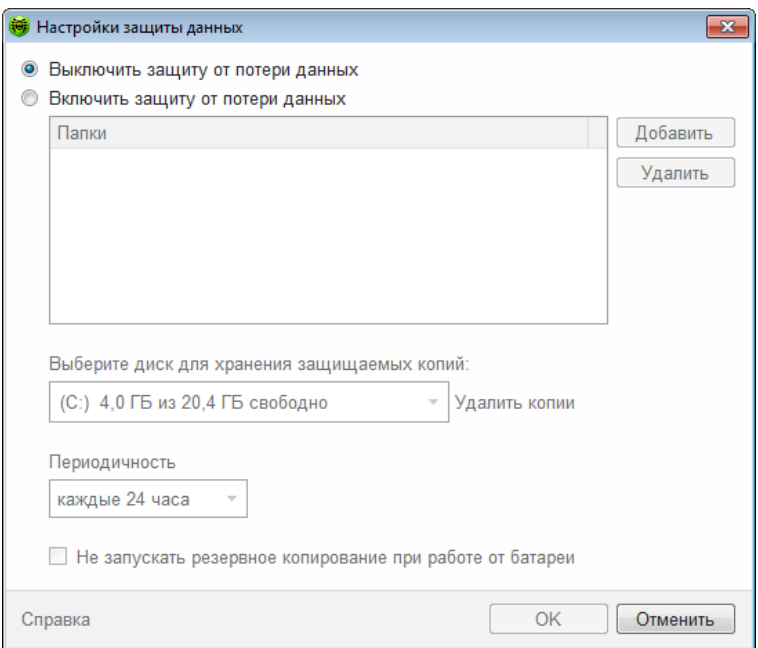

В случае, если ваши файлы были повреждены, вы можете восстановить их копии за определенную дату. Для этого в главном окне нажмите кнопку **Восстановить**. В открывшемся окне вы можете выбрать дату, за которую все имеющиеся на тот момент копии файлов будут восстановлены в указанную вами папку.

Чтобы запустить создание копий вручную, в главном окне нажмите кнопку **Создать**. В открывшемся окне задайте описание для новой копии.

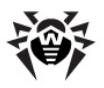

# **3.2.5. Раздел Dr.Web Cloud**

В данном разделе вы можете подключиться к «облачным» сервисам компании **«Доктор Веб»** и программе улучшения качества работы продуктов **Dr.Web**.

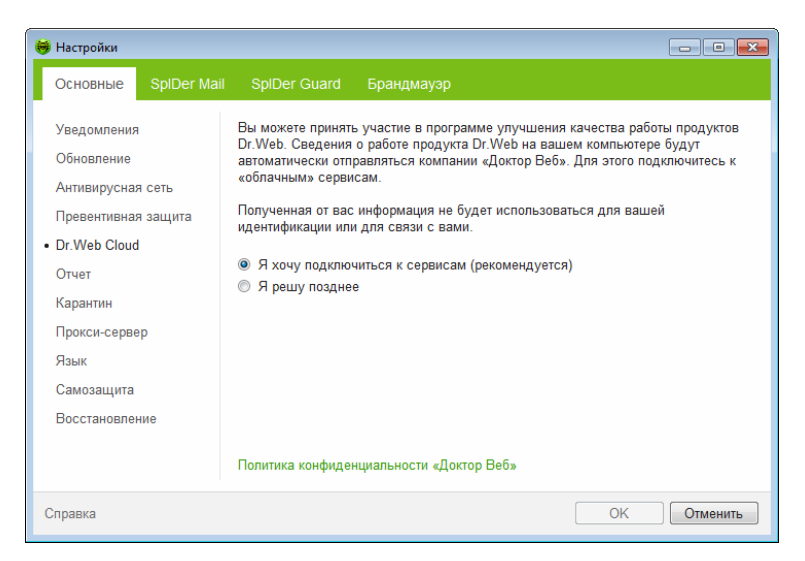

### **«Облачные» сервисы**

**Dr.Web Cloud Checker** позволяет антивирусной защите использовать свежую информацию об угрозах, обновляемую на серверах компании **«Доктор Веб»** в режиме реального времени.

В зависимости от [настроек обновления](#page-41-0) информация об угрозах, использумая компонентами вашей антивирусной защиты, может устаревать. Использование «облачных» сервисов позволяет гарантированно оградить пользователей вашего компьютера от сайтов с нежелательным содержимым, а также от инфицированных файлов.

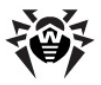

### **Программа улучшения качества ПО**

При участии в программе на сервера компании **«Доктор Веб»** будут автоматически отправляться обезличенные сведения о работе программы **Антивирус Dr.Web** на вашем компьютере, в частности, сведения о созданных вами правилах **Брандмауэра Dr.Web**. Полученная информация не будет использоваться для идентификации пользователя или связи с ним.

Нажмите на ссылку **Политика конфиденциальности «Доктор Веб»**, чтобы ознакомиться с политикой конфиденциальности на официальном сайте компании **«Доктор Веб»**.

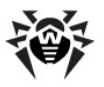

# **3.2.6. Раздел Самозащита**

В данном разделе вы можете настроить параметры защиты самой программы **Антивирус Dr.Web** от несанкционированного воздействия, например, анти-антивирусных программ, а также от случайного повреждения.

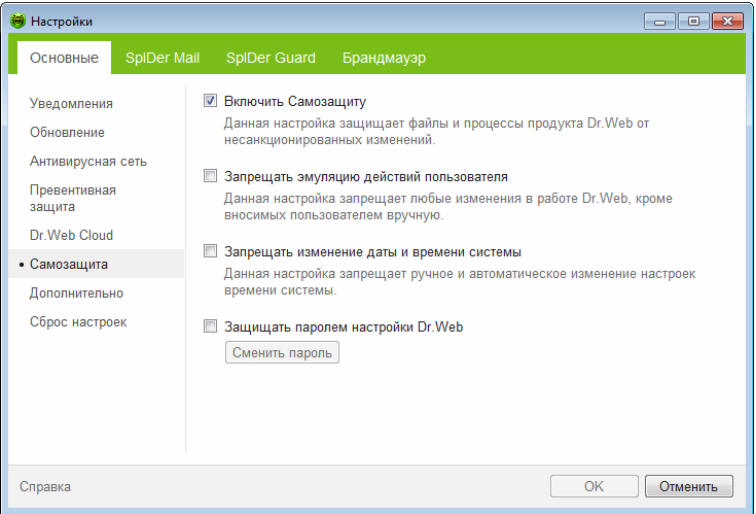

Настройка **Включить самозащиту** позволяет защитить файлы и процессы программы **Антивирус Dr.Web** от несанкционированного доступа. Отключать самозащиту не рекомендуется.

> В случае возникновения проблем при использовании программ дефрагментации, рекомендуется временно отключить модуль самозащиты.

> Для того чтобы произвести возврат к точке восстановления системы, необходимо отключить модуль самозащиты.

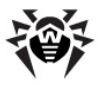

Настройка **Запрещать эмуляцию действий пользователя** позволяет предотвратить любые изменения в работе программы **Антивирус Dr.Web**, производимые автоматизированно. В том числе будет запрещено исполнение скриптов, эмулирующих работу пользователя с программой **Антивирус Dr.Web**, запущенных самим пользователем.

Настройка **Запрещать изменение даты и времени системы** позволяет заблокировать ручное и автоматическое изменение системных даты и времени, а также часового пояса. Это ограничение устанавливается для всех пользователей системы. Вы можете настроить [получение уведомлений](#page-36-0) в том случае, если осуществлялась попытка изменить системное время.

Настройка **Защищать паролем настройки Dr.Web** позволяет установить пароль для доступа к настройкам программы **Антивирус Dr.Web** на вашем компьютере. Задайте пароль, который будет запрашиваться при обращении к настройкам программы **Антивирус Dr.Web**.

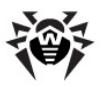

# **3.2.7. Раздел Дополнительно**

В данном разделе вы можете задать дополнительные настройки работы антивирусной защиты.

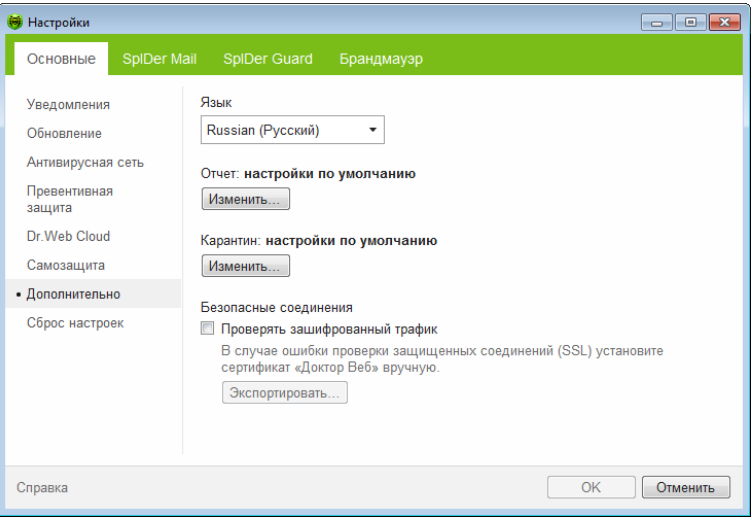

Вы можете выбрать из выпадающего списка язык программы. Список языков пополняется автоматически и содержит все доступные на текущий момент локализации графического интерфейса программы **Антивирус Dr.Web**.

## **Настройки Отчета**

Для управления настройками отчета нажмите соответствующую кнопку **Изменить**.

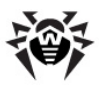

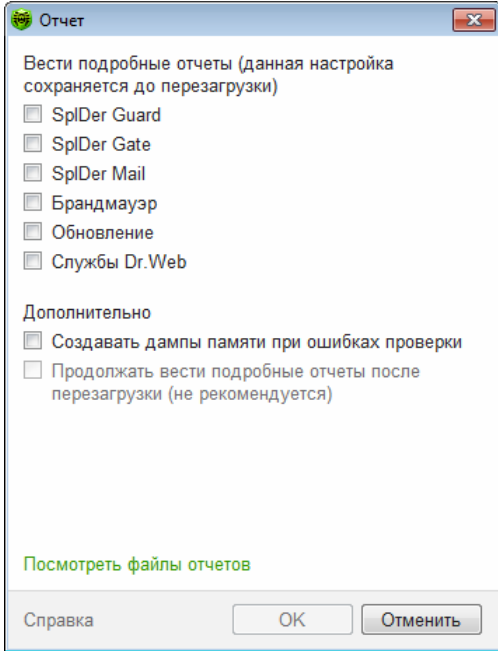

По умолчанию для всех компонентов программы **Антивирус Dr.Web** отчеты ведутся в стандартном режиме, фиксирующем следующую информацию:

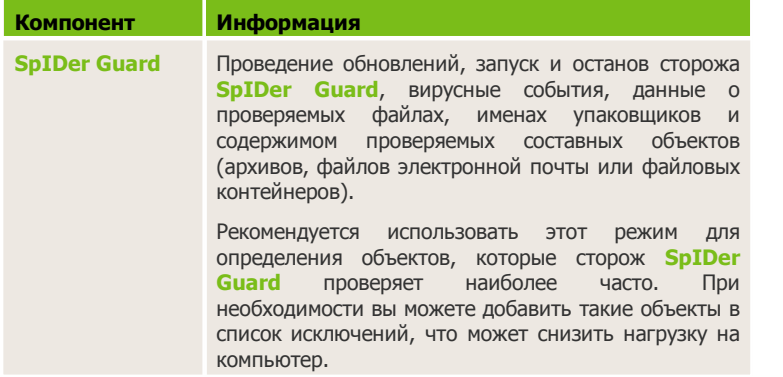

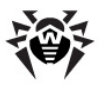

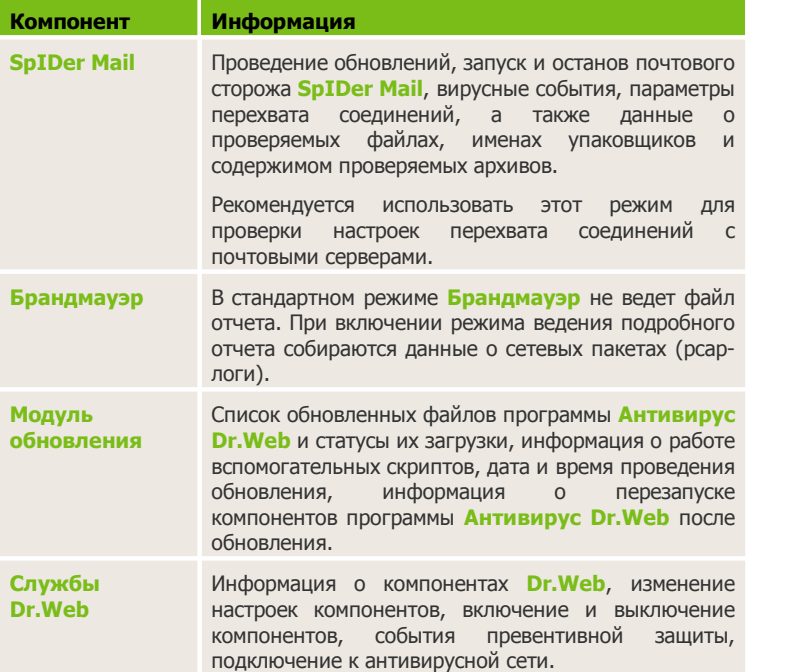

## **Просмотр файлов отчетов**

Чтобы просмотреть отчеты, нажмите на ссылку **Посмотреть файлы отчетов**.

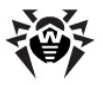

#### **Создание дампов памяти**

Настройка **Создавать дампы памяти при ошибках проверки** позволяет сохранять максимум полезной информации о причинах некорректной работы компонентов программы **Антивирус Dr.Web**, что позволит специалистам компании **«Доктор Веб»** в дальнейшем провести более полный анализ проблемы и предложить ее решение. Рекомендуется включать данную настройку при возникновении ошибок в работе программы **Антивирус Dr.Web**.

#### **Включение подробных отчетов**

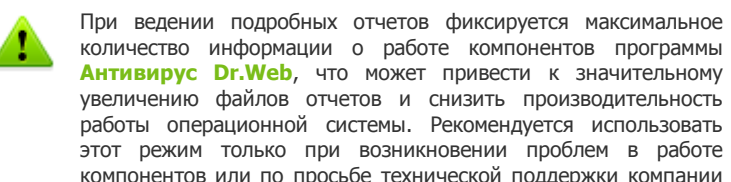

- 1. Чтобы включить режим ведения подробного отчета для одного из компонентов программы **Антивирус Dr.Web**, установите соответствующий флажок.
- 2. По умолчанию подробный отчет ведется до первой перезагрузки операционной системы. Если необходимо зафиксировать поведение компонента в период до и после перезагрузки, установите флажок **Продолжать вести подробные отчеты после перезагрузки (не рекомендуется)**.
- 3. Сохраните изменения.

**«Доктор Веб»**.

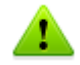

По умолчанию файлы отчета имеют ограниченный размер, равный 10 МБ.

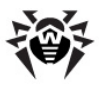

## **Настройки Карантина**

Для управления настройками карантина нажмите соответствующую кнопку **Изменить**.

Вы можете настроить параметры работы [Карантина](#page-70-0) **Dr.Web** оценить его размер, а также удалить все изолированные файлы с конкретного диска.

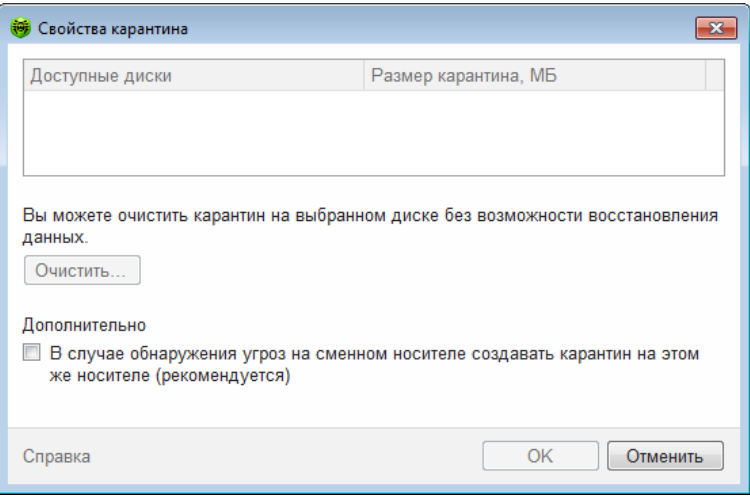

Каталог **Карантина** создается отдельно на каждом логическом диске, где были обнаружены подозрительные файлы.

#### **Очистка Карантина**

- 1. Чтобы удалить все файлы, помещенные в каталог **Карантина** на определенном диске, выберите этот диск в списке.
- 2. Нажмите кнопку **Очистить** и подтвердите запрос на удаление.

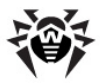

В группе **Дополнительно** вы можете задать режим изоляции зараженных объектов, обнаруженных на съемных носителях. По умолчанию подобные угрозы помещаются в каталог на том же носителе и не шифруются. При этом папка **Карантина** создается только в том случае, если возможна запись на носитель. Использование отдельных каталогов и отказ от шифрования на съемных носителях позволяет предотвратить возможную потерю данных.

### **Безопасные соединения**

Вы можете включить в проверку данные, передаваемые по безопасным протоколам. Для этого установите флажок **Проверять зашифрованный трафик**. Если клиент, который получает и передает такие данные, не обращается к хранилищу сертификатов системы Windows, то необходимо будет экспортировать сертификат.

#### **Сертификат «Доктор Веб»**

Если вы хотите включить в проверку данные, передаваемые по криптографическому протоколу SSL (например, в **SpIDer Gate** вы можете настроить параметры проверки данных, передаваемых по протоколу HTTPS, а в **SpIDer Mail** – по протоколам POP3S, SMTPS, IMAPS), то для работы некоторых клиентов, которые передают и получают такие данные и при этом не обращаются к хранилищу сертификатов системы Windows, может потребоваться сертификат компании **«Доктор Веб»**. Нажмите кнопку **Экспортировать** и сохраните сертификат в удобный для вас каталог.

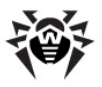

# **3.2.8. Раздел Сброс настроек**

В данном разделе вы можете восстановить настройки программы **Антивирус Dr.Web** по умолчанию, а также экспортировать или импортировать их.

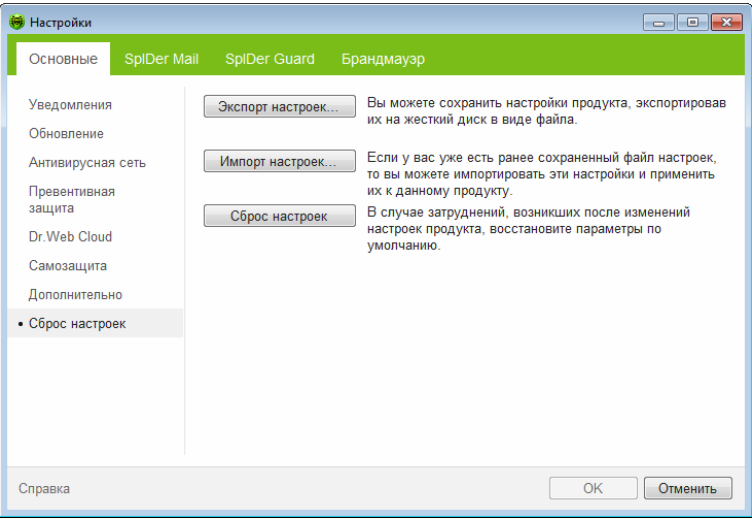

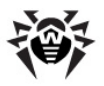

# <span id="page-62-0"></span>**3.3. Лицензирование**

Для работы **Антивирус Dr.Web** в течении продолжительного времени требуется лицензия. Приобретение лицензии возможно вместе с продуктом, а также на [сайте](http://www.drweb.com/) компании **«Доктор Веб»**. Лицензия позволяет полноценно использовать все возможности продукта на протяжении всего срока действия. Лицензия регулирует права пользователя, установленные в соответствии с пользовательским договором.

## **Ключевой файл**

Права пользователя на использование **Антивирус Dr.Web** хранятся в специальном файле, называемого *ключевым файлом.*

Ключевой файл имеет расширение .key и содержит, в частности, следующую информацию:

- перечень компонентов, которые разрешено использовать данному пользователю;
- период, в течение которого разрешено использование антивируса;
- наличие или отсутствие технической поддержки;
- другие ограничения (в частности, количество компьютеров, на которых разрешено использовать антивирус).

Ключевой файл **Антивирус Dr.Web** является *действительным* при одновременном выполнении следующих условий:

- срок действия лицензии не истек;
- ключ распространяется на все используемые программой модули;
- целостность ключа не нарушена.

При нарушении любого из условий ключевой файл становится *недействительным,* при этом **Антивирус Dr.Web** перестает обезвреживать вредоносные программы и пропускает почтовые сообщения без проверки.

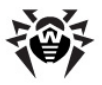

Если при установке **Антивирус Dr.Web** вы не получили ключевой файл и не указали путь к нему, то в этом случае используется *временный* ключевой файл. Такой ключевой файл обеспечивает полную функциональность компонентов программы **Антивирус Dr.Web**. Однако в [меню](#page-32-0) **SpIDer Agent** будут отсутствовать пункты **Мой Dr.Web** и **Обновление,** кроме того обновления не будут загружаться до тех пор, пока вы не активируете лицензию, либо с помощью **Менеджера лицензий** не укажете путь к действительному ключевому файлу.

Рекомендуется сохранять ключевой файл до истечения срока действия лицензии.

# **3.3.1. Способы активации**

Активировать лицензию вы можете одним из следующих способов:

- с помощью [Мастера регистрации](#page-64-0) в процессе установки или любой другой момент;
- получив ключевой файл во время регистрации лицензии на [официальном](http://www.drweb.com/) [сайте](http://www.drweb.com/) **«Доктор Веб»**;
- указав путь к имеющемуся у вас действительному ключевому файлу в процессе установки либо в [Менеджере](#page-67-0) [лицензий.](#page-67-0)

### **Повторная активация**

Повторная активация лицензии может потребоваться в случае утраты ключевого файла.

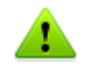

В случае повторной активации лицензии выдается тот же ключевой файл, который был выдан ранее, при условии, что срок его действия не истек.

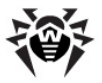

При переустановке продукта или в случае, когда лицензия предоставляет право установки продукта на несколько компьютеров, повторная активация серийного номера не требуется. Вы можете использовать ключевой файл, полученный при первой регистрации.

Количество запросов на получение ключевого файла ограничено – регистрация с одним и тем же серийным номером допускается не более 25 раз. Если это число превышено, ключевой файл не будет выслан. В этом случае обратитесь в [службу технической поддержки](http://support.drweb.com/request/) (в запросе следует подробно описать ситуацию, указать персональные данные, введенные при регистрации, и серийный номер). Ключевой файл будет выслан вам службой технической поддержки по электронной почте.

## <span id="page-64-0"></span>**3.3.2. Мастер регистрации**

Модуль управления **SpIDer Agent** после старта проверяет наличие ключевого файла. При его отсутствии модуль предлагает получить ключевой файл через Интернет.

Ключевой файл может быть получен в процессе установки. Для этого в [окне](#page-22-0) **Мастер регистрации** выберите **Получить лицензию в процессе установки,** при этом будет запущена процедура активации лицензии.

Вы также можете получить ключевой файл, запустив процедуру активации лицензии после установки продукта. Для этого воспользуйтесь одной из следующих опций:

- в [меню](#page-32-0) **SpIDer Agent** в области уведомлений Windows выберите **Зарегистрировать лицензию;**
- в окне [Менеджера лицензий](#page-67-0) нажмите кнопку **Получить новую лицензию** и в выпадающем списке выберите **через сеть Интернет.**

После запуска процедуры активации откроется окно [Мастера](#page-65-0) [регистрации](#page-65-0).

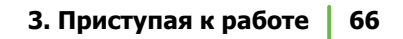

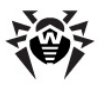

Для активации лицензии вам потребуется серийный номер, выданный вам при приобретении **Антивирус Dr.Web**.

## <span id="page-65-0"></span>**Запуск активации**

В первом окне вам будет предложено активировать лицензию и ввести серийный номер. Введите его и нажмите кнопку **Далее.**

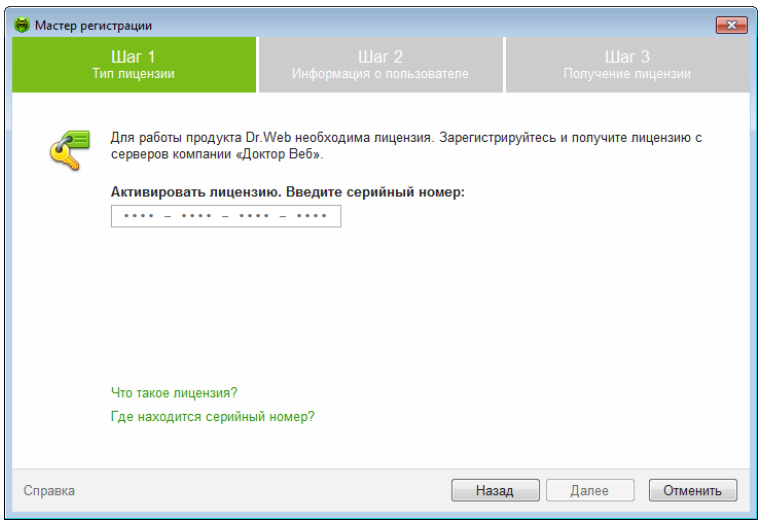

При вводе серийного номера для активации лицензии откроется окно [ввода](#page-65-1) [регистрационных](#page-65-1) [данных.](#page-65-1)

### <span id="page-65-1"></span>**Ввод регистрационных данных**

Для регистрации лицензии введите персональные сведения (имя, фамилию, выберите в раскрывающемся списке страну, введите город и адрес электронной почты). Все перечисленные поля являются обязательными.

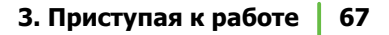

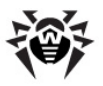

Если вы хотите получать по электронной почте новости о продукте, установите соответствующий флажок.

Нажмите кнопку **Далее.**

### **Результат активации**

Если активация закончилась успешно, то выводится соответствующее сообщение и указывается срок действия лицензии. Нажмите на кнопку **Готово**, чтобы перейти к обновлению вирусных баз и других файлов пакета. Данная процедура, как правило, не требует вмешательства пользователя.

Если активация завершилась неудачно, выводится сообщение об ошибке. Нажмите кнопку **Настройки сети,** чтобы изменить настройки подключения к сети Интернет, либо кнопку **Повторить** для исправления неверно введенных данных.

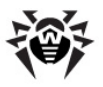

# <span id="page-67-0"></span>**3.3.3. Менеджер лицензий**

**Менеджер лицензий** в доступном виде отображает информацию, содержащуюся в имеющихся у вас [лицензиях](#page-62-0) **Антивирус Dr.Web**.

Для доступа к этому окну в подменю **Инструменты** [меню](#page-32-0) **SpIDer Agent <b>•** выберите пункт **Менеджер лицензий**.

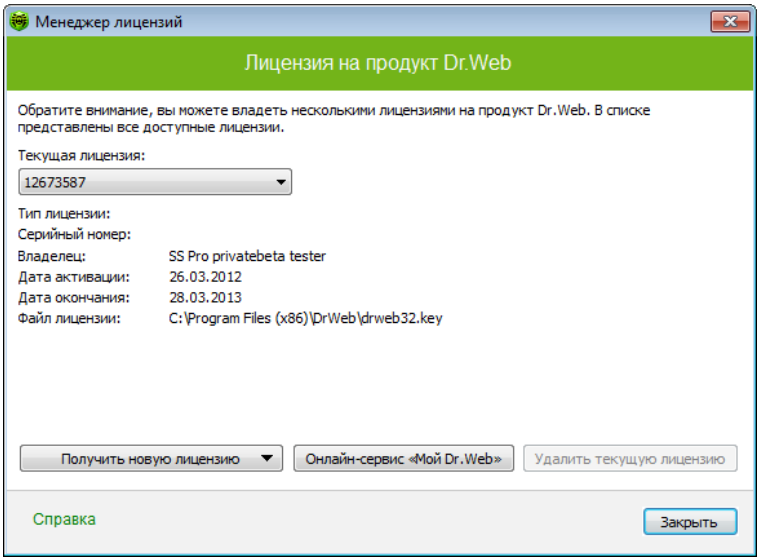

#### **Получение ключевого файла**

Для получения ключевого файла с сервера компании **«Доктор Веб»** нажмите кнопку **Получить новую лицензию** и в выпадающем списке выберите **через сеть Интернет**. Запустится [Мастер](#page-64-0) [регистрации](#page-64-0) получения ключевого файла.

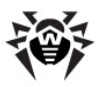

Для работы программы **Антивирус Dr.Web** требуется установить в защищаемой системе ключевой файл.

#### **Установка полученного ключевого файла**

- 1. Нажмите кнопку **Получить новую лицензию**. В выпадающем списке выберите **указав путь к файлу на диске**.
- 2. Укажите путь до ключевого файла. Если вы получили ключевой файл в виде ZIP-архива, распаковывать его необязательно.
- 3. **Антивирус Dr.Web** автоматически начнет использовать ключевой файл.

При получении ключевого файла в процессе установки или в комплекте дистрибутива установка ключевого файла производится автоматически и никаких дополнительных действий не требует.

Для того чтобы удалить лицензию из списка, нажмите кнопку **Удалить текущую лицензию**. Последний используемый ключ не может быть удален.

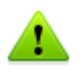

При работе программы ключевой файл по умолчанию должен находиться в каталоге установки. **Антивирус Dr.Web** регулярно проверяет наличие и корректность ключевого файла. Во избежание порчи ключа не модифицируйте ключевой файл.

При отсутствии действительного ключевого файла активность всех компонентов блокируется. Чтобы получить действительный ключевой файл, выберите пункт **Зарегистрировать лицензию** в [меню](#page-32-0) **SpIDer Agent** .

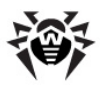

# **3.3.4. Продление лицензии**

В некоторых случаях, например, при окончании срока действия лицензии или при изменении характеристик защищаемой системы или требований к ее безопасности, вы можете принять решение о приобретении новой или расширенной лицензии на **Антивирус Dr.Web**. В таком случае вам потребуется заменить текущий ключевой файл. **Антивирус Dr.Web** поддерживает обновление лицензии «на лету», при котором не требуется переустанавливать **Антивирус Dr.Web** или прерывать его работу.

#### **Замена ключевого файла**

- 1. Чтобы заменить текущую лицензию, используйте [Менеджер лицензий](#page-67-0). Для приобретения новой или продления текущей лицензии вы также можете воспользоваться вашей персональной страничкой на официальном сайте компании **«Доктор Веб»**, которая открывается в окне интернет-браузера по умолчанию при выборе пункта **Мой Dr.Web** как в **Менеджере лицензий**, так и в [меню](#page-32-0) **SpiDer Agent**.
- 2. Если текущий ключевой файл недействителен, **Антивирус Dr.Web** переключится на использование нового ключевого файла.

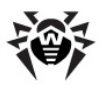

# <span id="page-70-0"></span>**3.4. Менеджер Карантина**

**Менеджер Карантина** отображает данные о содержимом **Карантина Dr.Web**, который служит для изоляции файлов, подозрительных на наличие вредоносных объектов. Папки **Карантина** создаются отдельно на каждом логическом диске, где были обнаружены подозрительные файлы. При обнаружении зараженных объектов на съемном носителе, если запись на носителе возможна, на нем создается папка Карантин и в нее переносится зараженный объект.

Для доступа к этому окну в подменю **Инструменты** [меню](#page-32-1) **SpIDer Agent**  выберите пункт **Менеджер Карантина**.

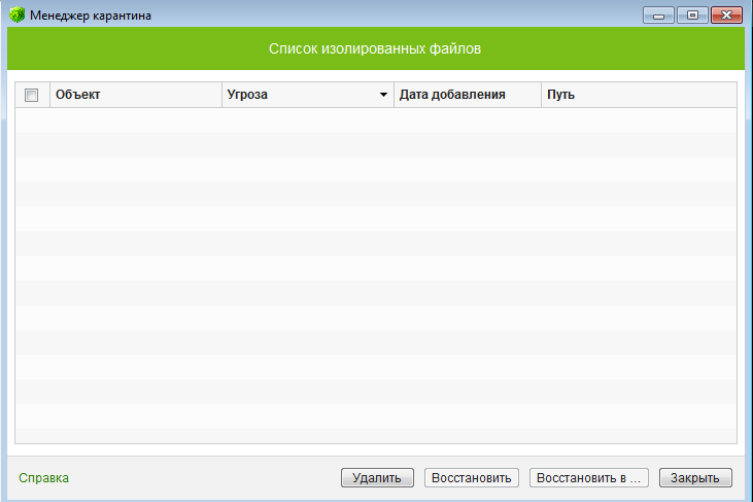

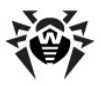

В центральной части окна отображается таблица с информацией о состоянии карантина, включающая следующие поля:

- **Объект** список имен объектов, находящихся в карантине;
- **Угроза** классификация вредоносной программы, определяемая программой **Антивирус Dr.Web** при автоматическом перемещении объекта в **Карантин**;
- **Дата добавления** дата, когда объект был перемещен в **Карантин**;
- **Путь** полный путь, по которому находился объект до перемещения в карантин.

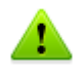

В окне **Карантина** файлы могут видеть только те пользователи, которые имеют к ним доступ. Чтобы отобразить скрытые объекты, необходимо иметь права Администратора.

В окне карантина доступны следующие кнопки управления:

- **Восстановить** переместить файл из карантина и восстановить первоначальное местоположение файла на компьютере (восстановить файл под тем же именем и в папку, в которой он находился до перемещения в карантин);
- **Восстановить в** переместить файл под заданным именем в нужную папку;

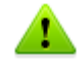

Используйте данную функцию только в том случае, если вы уверены, что объект безопасен.

**Удалить** – удалить файл из карантина и из системы.

Для одновременной работы с несколькими файлами установите флажки рядом с названиями объектов, а затем выберите необходимое действие.
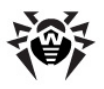

## 3.5. Антивирусная сеть

Компонент Антивирусная сеть не входит в состав продукта **Антивирус Dr.Web.** Однако вы можете разрешить доступ к **Антивирусу Dr. Web на своем компьютере. Для этого в разделе** Антивирусная сеть настроек модуля управления SpIDer Agent установите флажок Разрешить удаленное управление и задайте пароль, который необходимо будет ввести для удаленного управления вашим антивирусом.

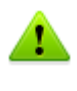

Если вы используете ключ для Dr. Web Security Space, вы можете скачать соответствующую документацию на сайте компании http://download.drweb.com/doc, чтобы ознакомиться с работой компонента Антивирусная сеть.

Пользователю антивируса, который получит удаленный доступ к **Антивирусу Dr.Web** на вашем компьютере, будут доступны следующие пункты:

- О программе
- Зарегистрировать лицензию
- Moй Dr.Web
- Справка
- SpIDer Guard
- SpIDer Mail
- Брандмауэр
- Инструменты
- Отключить/Включить Самозащиту
- Обновление
- Менеджер лицензий
- Основные настройки
- Мастер отчетов

Удаленное управление позволяет просматривать статистику, включать и отключать модули, а также изменять их настройки. Компоненты Карантин и Сканер недоступны. Настройки и статистика **Брандмауэра Dr.Web** также недоступны, однако удаленно можно включить или отключить этот компонент.

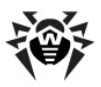

# **4. Сканер Dr.Web**

По умолчанию **Сканер Dr.Web** производит антивирусную проверку всех файлов с использованием как вирусных баз, так и эвристического анализатора (алгоритма, позволяющего с большой вероятностью обнаруживать неизвестные программе вирусы на основе общих принципов их создания). Исполняемые файлы, упакованные специальными упаковщиками, при проверке распаковываются. Проверяются файлы в архивах всех основных распространенных типов (ACE, ALZIP, AR, ARJ, BGA, 7-ZIP, BZIP2, CAB, GZIP, DZ, HA, HKI, LHA, RAR, TAR, ZIP и др.), файловых контейнерах (1C, CHM, MSI, RTF, ISO, CPIO, DEB, RPM и др.), а также файлы в составе писем в почтовых ящиках почтовых программ (формат писем должен соответствовать RFC822).

В случае обнаружения вредоносного объекта **Сканер Dr.Web** только предупреждает вас об угрозе. Отчет о результатах проверки приводится в таблице, где вы можете выбрать необходимое действие для обработки обнаруженного вредоносного или подозрительного объекта. Вы можете как применить действия по умолчанию ко всем обнаруженным угрозам, так и выбрать необходимый метод обработки для отдельных объектов.

Действия по умолчанию являются оптимальными для большинства применений, но при необходимости вы можете изменить их в [окне настройки](#page-80-0) параметров работы **Сканера Dr.Web**. Если действие для отдельного объекта вы можете выбрать по окончании проверки, то общие настройки по обезвреживанию конкретных типов угроз необходимо задавать до начала проверки.

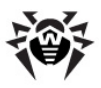

## <span id="page-74-0"></span>**4.1. Проверка компьютера**

**Сканер** устанавливается как обычное приложение Windows и запускается по команде пользователя (или по расписанию, см. подраздел [Запуск проверки по расписанию](#page-89-0)).

### **Запуск Сканера**

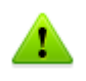

Рекомендуется запускать **Сканер** от имени пользователя, обладающего правами администратора. В противном случае те файлы и папки, к которым непривилегированный пользователь не имеет доступа (в том числе и системные папки), не будут подвергнуты проверке.

- 1. Для запуска **Сканера** используйте одно из следующих средств:
	- значок **Сканера** на Рабочем столе;
	- пункт **Сканер** меню **SpIDer Agent**  в области уведомлений Windows;
	- пункт меню **Сканер Dr.Web** в папке **Dr.Web** Главного меню Windows (открывается по кнопке **Пуск**);
	- специальную команду операционной системы Windows (подробнее см. [Запуск Сканера из командной строки](#page-87-0)).

Чтобы запустить **Сканер** с настройками по умолчанию для проверки конкретного файла или каталога, выберите в контекстном меню значка файла или каталога (на Рабочем столе или в Проводнике операционной системы Windows) пункт **Проверить Dr.Web**.

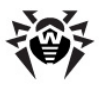

2. После запуска **Сканера** открывается его главное окно.

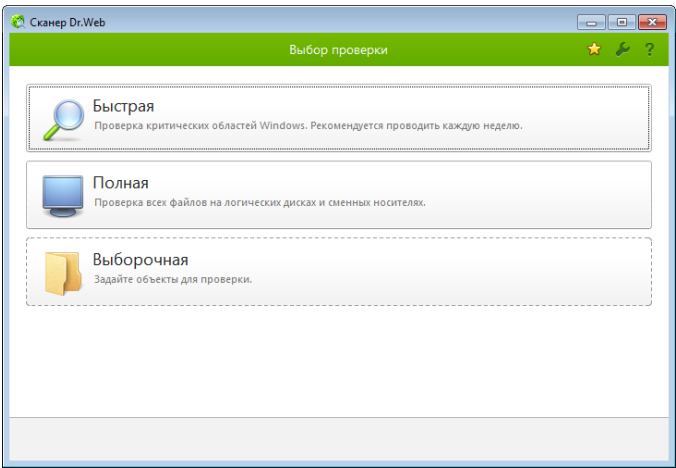

Если вы запускаете **Сканер** на проверку файла или каталога, то после этого немедленно начинается проверка заданного объекта.

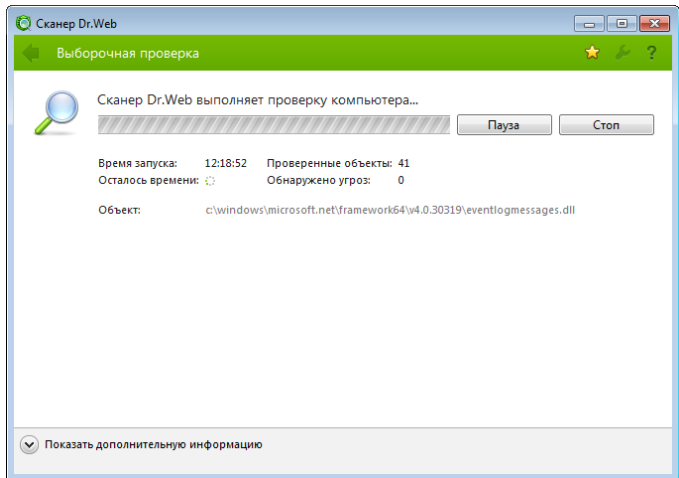

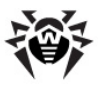

3. На выбор предоставляется три возможных режима проверки: **Быстрая**, **Полная** и **Выборочная**.

Во время *быстрой проверки* проверяются:

- загрузочные секторы всех дисков;
- оперативная память;
- корневой каталог загрузочного диска;
- системный каталог Windows;
- каталог Мои Документы;
- временные файлы;
- точки восстановления системы;
- наличие руткитов (если процесс проверки запущен от имени администратора).

В режиме *полной проверки* производится полное сканирование оперативной памяти и всех жестких дисков (включая загрузочные секторы), а также осуществляется проверка на наличие руткитов.

В режиме выборочной проверки пользователю предоставляет возможность выбирать любые файлы и папки для антивирусной проверки.

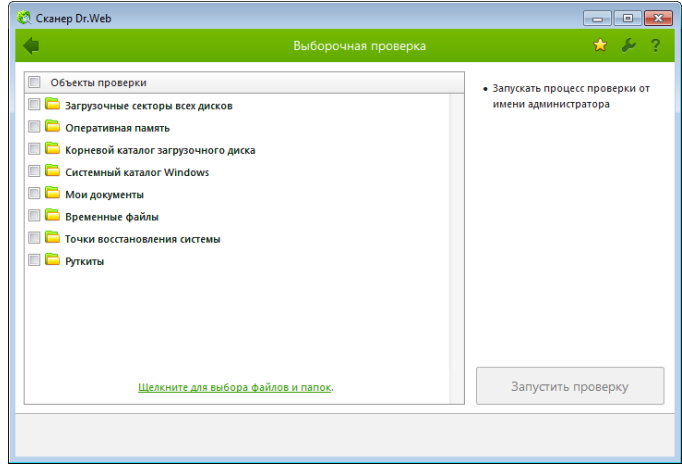

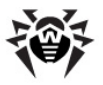

- 4. При запуске выборочного режима в окне **Сканера** в таблице задаются объекты для проверки: любые файлы и папки, а также такие объекты, как оперативная память, загрузочные секторы и т. п.). Для начала проверки выбранных объектов нажмите кнопку **Запустить проверку**. В случае полной или быстрой проверки выбирать объекты не требуется.
- 5. После начала проверки в правой части окна становятся доступными кнопки **Пауза** и **Стоп**. На любом этапе проверки вы можете сделать следующее:
	- чтобы приостановить проверку, нажмите кнопку **Пауза**. Для того чтобы возобновить проверку после паузы, нажмите кнопку **Продолжить**;
	- чтобы полностью остановить проверку, нажмите кнопку **Стоп**.

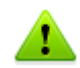

Кнопка **Пауза** недоступна во время проверки оперативной памяти и процессов.

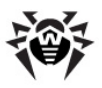

# **4.2. Действия при обнаружении угроз**

По окончании проверки **Сканер Dr.Web** лишь информирует об обнаруженных угрозах и предлагает применить к ним наиболее оптимальные действия по обезвреживанию. Вы можете обезвредить все обнаруженные угрозы одновременно. Для этого после завершения проверки нажмите кнопку **Обезвредить**, и **Сканер Dr.Web** применит оптимальные действия по умолчанию для всех обнаруженных угроз.

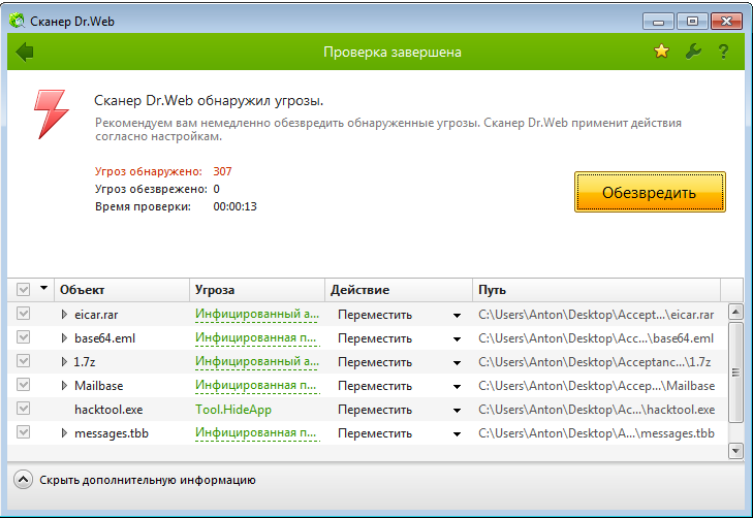

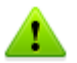

По нажатию кнопки **Обезвредить** действия применяются к выбранным объектам в таблице. По умолчанию после окончания проверки для обезвреживания выбраны все объекты. При необходимости вы можете вручную выбрать конкретные объекты или группы объектов, для которых требуется применить действия по нажатию кнопки **Обезвредить**. Для этого используйте флажки рядом с названиями объектов или выпадающее меню в заголовке таблицы.

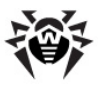

### Выбор действия

- 1. В поле Действие в выпадающем списке выберите необходимое действие для каждого объекта (по умолчанию Сканер Dr. Web предлагает оптимальное значение).
- 2. Нажмите кнопку Обезвредить. Сканер **Dr.Web** обезвредит все выбранные угрозы одновременно.

Подозрительные файлы, перемещенные в Карантин. рекомендуется передавать для дальнейшего анализа в антивирусную лабораторию «Доктор Веб», используя пункт Отправить файл в лабораторию «Доктор Веб» в контекстном меню Карантина.

Существуют следующие ограничения:

- лечение подозрительных объектов невозможно;
- перемещение или удаление объектов, не являющихся файлами (например, загрузочных секторов), невозможно;
- невозможны любые действия для отдельных файлов внутри архивов, инсталляционных пакетов или в составе писем действие в таких случаях применяется только ко всему объекту целиком.

Подробный отчет о работе программы сохраняется в виде файла отчета dwscanner.log, которы находится  $B$ каталоге %USERPROFILE%\Doctor Web.

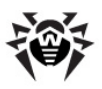

# <span id="page-80-0"></span>**4.3. Настройка Сканера**

### **Изменение настроек программы**

1. Чтобы вызвать **Настройки Сканера**, щелкните на панели инструментов иконку **Настройки** .

Откроется окно настроек, содержащее несколько вкладок.

- 2. Внесите необходимые изменения.
- 3. Для более подробной информации о настройках, задаваемых на каждой вкладке, воспользуйтесь кнопкой **Справка** .
- 4. По окончании редактирования настроек нажмите кнопку **ОК** для сохранения внесенных изменений или кнопку **Отмена** для отказа от них.

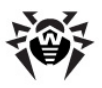

## **Вкладка Основные**

На этой вкладке задаются основные параметры работы **Сканера Dr.Web**.

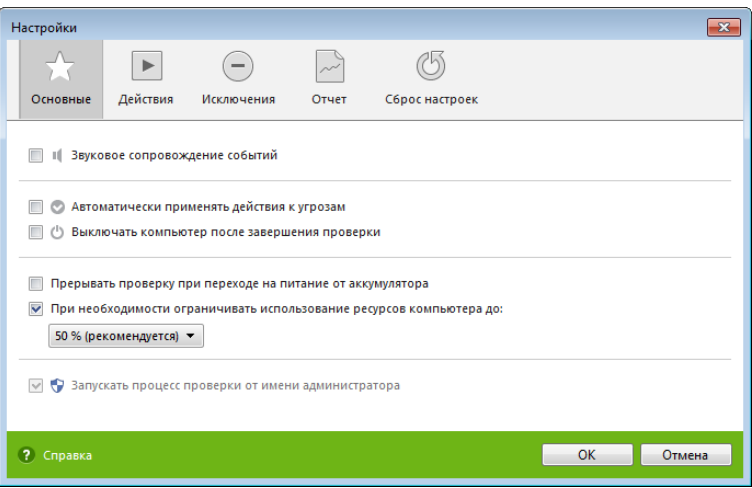

Вы можете включить звуковое сопровождение событий, а также указать **Сканеру Dr.Web** автоматически применять действия к угрозам и настроить взаимодействие программы с операционной системой.

Рекомендуется запускать **Сканер** от имени пользователя, обладающего правами администратора. В противном случае те файлы и папки, к которым непривилегированный пользователь не имеет доступа (в том числе и системные папки), не будут подвергнуты проверке. Для этого установите флажок **Запускать процесс проверки от имени администратора**.

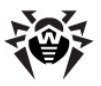

### **Настройка обезвреживания угроз**

1. Перейдите в окне настроек на вкладку **Действия**.

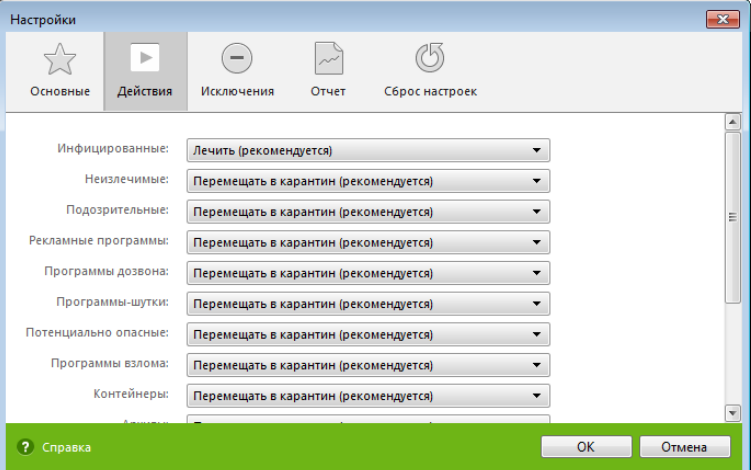

2. Выберите в выпадающем списке **Инфицированные** реакцию **Сканера** на обнаружение инфицированного объекта.

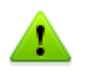

Оптимальным является значение **Лечить.**

3. Выберите в выпадающем списке **Неизлечимые** реакцию **Сканера** на обнаружение неизлечимого объекта. Это действие аналогично рассмотренному в предыдущем пункте, с той разницей, что вариант **Лечить** отсутствует.

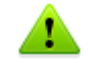

В большинстве случаев оптимальным является вариант **Перемещать в карантин.**

4. Выберите в выпадающем списке **Подозрительные** реакцию **Сканера** на обнаружение подозрительного объекта (полностью аналогично предыдущему пункту).

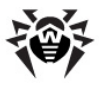

- 5. Аналогично настраивается реакция **Сканера** на обнаружение объектов, содержащих рекламные программы, программы дозвона, программы-шутки, потенциально опасные программы и программы взлома.
- 6. Аналогично настраиваются автоматические действия **Сканера** при обнаружении вирусов или подозрительного кода в файловых архивах, инсталляционных пакетах и почтовых ящиках. Действия по отношению к вышеуказанным объектам выполняются над всем объектом, а не только над зараженной его частью. По умолчанию во всех этих случаях предусмотрено информирование.
- 7. Для успешного завершения лечения некоторых зараженных (инфицированных) файлов требуется перезагрузка операционной системы. Вы можете выбрать один из вариантов:
	- **Перезагружать компьютер автоматически**. Этот режим может привести к потере несохраненных данных;
	- **Предлагать перезагрузку**.

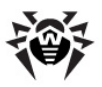

### **Вкладка Исключения**

На этой вкладке задаются дополнительные ограничения на состав файлов, подлежащих проверке.

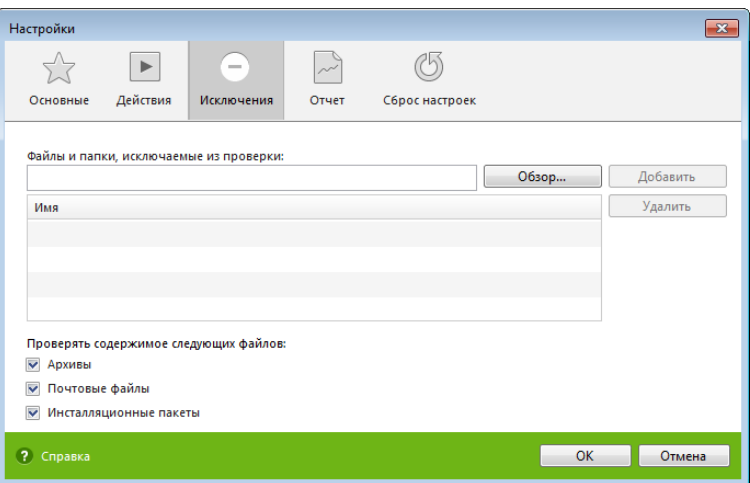

Здесь можно задать список файлов (масок файлов), которые не будут проверяться (из проверки будут исключены все файлы с данным именем.) В таком качестве могут выступать временные файлы (файлы подкачки) и т. п.

Также вы можете указать, требуется ли проводить проверку содержимого архивов, почтовых файлов и инсталляционных пакетов.

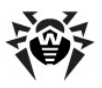

## **Вкладка Отчет**

На этой вкладке вы можете настроить параметры ведения файла отчета.

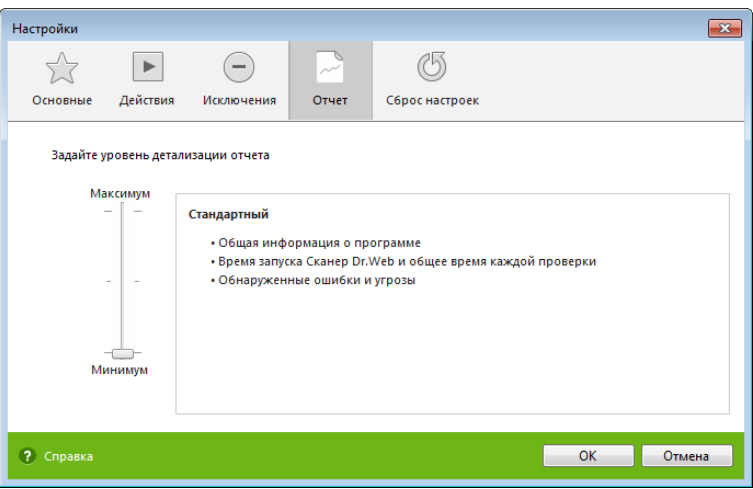

Большинство параметров, заданных по умолчанию, следует сохранить, однако по мере накопления опыта работы с отчетом вы можете изменить степень детальности протоколирования событий (в отчет всегда включаются сведения о зараженных и подозрительных объектах; сведения о проверке упакованных файлов и архивов и сведения об успешной проверке остальных файлов по умолчанию не включаются).

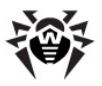

## **Вкладка Сброс настроек**

На вкладке восстановления стандартных настроек вы можете восстановить настройки работы **Сканера Dr.Web**. Для этого нажмите кнопку **Восстановить значения по умолчанию**.

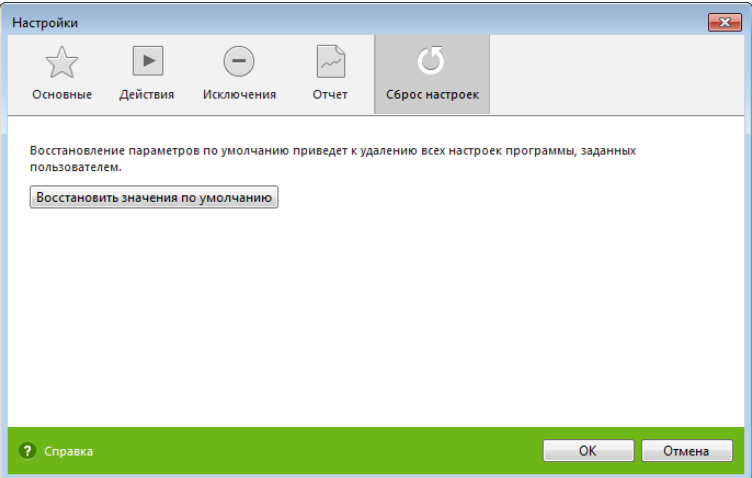

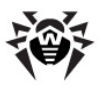

# <span id="page-87-0"></span>4.4. Запуск Сканера из командной **СТРОКИ**

Вы можете запускать Сканер Dr. Web в режиме командной строки. Такой способ позволяет задать настройки текущего сеанса проверки и перечень проверяемых объектов в качестве параметров вызова. Именно в таком режиме возможен автоматический вызов Сканера по расписанию.

### Запуск Сканера из командной строки

Чтобы запустить Сканер с дополнительными параметрами командной строки, воспользуйтесь следующей командой:

[<путь к программе>]dwscanner [<ключи>] [<объекты>], где

- < объекты> список объектов для проверки;
- <ключи> это параметры командной строки, которые задают настройки работы Сканера. При их отсутствии проверка выполняется с ранее сохраненными настройками (или настройками по умолчанию, если вы не меняли их).

Список объектов для проверки может быть пуст или содержать несколько элементов, разделенных пробелами. Наиболее распространенными являются следующие объекты проверки:

- / FAST произвести быструю проверку системы.
- $/$  FULL произвести полную проверку всех жестких дисков и сменных носителей (включая загрузочные секторы).
- / LITE произвести стартовую проверку системы, при которой проверяются оперативная память, загрузочные секторы всех дисков, а также провести проверку на наличие руткитов.

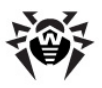

## **4.5. Консольный сканер**

Также в состав программы **Антивирус Dr.Web** входит **Консольный сканер**, который позволяет проводить проверку в режиме командной строки, а также предоставляет большие возможности настройки.

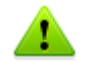

Файлы, подозрительные на наличие вредоносных объектов, **Консольный сканер** помещает в **Карантин**.

### **Запуск Консольного сканера**

Чтобы запустить **Консольный сканер**, воспользуйтесь следующей командой:

[*<путь\_к\_программе>*]dwscancl [*<ключи>*] [*<объекты>*], где

- *<объекты> –* список объектов для проверки;
- *<ключи> –* список параметров командной строки, которые задают настройки работы **Консольного сканера**.

Список объектов для проверки может быть пуст или содержать несколько элементов, разделенных пробелами. Все ключи командной строки начинается с символа «/» и разделяются пробелами. Список ключей **Консольного сканера** содержится в [Приложении А.](#page-165-0)

После выполнения **Консольный сканер** возвращает один из следующих кодов:

0 – проверка успешно завершена, инфицированные объекты не найдены;

1 – проверка успешно завершена, найдены инфицированные объекты;

10 – указаны некорректные ключи;

11 – ключевой файл не найден либо не поддерживает **Консольный сканер**;

12 – не запущен **Scanning Engine**;

255 – проверка прервана пользователем.

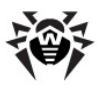

## <span id="page-89-0"></span>**4.6. Запуск проверки по расписанию**

При установке **Dr.Web** в стандартном **Планировщике** заданий Windows автоматически создается задание на проведение антивирусной проверки (оно по умолчанию выключено).

Для запуска **Планировщика** заданий откройте **Панель управления** (расширенный вид) **Администрирование Планировщик заданий**.

В списке заданий выберите задание на антивирусную проверку. Вы можете активировать задание, а также настроить время запуска проверки и задать необходимые параметры.

В нижней части окна на вкладке **Общие** указываются общие сведения о задании, а также параметры безопасности. На вкладках **Триггеры** и **Условия –** различные условия, при которых осуществляется запуск задания. Просмотреть историю событий можно на вкладке **Журнал**.

Вы также можете создавать собственные задания на антивирусную проверку. Подробнее о работе с системным расписанием см. справочную систему и документацию операционной системы Windows.

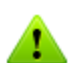

Если в состав устанавленных компонентов входит Брандмауэр, то после установки программы **Антивирус Dr.Web** и первой перезагрузки служба системного расписания будет заблокирована **Брандмауэром**. Компонент **Назначенные задания** будет функционировать только после повторной перезагрузки, т. к. необходимое правило уже будет создано к этому моменту.

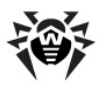

# **5. SpIDer Guard**

**SpIDer Guard** – это антивирусный сторож, который постоянно находится в оперативной памяти, осуществляя проверку файлов и памяти «на лету», а также обнаруживая проявления вирусной активности.

При настройках по умолчанию сторож «на лету» проверяет на жестком диске – только создаваемые или изменяемые файлы, на сменных носителях – все открываемые файлы. Кроме того, сторож постоянно отслеживает действия запущенных процессов, характерные для вирусов, и при их обнаружении блокирует эти процессы. При обнаружении зараженных объектов cторож **SpIDer Guard** применяет к ним действия согласно установленным настройкам.

Соответствующим изменением настроек вы можете задать автоматическую реакцию сторожа **SpIDer Guard** на вирусные события. Вы сможете следить за ней с помощью окна статистики и файла отчета.

По умолчанию **SpIDer Guard** запускается автоматически при каждой загрузке операционной системы, при этом запущенный сторож **SpIDer Guard** не может быть выгружен в течение текущего сеанса работы операционной системы.

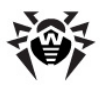

## **5.1. Управление SpIDer Guard**

Основные средства настройки и управления сторожем **SpIDer Guard** находятся в подменю **SpIDer Guard**, которое открывается по щелчку на значке **SpIDer Agent**  в области уведомлений Windows.

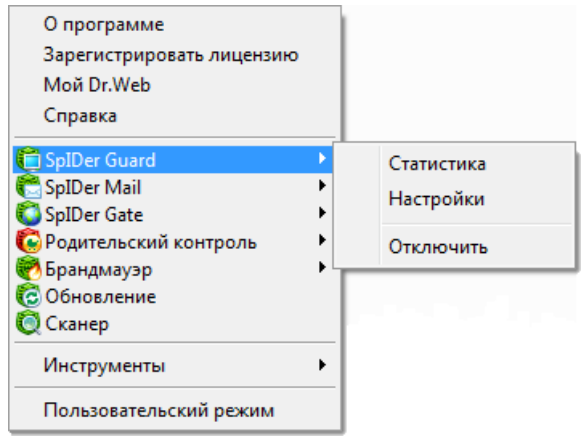

При выборе пункта **Статистика** открывается окно, содержащее сведения о работе сторожа в течение текущего сеанса (количество проверенных, зараженных и подозрительных объектов, предпринятые действия и др.).

При выборе пункта пункта **Настройки** открывается окно настроек сторожа (см. [Настройка SpIDer Guard](#page-93-0)).

Пункт **Отключить**/**Включить** позволяет временно отключить или заново запустить **SpIDer Guard** (доступно только пользователю, имеющему права администратора данного компьютера).

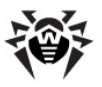

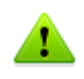

При отключении **SpIDer Guard** запрашивается код подтверждения или пароль (если в разделе **Самозащита** [Основных настроек](#page-53-0) программы **Антивирус Dr.Web** вы установили флажок **Защищать паролем настройки Dr.Web**).

Пункты **Настройки, Отключить/Включить** доступны только в [Административном режиме.](#page-34-0)

Восстановить параметры работы программы, используемые по умолчанию, а также экспортировать или импортировать настройки вы можете в [Основных настройках](#page-61-0) программы **Антивирус Dr.Web**. Для этого в разделе **Сброс настроек** нажмите соответствующую кнопку.

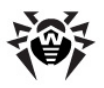

# <span id="page-93-0"></span>**5.2. Настройка SpIDer Guard**

Основные параметры работы сторожа **SpIDer Guard** сосредоточены в разделах окна **Настройки SpIDer Guard**. Настройки **SpIDer Guard** по умолчанию являются оптимальными для большинства применений, их не следует изменять без необходимости.

### **Изменение настроек сторожа**

- 1. Щелкните значок **SpIDer Agent**  в области уведомлений Windows и выберите в подменю **SpIDer Guard** пункт **Настройки**.
- 2. Внесите необходимые изменения в разделах настроек.
- 3. Чтобы получить информацию о настройках, расположенных в разделе, нажмите на ссылку **Справка**.
- 4. По окончании редактирования настроек:
	- чтобы сохранить изменения, нажмите кнопку **ОК**;
	- чтобы отказаться от внесенных изменений, нажмите кнопку **Отменить**.

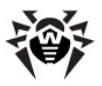

## **Раздел Проверка**

По умолчанию установлен режим проверки **Оптимальный**: проверка на жестких дисках – только запускаемых, создаваемых или изменяемых файлов, на сменных носителях – всех открываемых файлов.

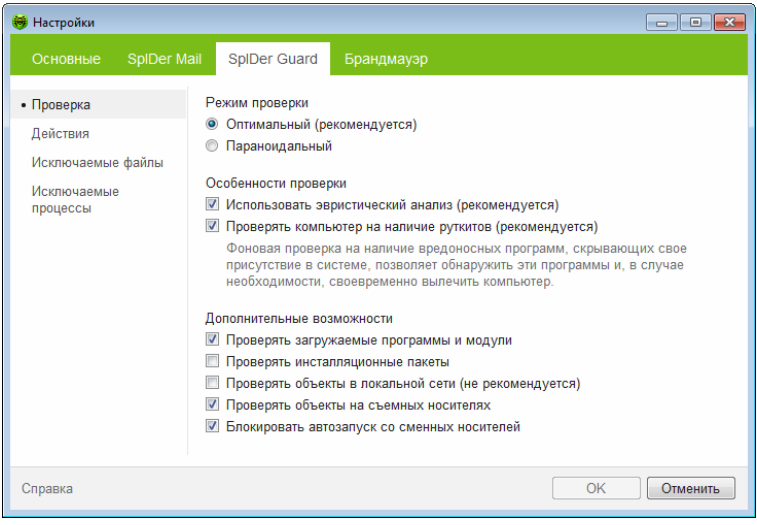

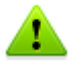

При работе в оптимальном режиме **SpIDer Guard** не прерывает запуск [тестового файла EICAR](#page-15-0) и не определяет данную операцию как опасную, так как данный файл не представляет угрозы для компьютера. Однако при копировании или создании такого файла на компьютере **SpIDer Guard** автоматически обрабатывает файл как вредоносную программу и по умолчанию перемещает его в **Карантин**.

В режиме **Параноидальный** производится проверка всех открываемых, создаваемых или изменяемых файлов на жестких дисках, сменных носителях и сетевых дисках.

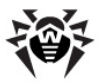

Флажок Использовать эвристический анализ включает режим эвристического анализатора (режим поиска неизвестных вирусов на основании анализа структуры файла).

Также в данном разделе включается фоновое сканирование операционной системы на заражение руткитами (вредоносными программами, предназначенными для сокрытия изменений в операционной системе, таких как работа определенных процессов, модификация ключей реестра, папок или файлов).

Антируткит, входящий в состав программы Антивирус **Dr.Web**, позволяет в фоновом режиме проводить проверку вашей операционной системы на наличие сложных угроз и при необходимости проводит лечение активного заражения.

При включении данной настройки **Антируткит Dr.Web** будет постоянно находиться в памяти. В отличие от проверки файлов «на лету», проводимой сторожем **SpIDer Guard**, поиск руткитов производится в таких критических областях Windows, как объекты автозагрузки, запущенные процессы и модули, память, MBR/VBR дисков, оперативная системный **BIOS** компьютера и других.

Одним из ключевых критериев работы Антируткита Dr.Web является бережное потребление ресурсов операционной системы (процессорного времени, свободной оперативной памяти и т. д.), а также учет мощности аппаратного обеспечения.

При обнаружении угроз Антируткит Dr. Web оповещает вас об угрозе и нейтрализует опасные воздействия.

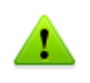

При проведении фоновой проверки на наличие руткитов из проверки исключаются файлы и папки, заданные на вкладке Исключаемые файлы компонента SpIDer Guard.

Чтобы фоновую ВКЛЮЧИТЬ проверку, установите флажок Проверять компьютер на наличие **РУТКИТОВ** (рекомендуется).

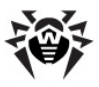

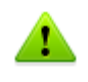

Выключение **SpIDer Guard** не влияет на фоновую проверку. Если настройка включена, фоновая проверка осуществляется независимо от того, включен или выключен **SpIDer Guard**.

Группа настроек **Дополнительные возможности** позволяет задать параметры проверки «на лету», которые будут применяться вне зависимости от выбранного режима работы сторожа **SpIDer Guard**. Также вы можете запретить автоматический запуск активного содержимого внешних носителей данных (CD/DVD дисков, флеш-памяти и т. д.), установив флажок **Блокировать автозапуск со сменных носителей**. Использование этой настройки помогает предотвратить заражение вашего компьютера через внешние носители.

> В случае возникновения проблем при установке программ, обращающихся к файлу autorun.inf, рекомендуется временно снять флажок **Блокировать автозапуск со сменных носителей**.

Здесь вы можете задать проверку:

- файлов запускаемых процессов вне зависимости от их расположения;
- установочных файлов;
- файлов на сетевых дисках;
- файлов и загрузочных секторов на съемных носителях.

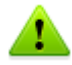

Некоторые внешние накопители (в частности, мобильные винчестеры с интерфейсом USB) могут представляться в системе как жесткие диски. Поэтому такие устройства следует использовать с особой осторожностью, проверяя на вирусы при подключении к компьютеру с помощью антивирусного **Сканера**.

Отказ от проверки архивов в условиях постоянной работы сторожа не ведет к проникновению вирусов на компьютер, а лишь откладывает момент их обнаружения. При распаковке зараженного архива (открытии зараженного письма) будет сделана попытка записать инфицированный объект на диск, при этом сторож его неминуемо обнаружит.

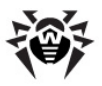

## **Настройка действий**

В разделе **Действия** вы можете настроить автоматические действия сторожа с зараженными объектами.

Состав доступных реакций зависит от типа вирусного события.

Реакции **Лечить**, **Перемещать в карантин**, **Игнорировать** и **Удалить** аналогичны таким же реакциям **Сканера**. Действия с обнаруженными угрозами рассмотрены в п. [Действия](#page-187-0) [для обезвреживания угроз.](#page-187-0)

#### **Изменение настроек сторожа**

1. В окне **Настройки SpIDer Guard** выберите раздел **Действия**.

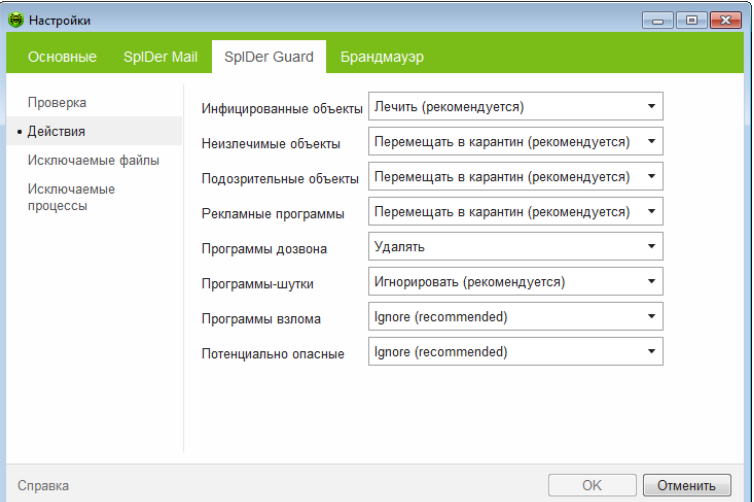

2. Выберите в выпадающем списке **Инфицированные** объекты реакцию программы на обнаружение инфицированного объекта. Рекомендуется установить действие **Лечить**.

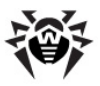

- 3. Выберите в выпадающем списке **Неизлечимые объекты** реакцию программы на обнаружение неизлечимого объекта. Рекомендуется установить действие **Перемещать в карантин**.
- 4. Выберите в выпадающем списке **Подозрительные объекты** реакцию программы на обнаружение подозрительного объекта. Рекомендуется установить действие **Игнорировать** или **Перемещать в карантин**.
- 5. Выберите в выпадающих списках **Рекламные программы** и **Программы дозвона** реакцию программы на обнаружение подозрительного объекта. Рекомендуется установить действие **Перемещать в карантин**.
- 6. Аналогично настраивается реакция программы на обнаружение объектов, содержащих программы-шутки, потенциально опасные программы и программы взлома. Рекомендуется установить действие **Игнорировать**.
- 7. Нажмите кнопку **ОК**.

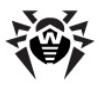

### <span id="page-99-0"></span>Задание исключений

В разделе Исключаемые файлы задается список каталогов и файлов, исключаемых из проверки.

В поле Список исключаемых путей и файлов приводится список каталогов и файлов, которые не проверяются сторожем SpIDer Guard. В таком качестве могут выступать каталоги карантина, рабочие каталоги некоторых программ, временные файлы (файлы подкачки) и т. п.

По умолчанию список пуст. Вы можете добавить к исключениям конкретные каталоги и файлы или использовать маски, чтобы запретить проверку определенной группы файлов.

<span id="page-99-1"></span>Вы можете формировать список исключений следующим образом:

- чтобы указать конкретный существующий каталог или файл, нажмите кнопку Обзор и выберите каталог или файл в стандартном окне открытия файла. Вы можете вручную ввести полный путь к файлу или каталогу в поле ввода, а также отредактировать запись в поле ввода перед добавлением ее в список;
- чтобы исключить из проверки все файлы или каталоги с определенным именем, введите это имя в поле ввода. Указывать путь к каталогу или файлу при этом не требуется;
- чтобы исключить из проверки файлы или каталоги определенного вида, введите определяющую их маску в поле ввода. Маска задает общую часть имени объекта. При этом:
	- символ «\*» заменяет любую, возможно пустую, последовательность символов;
	- символ «?» заменяет любой, но только один символ;
	- остальные символы маски ничего не заменяют и означают, что на данном месте в имени файла или каталога должен находиться именно этот символ.

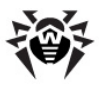

Пример:

- отчет $*$ .doc маска, задающая все документы Microsoft Word, название которых начинается с подстроки «отчет», например, файлы **отчет**-февраль**.doc**, **отчет**121209**.doc** и т. д.;
- $\bullet$  \*.exe маска, задающая все исполняемые файлы с расширением EXE, например, setup**.exe**, iTunes**.exe** и т. д.;
- photo????09. $ipq -$  маска, задающая все файлы изображений формата JPG, название которых начинается с подстроки «photo» и заканчивается подстрокой «09», при этом между двумя этими подстроками в названии файла стоит ровно четыре произвольных символа, например, **photo**1212**09.jpg**, **photo**мама**09.jpg** или **photo**----**09.jpg**.

Кнопка **Добавить** позволяет добавить к списку исключение, указанное в поле ввода.

Кнопка **Удалить** позволяет удалить из списка выбранное исключение.

В разделе **Исключаемые процессы** задается список процессов, исключаемых из проверки. Формирование списка исключений проводится аналогично формированию [списка](#page-99-1) [исключений для каталогов и файлов](#page-99-1).

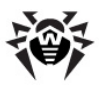

# **6. SpIDer Mail**

Почтовый сторож **SpIDer Mail** перехватывает обращения любых почтовых клиентов компьютера к почтовым серверам по протоколам POP3/SMTP/IMAP4/NNTP (под IMAP4 имеется в виду IMAPv4rev1), обнаруживает и обезвреживает почтовые вирусы до получения писем почтовым клиентом с сервера или до отправки письма на почтовый сервер.

Настройки программы по умолчанию являются оптимальными для начинающего пользователя, обеспечивая максимальный уровень защиты при наименьшем вмешательстве пользователя. При этом, однако, блокируется ряд возможностей почтовых программ (например, направление письма по многим адресам может быть воспринято как рассылка, полученный спам не распознается), а также утрачивается возможность получения полезной информации из автоматически уничтоженных писем (из незараженной текстовой части). Более опытные пользователи могут изменить параметры проверки почты и настройки реакции программы на события.

**SpIDer Mail** постоянно находится в оперативной памяти компьютера и по умолчанию запускается при загрузке операционной системы автоматически. Вы можете на некоторое время [приостановить](#page-104-0) работу почтового сторожа.

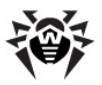

### Принцип работы почтового сторожа

Антивирусный почтовый сторож получает все входящие письма вместо почтового клиента и подвергает их антивирусной проверке с максимальной степенью подробности. При отсутствии вирусов или подозрительных объектов письма передаются почтовой программе «прозрачным» образом - так, как если бы ОНИ поступили непосредственно с сервера. Аналогично проверяются исходящие письма до отправки на сервер.

Реакция программы на инфицированные и подозрительные входящие письма, а также письма, не прошедшие проверку (например, с чрезмерно сложной структурой), по умолчанию следующая (об изменении этих настроек см. подраздел Настройка SpIDer Mail):

- из зараженных писем удаляется вредоносная информация (лечение);
- письма с подозрительными объектами перемещаются в виде отдельных файлов в карантин, почтовой программе посылается сообщение об этом;
- письма, не прошедшие проверку, пропускаются, как и незараженные;
- все удаленные или перемещенные письма остаются на РОРЗ- или IMAP4-сервере.

Инфицированные или подозрительные исходящие письма не передаются на сервер, пользователь оповещается об отказе отправить письмо (как правило, почтовая программа при этом его сохранит).

При наличии на компьютере неизвестного вируса, распространяющегося через электронную почту, программа может определять признаки типичного для таких вирусов (массовые рассылки). По умолчанию «поведения» эта возможность включена.

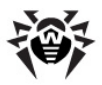

**Сканер Dr.Web** также может обнаруживать вирусы в почтовых ящиках некоторых форматов, однако почтовый сторож **SpIDer Mail** имеет перед **Сканером** ряд преимуществ:

- далеко не все форматы почтовых ящиков популярных программ поддерживаются **Сканером**; напротив, при использовании почтового сторожа зараженные письма даже не попадают в почтовые ящики;
- **Сканер** проверяет почтовые ящики, но только по запросу пользователя или по расписанию, а не в момент получения почты, причем данное действие является чрезвычайно ресурсоемким и занимает значительное время.

Таким образом, при настройках всех компонентов по умолчанию почтовый сторож **SpIDer Mail** первым обнаруживает и не допускает на компьютер вирусы и подозрительные объекты, распространяющиеся по электронной почте. Его работа является весьма экономичной с точки зрения расхода вычислительных ресурсов; остальные компоненты могут не использоваться для проверки почтовых файлов.

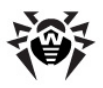

# **6.1. Управление SpIDer Mail**

Основные средства настройки и управления почтовым сторожем **SpIDer Mail** находятся в подменю **SpIDer Mail**, которое открывается по щелчку на значке **SpIDer Agent**  в области уведомлений Windows.

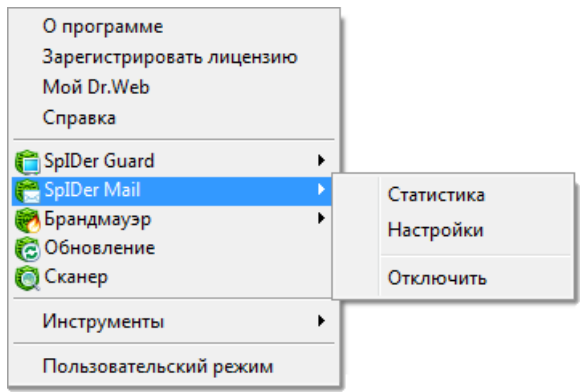

При выборе пункта **Статистика** открывается окно с информацией о работе программы в текущем сеансе (количество проверенных, зараженных, подозрительных объектов и предпринятые действия).

При выборе пункта **Настройки** открывается окно настроек почтового сторожа (см. [Настройка SpIDer Mail](#page-105-0)).

<span id="page-104-0"></span>Пункт **Отключить**/**Включить** позволяет временно отключить или заново запустить работу **SpIDer Mail**.

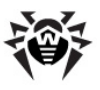

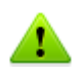

Пункты Настройки, Отключить/Включить доступны только в Административном режиме.

Восстановить параметры работы программы, используемые по умолчанию, а также экспортировать или импортировать настройки вы можете в Основных настройках программы Антивирус Dr.Web. Для этого в разделе Сброс настроек нажмите соответствующую кнопку.

# <span id="page-105-0"></span>6.2. Настройка SpIDer Mail

Основные параметры работы почтового сторожа **SpIDer Mail** сосредоточены в разделах окна Настройки SpIDer Mail (см. ниже). Большинство настроек по умолчанию являются оптимальными в большинстве случаев. Ниже описываются параметры, для которых чаще всего возникает необходимость в настройках, отличных от заданных по умолчанию.

### Изменение настроек сторожа

- SpIDer Agent 9 1. Шелкните значок  $\mathbf{R}$ области уведомлений Windows и выберите в подменю SpIDer Mail пункт Настройки.
- 2. Внесите необходимые изменения в разделах настроек.
- 3. Чтобы получить информацию  $\mathsf{o}$ настройках, расположенных в разделе, нажмите на ссылку Справка.
- 4. По окончании редактирования настроек:
	- чтобы сохранить изменения, нажмите кнопку ОК;
	- чтобы отказаться от внесенных изменений, нажмите **КНОПКУ ОТМЕНИТЬ.**

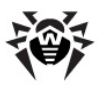

# **Раздел Проверка**

<span id="page-106-0"></span>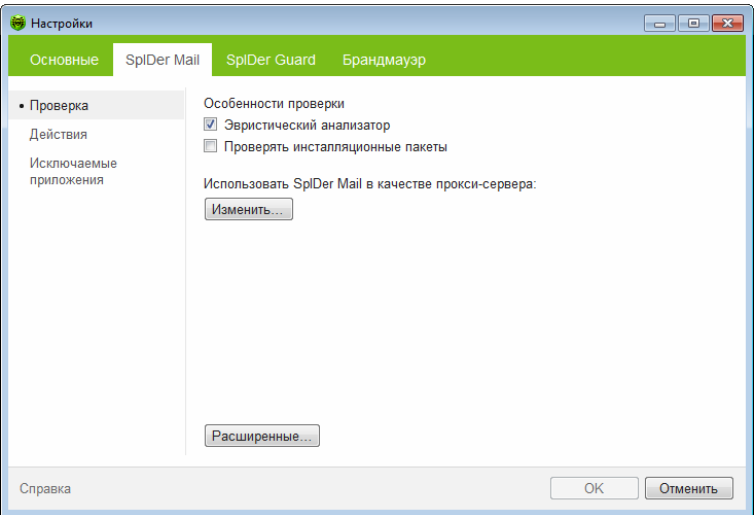

## **Использование SpIDer Mail в качестве проксисервера**

Почтовый сторож **SpIDer Mail** поддерживает перехват соединений с почтовыми серверами, работающими согласно протоколам POP3, SMTP, IMAP4 или NNTP.

Чтобы измененить настройки перехвата соединений и использовавать почтовый сторож **SpIDer Mail** в качестве прокси-сервера, нажмите кнопку **Изменить**.

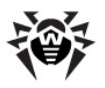

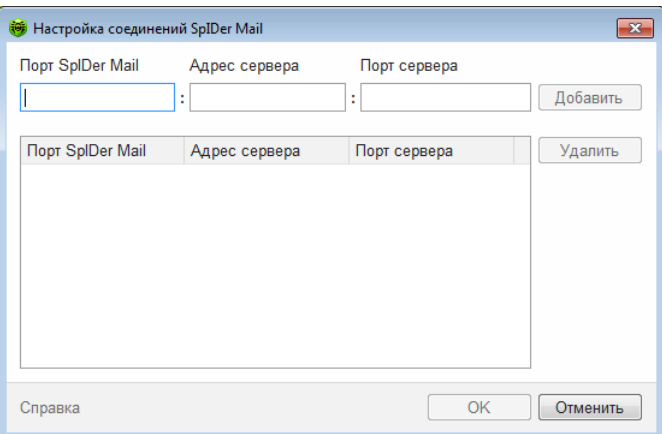

Для того чтобы удалить какой-либо элемент из списка, выберите его в списке и нажмите кнопку **Удалить**.

Для того чтобы добавить какой-либо сервер или группу серверов в список, введите его адрес (доменное имя или IP-адрес) в поле **Адрес сервера**, а номер порта, к которому происходит обращение, в поле **Порт сервера**, и нажмите кнопку **Добавить**.

> Адрес localhost не перехватывается при указании символа \*. Данный адрес при необходимости следует указывать в списке перехвата в явном виде.

### **Настройка перехвата соединений**

- 1. Составьте список ресурсов (POP3/SMTP/IMAP4/NNTPсерверов), обращения к которым предполагается перехватывать. Перенумеруйте их без пропусков, начиная с числа 7000. Эти номера далее будут именоваться **портами SpIDer Mail**.
- 2. В [настройках](#page-112-0) почтового сторожа **SpIDer Mail** выберите раздел **Проверка**, затем нажмите кнопку **Изменить**.
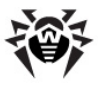

- 3. Для каждого из ресурсов введите в поле **Порт SpIDer Mail – порт SpIDer Mail**, выбранный для почтового сервера, в поле **Адрес сервера –** доменное имя сервера либо его IP-адрес, в поле **Порт сервера –** номер порта, к которому происходит обращение, и нажмите кнопку **Добавить**.
- 4. Повторите эти действия для каждого ресурса.
- 5. Нажмите кнопку **ОК**.

В настройках почтового клиента вместо адреса и порта POP3/SMTP/IMAP4/NNTP-сервера укажите адрес localhost:*<порт\_SpIDer\_Mail>*, где *<порт\_SpIDer\_Mail>* – порт, назначенный соответствующему POP3/SMTP/IMAP4/NNTP-серверу.

Для доступа к дополнительным настройкам проверки нажмите кнопку **Расширенные**.

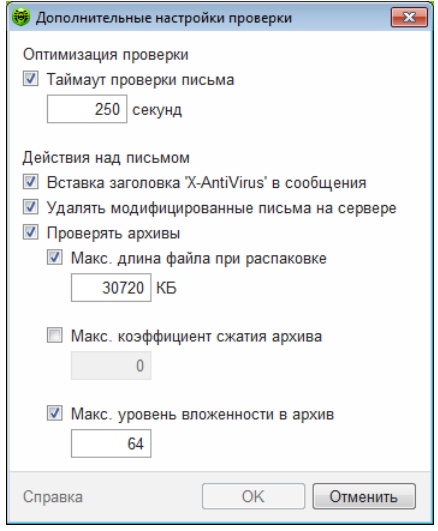

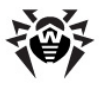

В открывшемся диалоговом окне вы можете настроить особенности проверки, действия над письмом, а также оптимизацию проверки:

- **Таймаут проверки письма** максимальное время, в течение которого письмо проверяется. По истечении указанного времени проверка письма прекращается;
- **Максимальную длину файла при распаковке**. Если программа определяет, что после распаковки архив будет больше указанной длины, проверка и распаковка производиться не будет;
- **Максимальный коэффициент сжатия архива**. Если программа определяет, что коэффициент сжатия архива превышает указанный, распаковка и проверка производиться не будут;
- **Максимальный уровень вложенности в архив**. Если уровень вложенности в архив превышает указанный, проверка будет производиться только до указанного уровня вложенности.

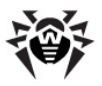

### **Раздел Действия**

В этом разделе вы можете настроить реакцию **SpIDer Mail** над сообщениями при обнаружении угрозы.

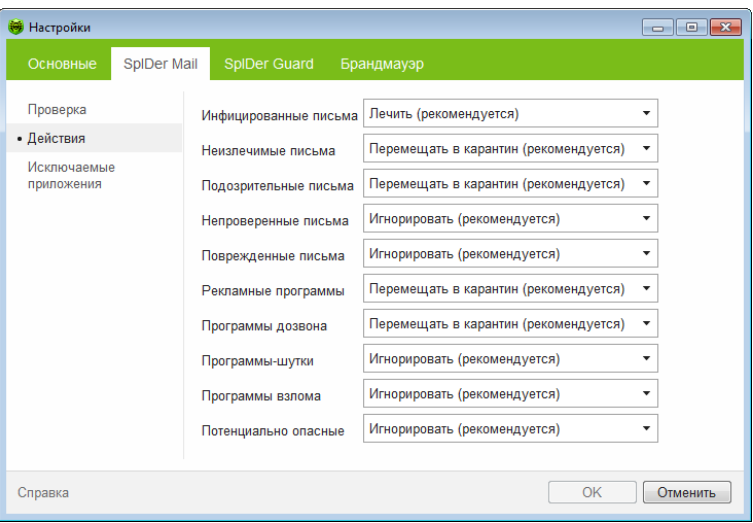

Реакция программы для каждого типа угрозы выбирается в выпадающих списках. Рекомендуется установить следующие действия:

- для **Инфицированных писем** действие **Лечить**;
- для **Неизлечимых писем** и **Подозрительных** действие **Перемещать в карантин**;
- для **Непроверенных** и **Поврежденных писем –** действие **Игнорировать;**
- для рекламных программ и программ дозвона действие **Перемещать в карантин**;
- для программ-шуток, программ взлома и потенциально опасных программ – действие **Игнорировать**.

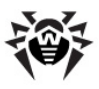

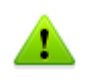

Защиту от подозрительных писем можно отключать только в том случае, когда компьютер дополнительно защищен постоянно загруженным сторожем **SpIDer Guard**.

Вы можете увеличить надежность антивирусной защиты по сравнению с уровнем, предусмотренным по умолчанию, выбрав в списке **Непроверенные письма** пункт **Перемещать в карантин.** Файлы сперемещенными письмами в этом случае рекомендуется проверить **Сканером**.

Также вы можете перейти в режим, в котором удаленные или перемещенные программой письма также немедленно удаляются на POP3/IMAP4-сервере. Для этого установите флаг **Удалять модифицированные письма на сервере** в дополнительных настройках.

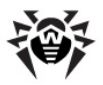

#### **Раздел Исключаемые приложения**

По умолчанию почтовый сторож **SpIDer Mail** автоматически перехватывает почтовый трафик всех пользовательских приложений на вашем компьютере. В этом разделе задается список приложений, почтовый трафик которых не будет перехватываться и, соответственно, анализироваться почтовым сторожем.

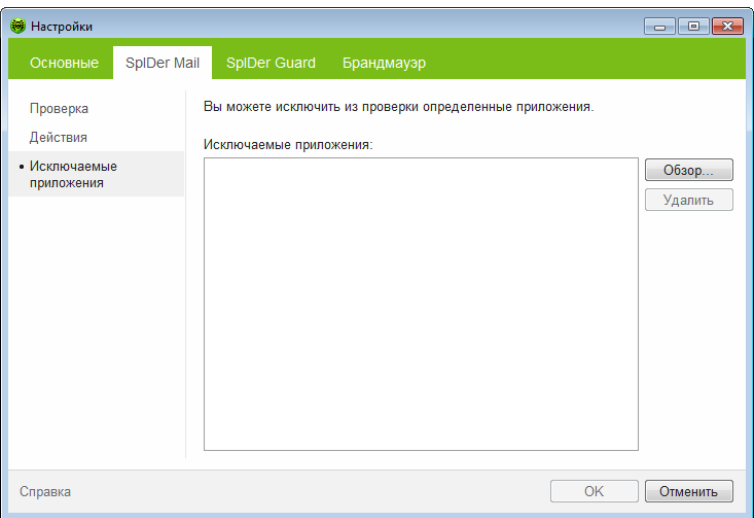

Чтобы добавить файл, папку или маску в список исключений, укажите необходимое имя в поле ввода и нажмите кнопку **Добавить**. Чтобы указать конкретный существующий каталог или файл, нажмите кнопку **Добавить** и выберите каталог или файл в стандартном окне открытия файла. Кнопка **Удалить** позволяет удалить из списка выбранное исключение.

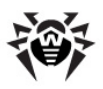

# **7. Dr.Web для Outlook**

## **Основные функции компонента**

Подключаемый модуль **Dr.Web для Outlook** выполняет следующие функции:

- антивирусная проверка вложенных файлов почтовых сообщений;
- проверка почты, поступающей по зашифрованному соединению SSL;
- обнаружение и нейтрализация вредоносного программного обеспечения;
- использование эвристического анализатора для дополнительной защиты от неизвестных вирусов.

## **7.1. Настройка Dr.Web для Outlook**

Настройка параметров и просмотр статистики работы программы осуществляется в почтовом приложении Microsoft Outlook в разделе **Сервис Параметры** вкладка **Антивирус Dr.Web** (для Microsoft Outlook 2010 в разделе **Файл Параметры Надстройки** необходимо выбрать модуль **Dr.Web для Outlook** и нажать кнопку **Параметры надстройки**).

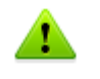

Вкладка **Антивирус Dr.Web** в настройках приложения Microsoft Outlook доступна только при наличии у пользователя прав, позволяющих изменять данные настройки.

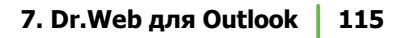

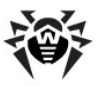

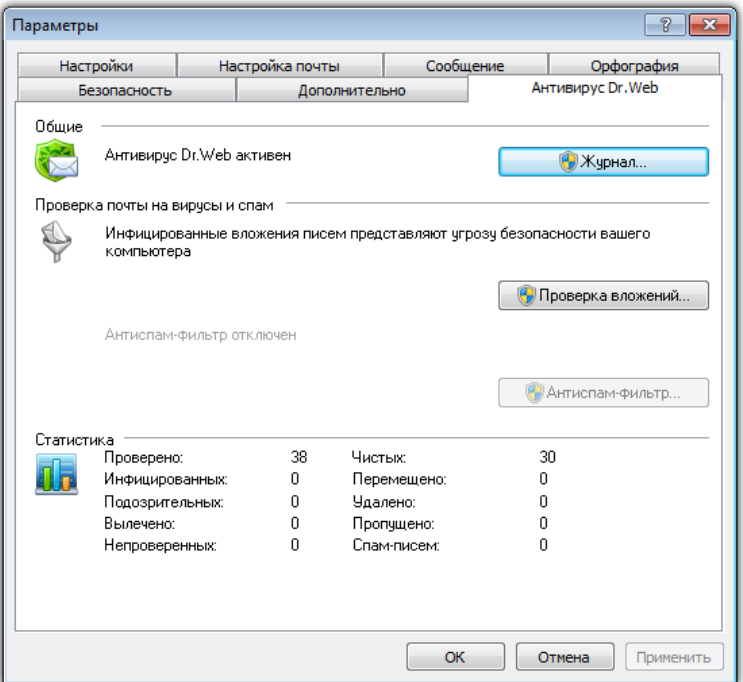

На вкладке **Антивирус Dr.Web** отображается текущее состояние защиты (включена/выключена). Кроме того, она предоставляет доступ к следующим функциям программы:

- [Журнал](#page-120-0) позволяет настроить регистрацию событий программы;
- [Проверка вложений](#page-115-0) позволяет настроить проверку электронной почты и определить действия программы для обнаруженных вредоносных объектов;
- [Статистика](#page-122-0) показывает данные об объектах, проверенных и обработанных программой.

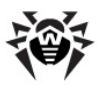

## <span id="page-115-0"></span>**7.2. Обнаружение угроз**

**Dr.Web для Outlook** использует различные [методы обнаружения](#page-11-0) вирусов и других угроз безопасности компьютера. К найденным [вредоносным объектам](#page-115-1) применяются определяемые пользователем [действия](#page-116-0): лечение инфицированных объектов, удаление или перемещение в [Карантин](#page-70-0) для их изоляции и безопасного хранения.

### <span id="page-115-1"></span>**7.2.1. Вредоносные объекты**

**Dr.Web для Outlook** обнаруживает следующие вредоносные объекты:

- инфицированные объекты;
- файлы-бомбы или архивы-бомбы;
- рекламные программы;
- программы взлома;
- программы дозвона;
- программы-шутки;
- потенциально опасные программы;
- шпионские программы;
- троянские программы;
- компьютерные черви и вирусы.

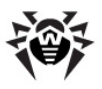

## <span id="page-116-0"></span>**7.2.2. Действия**

**Dr.Web для Outlook** позволяет задать реакцию программы на обнаружение зараженных или подозрительных файлов и вредоносных программ при проверке вложений электронной почты.

Чтобы настроить проверку вложений и определить действия программы для обнаруженных вредоносных объектов, в почтовом приложении Microsoft Outlook в разделе **Сервис Параметры** вкладка **Антивирус Dr.Web** нажмите кнопку **Проверка вложений** (для Microsoft Outlook 2010 в разделе **Файл Параметры Надстройки** необходимо выбрать модуль **Dr.Web для Outlook** и нажать кнопку **Параметры надстройки**).

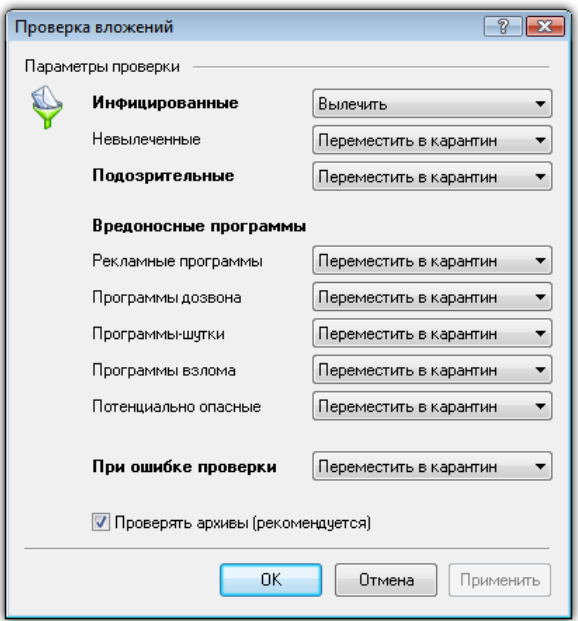

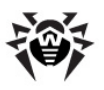

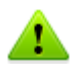

Окно **Проверка вложений** доступно только при наличии у пользователя прав администратора системы.

Для ОС Windows Vista и старше при нажатии кнопки **Проверка вложений**:

- При включенном UAC: администратору будет выдан запрос на подтверждение действий программы, пользователю без административных прав будет выдан запрос на ввод учетных данных администратора системы;
- При выключенном UAC: администратор сможет изменять настройки программы, пользователь не сможет получить доступ к изменению настроек.

В окне **Проверка вложений** вы можете задать действия программы для различных категорий проверяемых объектов, а также для случая, когда при проверке возникли ошибки. Кроме того, вы можете включить или выключить проверку архивов.

Для задания действий над обнаруженными вредоносными объектами служат следующие настройки:

- Выпадающий список **Инфицированные** задает реакцию на обнаружение объектов, зараженных известными и (предположительно) излечимыми вирусами;
- Выпадающий список **Невылеченные** задает реакцию на обнаружение объектов, зараженных известным неизлечимым вирусом, а также когда предпринятая попытка излечения не принесла успеха.
- Выпадающий список **Подозрительные** задает реакцию на обнаружение объектов, предположительно зараженных вирусом (срабатывание эвристического анализатора).
- Раздел **Вредоносные программы** задает реакцию на обнаружение следующего нежелательного ПО:
	- рекламные программы;
	- программы дозвона;
	- программы-шутки;
	- программы взлома;
	- потенциально опасные.

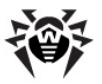

- Выпадающий список **При ошибке проверки** позволяет настроить действия программы в случае, если проверка вложения невозможна, например, если оно представляет собой поврежденный или защищенный паролем файл.
- Флаг **Проверка архивов** позволяет включить или отключить проверку вложенных файлов, представляющих собой архивы. Установите данный флаг для включения проверки, снимите – для отключения.

Состав доступных реакций зависит от типа вирусного события.

Предусмотрены следующие действия над обнаруженными объектами:

- **Вылечить** (действие доступно только для инфицированных объектов) – означает, что программа предпримет попытку вылечить инфицированный объект;
- **Как для невылеченных** (действие доступно только для инфицированных объектов) – означает, что к инфицированному вложению будет применено действие, выбранное для невылеченных объектов;
- **Удалить** означает, что объект будет удален;
- **Переместить в карантин** означает, что объект будет изолирован в каталоге [Карантина;](#page-70-0)
- **Пропустить** означает, что объект будет пропущен без изменений.

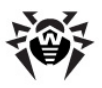

## **7.3. Регистрация событий**

**Dr.Web для Outlook** регистрирует ошибки и происходящие события в следующих журналах регистрации:

- [журнал регистрации событий операционной системы](#page-119-0) (Event Log);
- [текстовый журнал отладки.](#page-120-0)

### <span id="page-119-0"></span>**7.3.1. Журнал операционной системы**

В журнал регистрации событий операционной системы (Event Log) заносится следующая информация:

- сообщения о запуске и остановке программы;
- параметры лицензионного ключевого файла: действительность или недействительность лицензии, срок действия лицензии (информация заносится при запуске программы, в процессе ее работы и при замене лицензионного ключевого файла);
- параметры модулей программы: сканера, ядра, вирусных баз (информация заносится при запуске программы и при обновлении модулей);
- сообщение о недействительности лицензии: отсутствие ключевого файла, отсутствие в ключевом файле разрешения на использование модулей программы, лицензия заблокирована, нарушение целостности ключевого файла (информация заносится при запуске программы и в процессе ее работы);
- сообщения об обнаружении вирусов;
- уведомления о завершении срока действия лицензии (информация заносится за 30, 15, 7, 3, 2 и 1 дней до окончания срока).

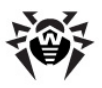

#### **Просмотр журнала регистрации событий операционной системы**

- 1. Откройте **Панель управления** операционной системы.
- 2. Выберите раздел **Администрирование Просмотр Событий**.
- 3. В левой части окна **Просмотр Событий** выберите пункт **Приложение**. Откроется список событий, зарегистрированных в журнале пользовательскими приложениями. Источником сообщений **Dr.Web для Outlook** является приложение **Dr.Web for Outlook**.

### <span id="page-120-0"></span>**7.3.2. Текстовый журнал отладки**

В текстовый журнал отладки заносится следующая информация:

- сообщения о действительности или недействительности лицензии;
- сообщения об обнаружении вирусов;
- сообщения об ошибках записи или чтения файлов, ошибках анализа архивов или файлов, защищенных паролем;
- параметры модулей программы: сканера, ядра, вирусных баз;
- сообщения об экстренных остановках ядра программы;
- уведомления о завершении срока действия лицензии (информация заносится за 30, 15, 7, 3, 2 и 1 дней до окончания срока).

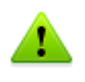

Ведение текстового журнала программы приводит к снижению быстродействия системы, поэтому рекомендуется включать регистрацию событий только в случае возникновения ошибок работы **Dr.Web для Outlook**.

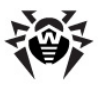

#### **Настройка регистрации событий**

- 1. На вкладке **Антивирус Dr.Web** нажмите кнопку **Журнал**. Откроется окно настроек журнала.
- 2. Выберите уровень детализации (от 0 до 5) для записи событий:
	- уровень 0 означает, что регистрация событий в текстовом журнале отладки не ведется;
	- уровень 5 соответствует максимальной детализации регистрируемых событий.

По умолчанию регистрация событий отключена.

- 3. Задайте максимальный размер (в килобайтах) файла журнала.
- 4. Нажмите кнопку **ОК** для сохранения изменений.

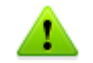

Окно **Журнал** доступно только при наличии у пользователя прав администратора системы.

#### **Просмотр журнала событий**

Для просмотра текстового журнала событий программы нажмите кнопку **Показать в папке**. Откроется каталог, в котором хранится журнал.

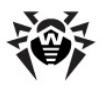

## <span id="page-122-0"></span>**7.4. Статистика проверки**

В почтовом приложении Microsoft Outlook в разделе **Сервис Параметры** вкладка **Антивирус Dr.Web** (для Microsoft Outlook 2010 в разделе **Файл Параметры Надстройки** необходимо выбрать модуль **Dr.Web для Outlook** и нажать кнопку **Параметры надстройки**) содержится статистическая информация об общем количестве объектов, проверенных и обработанных программой.

Объекты разделяются на следующие категории:

- **Проверено** общее количество проверенных писем;
- **Инфицированных** количество писем, содержащие вирусы;
- **Подозрительных** количество писем, предположительно зараженных вирусом (срабатывание эвристического анализатора);
- **Вылечено** количество объектов, успешно вылеченных программой;
- **Непроверенных** количество объектов, проверка которых невозможна или при проверке которых возникли ошибки;
- **Чистых** количество писем, не содержащих вредоносных объектов.

Затем указывается количество объектов, к которым были применены действия:

- **Перемещено** количество объектов, перемещенных в [Карантин](#page-70-0);
- **Удалено** количество объектов, удаленных из системы;
- **Пропущено** количество объектов, пропущенных без изменений.

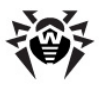

По умолчанию статистика сохраняется в файле drwebforoutlook.stat, который находится в каталоге % USERPROFILE%\DoctorWeb (в Windows 7, C:\Users\*<имя пользователя>*\DoctorWeb).

Файл статистики drwebforoutlook.stat ведется отдельно для каждого пользователя системы.

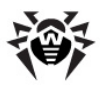

# **8. Брандмауэр Dr.Web**

**Dr.Web Брандмауэр** предназначен для защиты вашего компьютера от несанкционированного доступа извне и предотвращения утечки важных данных по сети. Этот компонент позволяет вам контролировать подключение и передачу данных по сети Интернет и блокировать подозрительные соединения на уровне пакетов и приложений.

**Брандмауэр** предоставляет вам следующие преимущества:

- контроль и фильтрация всего входящего и исходящего трафика;
- контроль подключения на уровне приложений;
- фильтрация пакетов на сетевом уровне;
- быстрое переключение между наборами правил;
- регистрация событий.

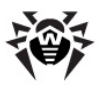

## <span id="page-125-0"></span>**8.1. Обучение Брандмауэра**

После установки **Брандмауэра** некоторое время в процессе вашей работы за компьютером производится обучение программы. При обнаружении попытки со стороны операционной системы или пользовательских приложений подключиться к сети **Брандмауэр** проверяет, заданы ли для этих программ правила фильтрации, и, если правила отсутствуют, выводит соответствующее предупреждение:

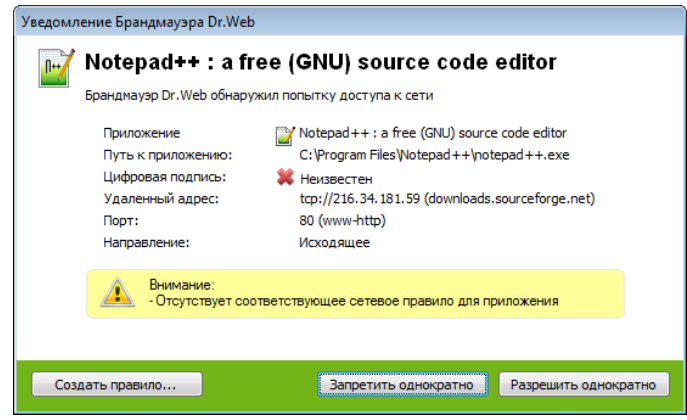

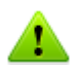

При работе под ограниченной учетной записью (Гость) **Брандмауэр Dr.Web** не выдает пользователю предупреждения о попытках доступа к сети. Предупреждения будут выдаваться под учетной записью справами администратора, если такая сессия активна одновременно с гостевой.

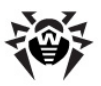

### **Обработка сообщений**

1. При обнаружении попытки подключения к сети со стороны приложения, ознакомьтесь со следующей информацией:

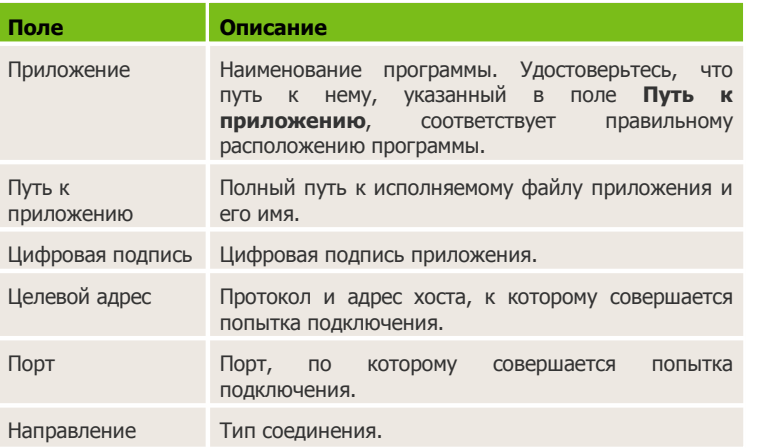

2. Примите решение о подходящей для данного случая операции и выберите соответствующее действие в нижней части окна:

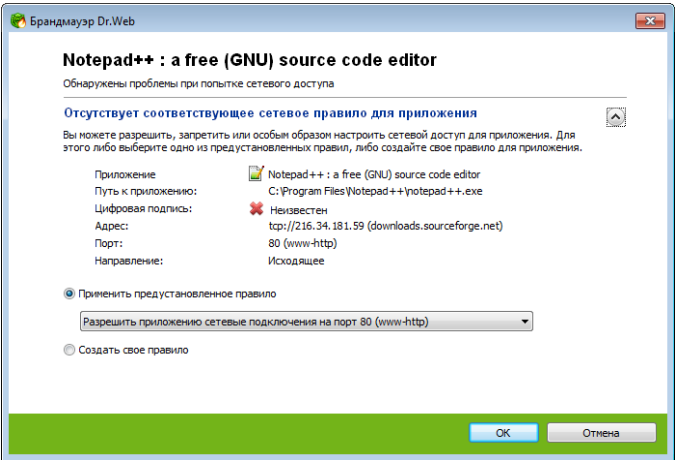

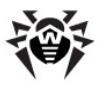

- чтобы однократно блокировать данное подключение, выберите действие **Запретить однократно**;
- чтобы однократно позволить приложению данное подключение, выберите действие **Разрешить однократно**;
- чтобы перейти к форме создания правила фильтрации, выберите действие **Создать правило**. Откроется окно, в котором вы можете либо выбрать предустановленное правило, либо вручную [создать](#page-139-0) [правило](#page-139-0) [для](#page-139-0) [приложений.](#page-139-0)
- 3. Нажмите кнопку **OK**. **Брандмауэр** выполнит указанную вами операцию, и окно оповещения будет закрыто.

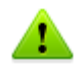

Для создания правил необходимы права администратора.

В случаях, когда программа, осуществляющая попытку подключения, уже известна **Брандмауэру** (то есть для нее заданы правила фильтрации), но запускается другим неизвестным приложением (родительским процессом), **Брандмауэр** выводит соответствующее предупреждение:

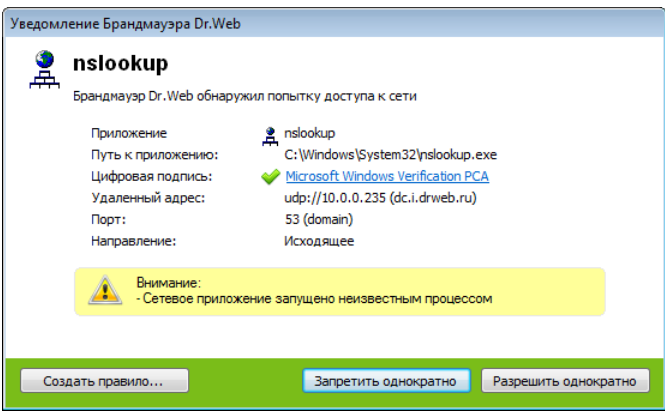

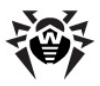

#### **Правила для родительских процессов**

- 1. При обнаружении попытки подключения к сети со стороны приложения, запущенного неизвестной для **Брандмауэра** программой, ознакомьтесь с информацией об исполняемом файле родительской программы.
- 2. Когда вы примете решение о подходящей для данного случая операции, выполните одно из следующий действий:
	- чтобы однократно блокировать подключение приложения к сети, нажмите кнопку **Запретить**;
	- чтобы однократно позволить приложению подключиться к сети, нажмите кнопку **Разрешить**;
	- чтобы создать правило, нажмите **Создать правило** и в открывшемся окне задайте необходимые [настройки для родительского процесса](#page-136-0).

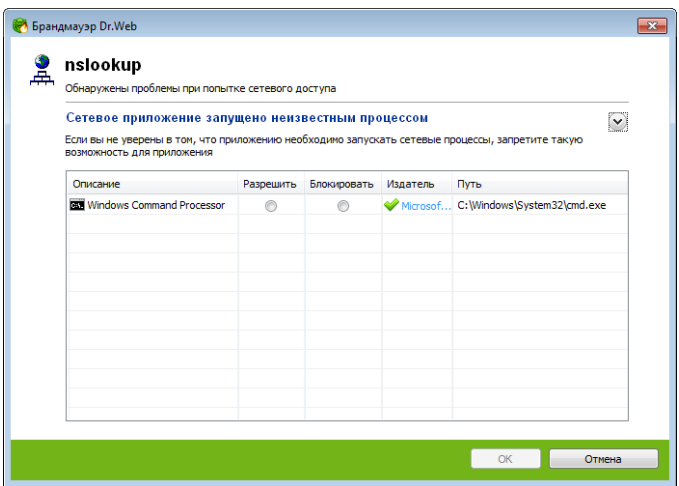

3. **Брандмауэр** выполнит указанную вами операцию, и окно оповещения будет закрыто.

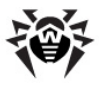

Также возможна ситуация, при которой неизвестное приложение запускается другим неизвестным приложением, в таком случае в предупреждении будет выведена соответствующая информация и при выборе **Создать правило** откроется окно, в котором вы можете настроить правила как для приложений, так и для родительских процессов:

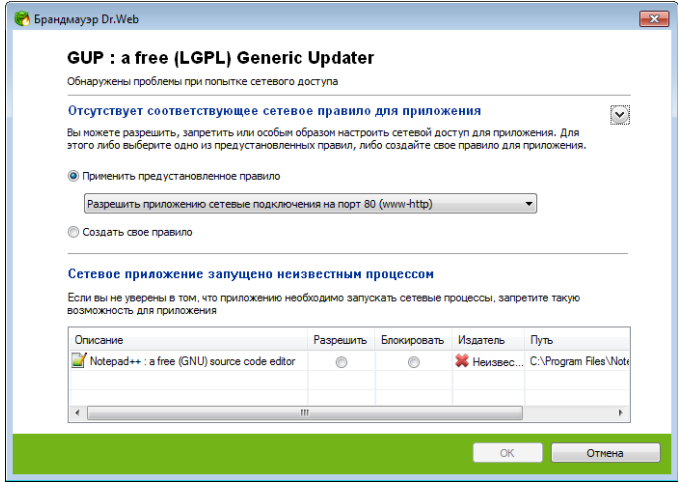

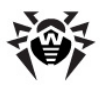

## <span id="page-130-0"></span>**8.2. Управление Брандмауэром**

**Брандмауэр** устанавливается как компонент сетевого подключения и запускается автоматически при загрузке операционной системы. При необходимости вы можете временно приостановить работу **Брандмауэра**, просмотреть статистику фильтрации и изменить настройки программы.

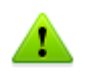

После открытия сессии под ограниченной учетной записью (Гость) **Брандмауэр** выдает сообщение об ошибке доступа. При этом в меню **SpIDer Agent** состояние **Брандмауэра** отображается как неактивное. Однако **Брандмауэр** включен и работает в соответствии с настройками по умолчанию или с настройками, заданными ранее в административном режиме.

Основные средства настройки и управления **Брандмауэром** сосредоточены в подменю **Брандмауэр** меню **SpIDer Agent**:

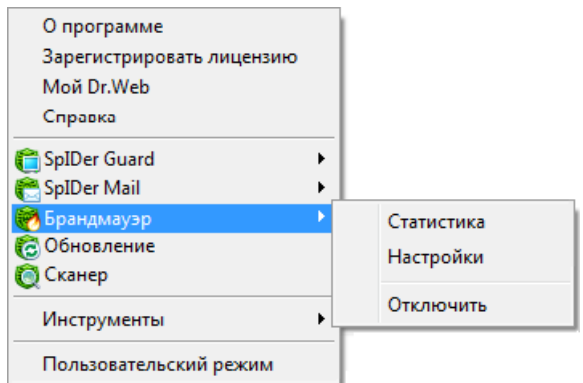

#### Подменю **Брандмауэр** включает следующие пункты:

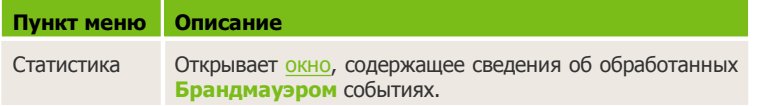

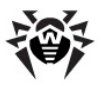

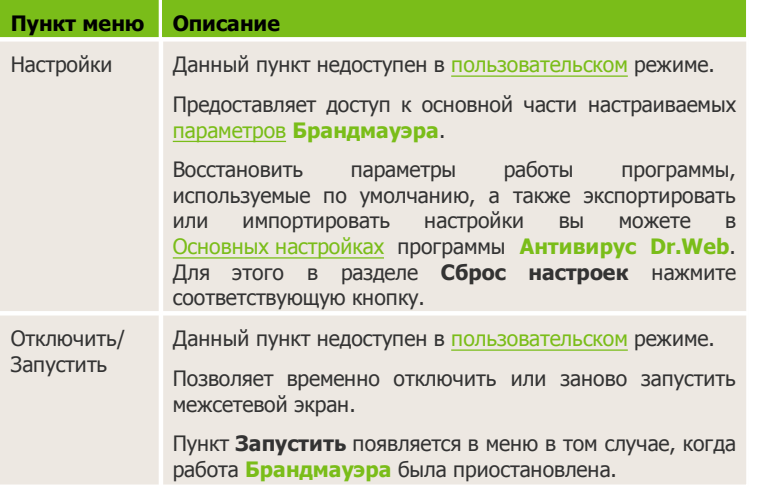

## **Временное отключение Брандмауэра**

Вы можете временно отключать межсетевой экран.

### **Отключение функций Брандмауэра**

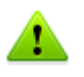

Данное действие невозможно в [пользовательском](#page-34-0) режиме.

Прибегайте к этой возможности с осторожностью.

- 1. Откройте меню **SpIDer Agent**
- 2. В подменю **Брандмауэр** выберите пункт **Отключить**.

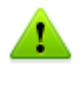

При отключении **Брандмауэра** запрашивается код подтверждения или пароль (если в разделе **Самозащита** [Основных настроек](#page-53-0) программы **Антивирус Dr.Web** вы установили флажок **Защищать паролем настройки Dr.Web**).

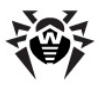

### **Восстановление функций Брандмауэра**

- 1. Откройте меню **SpIDer Agent**
- 2. В подменю **Брандмауэр** выберите пункт **Запустить**.

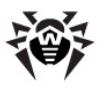

## <span id="page-133-0"></span>**8.3. Настройка Брандмауэра**

Настройки **Брандмауэра** недоступны в [пользовательском](#page-34-0) режиме.

Для начала работы с **Брандмауэром** необходимо:

- [выбрать режим работы](#page-151-0) программы;
- [настроить список](#page-134-0) авторизованных приложений.

По умолчанию **Брандмауэр** работает в [режиме обучения](#page-125-0). При этом вне зависимости от режима работы производится [регистрация событий](#page-155-0).

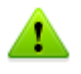

В случае возникновения проблем с общим доступом к подключению Интернета (т. е. блокируется доступ в Интернет с компьютеров, подключенных к узловому), настройте на узловом компьютере [правило для пакетного фильтра,](#page-148-0) разрешающее все пакеты из подсети, согласно вашим локальным настройкам.

Основные средства настройки и управления сетевым фильтром **Брандмауэр Dr.Web** сосредоточены в подменю **Брандмауэр** [меню](#page-130-0) **SpIDer Agent**. Настройки **Брандмауэра** по умолчанию являются оптимальными для большинства применений, их не следует изменять без необходимости.

#### **Настройка сетевого фильтра**

- 1. Откройте меню **SpIDer Agent** .
- 2. В подменю **Брандмауэр** выберите пункт **Настройки**. Откроется вкладка **Брандмауэр** окна настроек программы **Антивирус Dr.Web**, содержащая следующие разделы:
	- раздел [Приложения,](#page-134-0) в котором задаются параметры фильтрации на уровне приложений;
	- раздел [Интерфейсы](#page-142-0), в котором задаются параметры фильтрации на уровне сетевых пакетов;

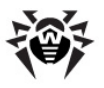

- раздел [Дополнительно,](#page-151-0) в котором задается режим работы **Брандмауэра**.
- 3. Внесите необходимые изменения. Для получения информации о настройках, расположенных в разделе, нажмите на ссылку **Справка**.
- 4. По окончании редактирования настроек нажмите кнопку **ОК** для сохранения внесенных изменений или кнопку **Отменить** для отказа от них.

### <span id="page-134-0"></span>**8.3.1. Раздел Приложения**

Фильтрация на уровне приложений позволяет контролировать доступ конкретных программ и процессов к сетевым ресурсам, а также разрешить или запретить этим приложениям запуск других процессов. Вы можете задавать правила как для пользовательских, так и для системных приложений.

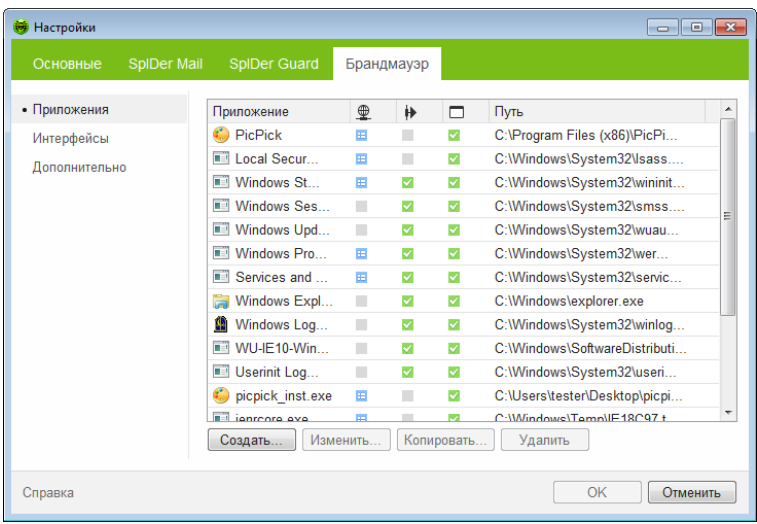

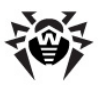

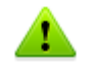

Для каждой программы может быть не более одного набора правил фильтрации.

В данном разделе вы можете формировать [наборы](#page-136-0) [правил](#page-136-0) [фильтрации,](#page-136-0) создавая новые, редактируя существующие или удаляя ненужные правила. Приложение однозначно идентифицируется полным путем к исполняемому файлу. Для указания ядра операционной системы Microsoft Windows (процесс system, для которого нет соответствующего исполняемого файла) используется имя SYSTEM.

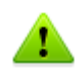

Если файл приложения, для которого было создано правило, изменился (например, было установлено обновление), то **Брандмауэр** предложит подтвердить, что приложение может обращаться к сетевым ресурсам.

#### **Формирование набора правил**

Для формирования набора правил выполните одно из следующий действий:

- чтобы создать набор правил для новой программы, нажмите кнопку **Создать**;
- чтобы отредактировать существующий набор правил, выберите его в списке и нажмите кнопку **Изменить**;
- чтобы добавить копию существующего набора правил, нажмите кнопку **Копировать**. Копия добавляется под выбранным набором;
- чтобы удалить все правила для программы, выберите соответствующий набор в списке и нажмите кнопку **Удалить**.

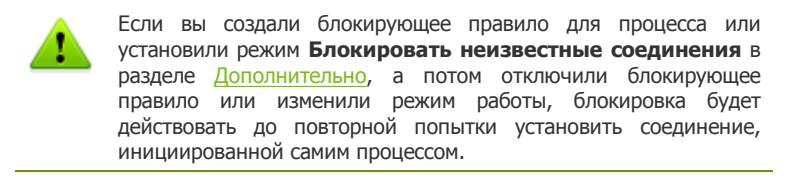

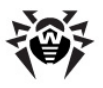

### <span id="page-136-0"></span>**Правила для приложений**

В окне **Создание нового набора правил для приложения** (или **Редактирование набора правил**) вы можете настроить доступ приложения к сетевым ресурсам, а также запретить или разрешить запуск других приложений.

Для доступа к этому окну в [настройках](#page-133-0) **Брандмауэра** выберите раздел **Приложения** и нажмите кнопку **Создать** или выберите приложение и нажмите кнопку **Изменить**.

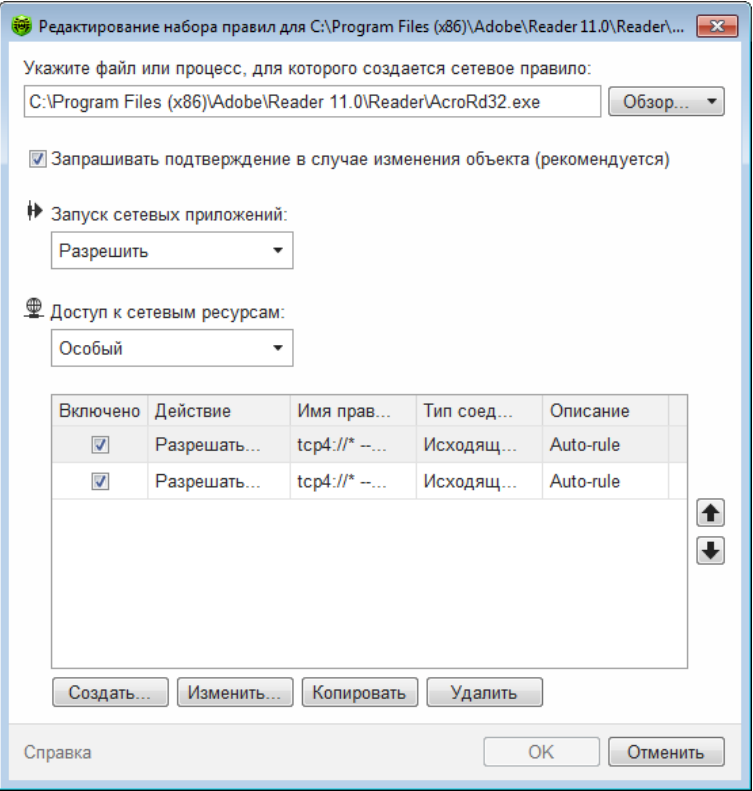

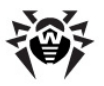

При работе в [режиме обучения](#page-125-0), вы можете инициировать создание правила непосредственно из окна оповещения о попытке несанкционированного подключения.

### **Запуск других приложений**

Чтобы разрешить или запретить приложению запускать другие приложения, в выпадающем списке **Запуск сетевых приложений** выберите:

- **Разрешать**, чтобы разрешить приложению запускать процессы;
- **Запрещать**, чтобы запретить приложению запускать процессы;
- **Не задано**. В этом случае на это приложение будут распространяться настройки выбранного [режима работы](#page-151-0) **Брандмауэра**.

#### **Доступ к сетевым ресурсам**

- 1. Выберите тип доступа к сетевым ресурсам:
	- **Разрешать все –** все соединения приложения будут разрешены;
	- **Запрещать все –** все соединения приложения запрещены;
	- **Не задано**. В этом случае на это приложение будут распространяться настройки выбранного [режима](#page-151-0) [работы](#page-151-0) **Брандмауэра**.
	- **Особый –** в этом режиме вы можете создать набор правил, разрешающих или запрещающих те или иные соединения приложения.
- 2. Если был выбран **Особый** режим доступа к сетевым ресурсам, то ниже отобразится таблица с информацией о наборе правил для данного приложения.

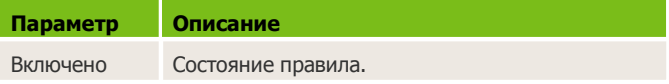

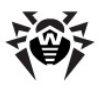

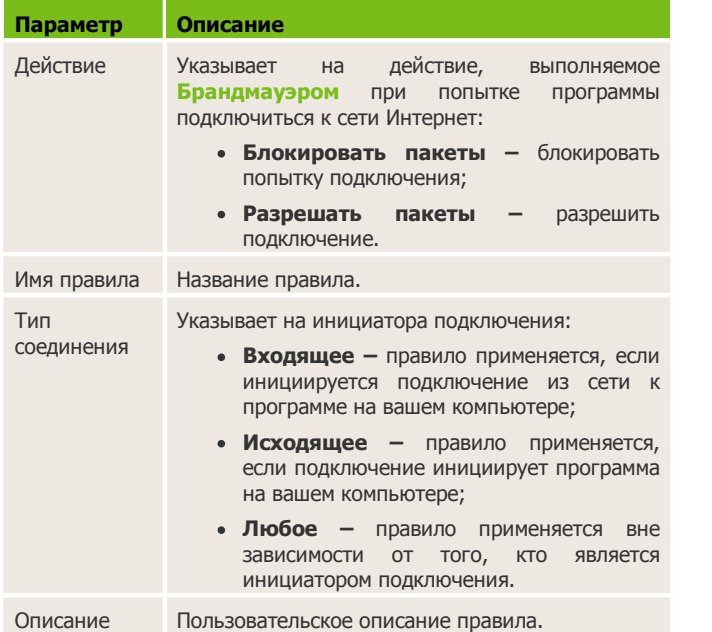

- 3. При необходимости отредактируйте предустановленный или создайте новый набор правил для приложения:
	- чтобы добавить новое правило, нажмите кнопку **Создать.** Правило добавляется в конец списка;
	- чтобы отредактировать выбранное правило, нажмите кнопку **Изменить;**
	- чтобы добавить копию выбранного правила, нажмите кнопку **Копировать.** Копия добавляется после выбранного правила;
	- чтобы удалить выбранное правило, нажмите кнопку **Удалить.**
- 4. Если вы выбрали создание нового или редактирование существующего правила, [настройте его параметры](#page-139-0) в отобразившемся окне.
- 5. По окончании редактирования набора правил нажмите кнопку **ОК** для сохранения внесенных изменений или на кнопку **Отменить** для отказа от изменений.

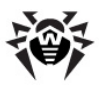

### <span id="page-139-0"></span>**Настройка параметров правила**

Правила фильтрации регулируют сетевое взаимодействие программы с конкретными хостами сети.

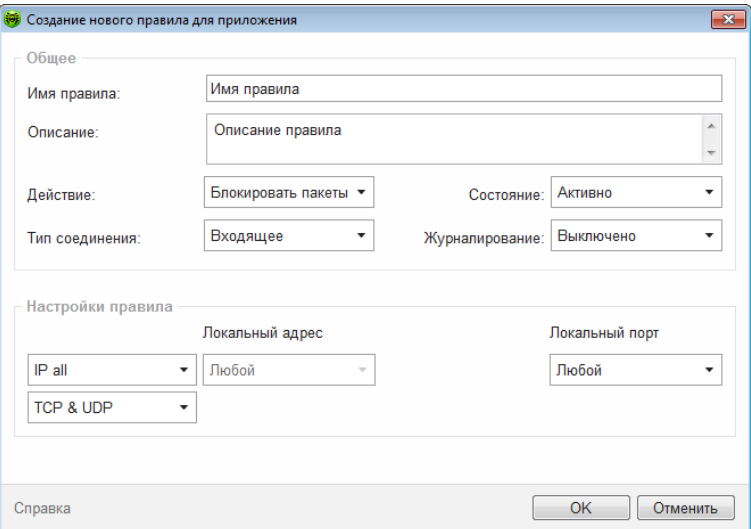

### **Создание правила**

1. Задайте следующие параметры правила:

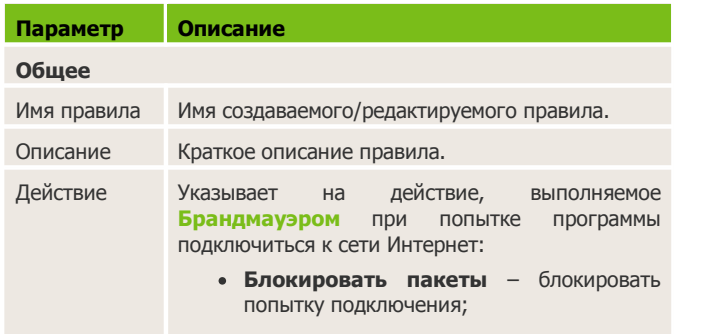

Руководство пользователя

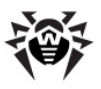

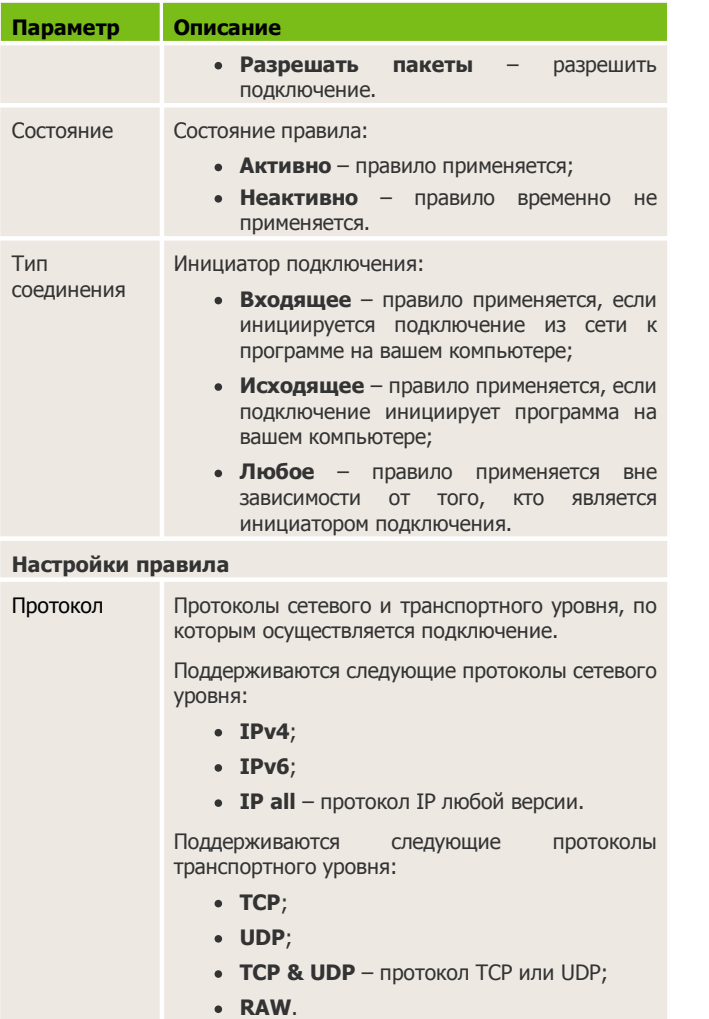

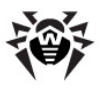

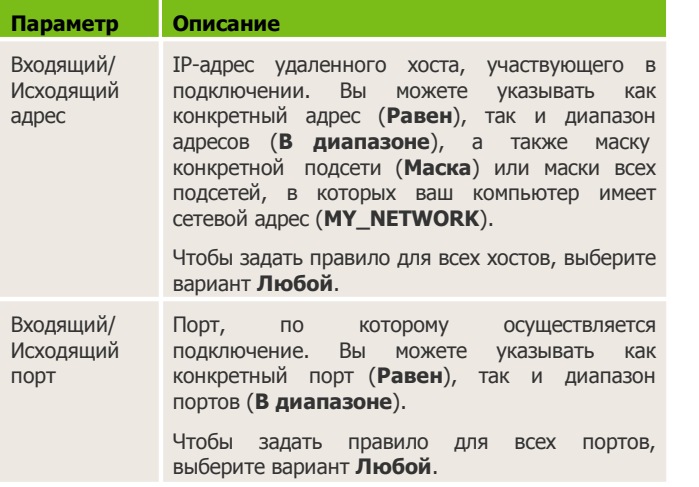

2. По окончании редактирования нажмите кнопку **ОК** для сохранения внесенных изменений или на кнопку **Отменить** для отказа от изменений.

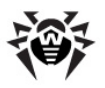

## <span id="page-142-0"></span>**8.3.2. Раздел Интерфейсы**

На странице настроек сетевых интерфейсов (**Настройки сетевых интерфейсов**) вы можете указать, какой набор правил фильтрации применять для пакетов, передающихся через определенный сетевой интерфейс.

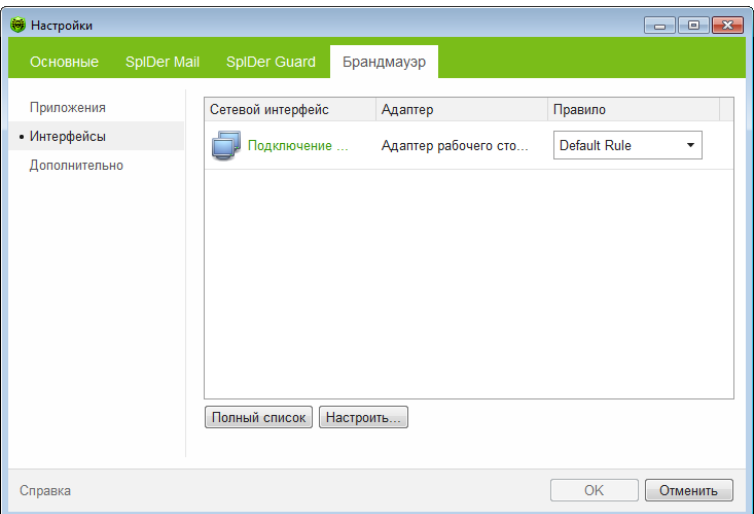

#### **Набор правил для интерфейса**

- 1. Чтобы задать набор правил фильтрации пакетов, передающихся через определенный интерфейс, в окне настроек **Брандмауэра** выберите раздел **Интерфейсы**.
- 2. Найдите в списке интересующий вас интерфейс и сопоставьте ему соответствующий набор правил. Если подходящий набор правил отсутствует в списке, [создайте](#page-146-0) его.
- 3. Чтобы сохранить настройки, нажмите кнопку **OK**.

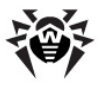

Для того чтобы увидеть все доступные интерфейсы, нажмите кнопку **Полный список**. В открывшемся окне вы можете указать, какие интерфейсы должны всегда отображаться в таблице. Активные интерфейсы будут отображаться в таблице автоматически.

Для того чтобы настроить правила для интерфейсов, нажмите кнопку **Настроить**.

#### **Фильтр пакетов**

Фильтрация на уровне пакетов позволяет контролировать доступ к сети вне зависимости от программ, инициирующих подключение. Правила применяются ко всем сетевым пакетам определенного типа, которые передаются через один из [сетевых интерфейсов](#page-142-0) вашего компьютера.

Данный вид фильтрации предоставляет вам общие механизмы контроля, в отличие от [фильтра приложений](#page-134-0).

**Брандмауэр** поставляется со следующими предустановленными наборами правил:

- **Default Rule –** правила, описывающие наиболее часто встречающиеся конфигурации сети и распространенные атаки (используется по умолчанию для всех новых [интерфейсов\)](#page-142-0);
- **Allow All –** все пакеты пропускаются.
- **Block All –** все пакеты блокируются.

Для удобства использования и быстрого переключения между режимами фильтрации вы можете задать дополнительные наборы правил.
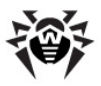

#### **Набор правил для интерфейса**

- 1. Чтобы задать параметры работы пакетного фильтра, в окне настроек **Брандмауэра** выберите раздел **Интерфейсы** и нажмите кнопку Настроить.
- 2. На этой странице вы можете:
	- [формировать](#page-144-0) наборы правил фильтрации, создавая новые, редактируя существующие или удаляя ненужные правила;
	- [задать](#page-145-0) дополнительные параметры фильтрации.

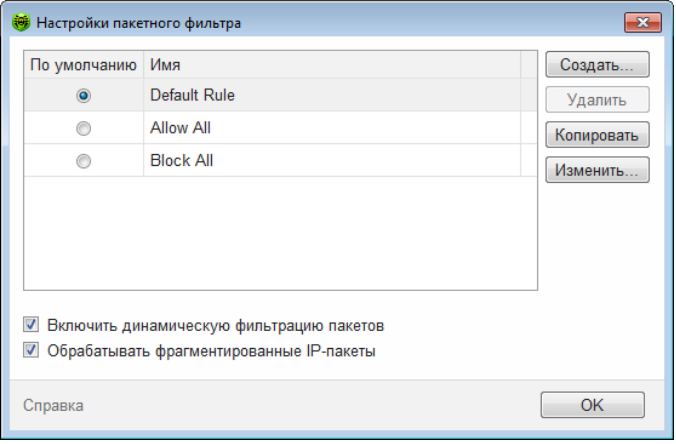

#### <span id="page-144-0"></span>**Формирование набора правил**

Для формирования набора правил выполните одно из следующих действий:

- чтобы создать набор правил для новой программы, нажмите кнопку **Создать**;
- чтобы отредактировать существующий набор правил, выберите его в списке и нажмите кнопку **Изменить**;
- чтобы добавить копию существующего набора правил, нажмите кнопку **Копировать**. Копия добавляется под выбранным набором;

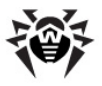

• чтобы удалить выбранный набор правил, нажмите кнопку Удалить.

#### <span id="page-145-0"></span>Дополнительные настройки

Чтобы задать дополнительные настройки фильтрации пакетов, в окне Настройки пакетного фильтра установите следующие флажки:

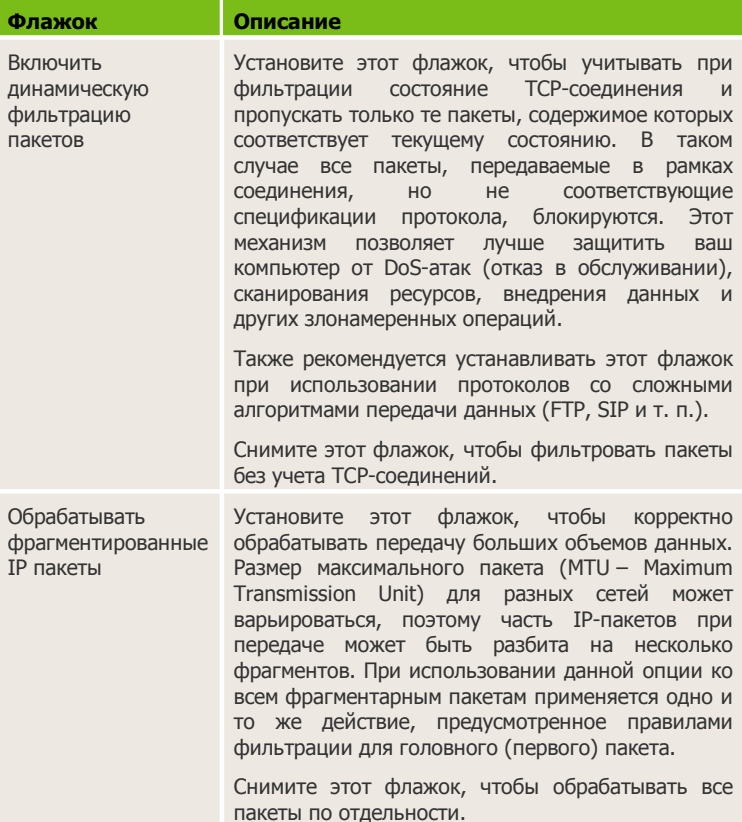

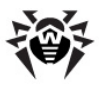

### **Набор правил**

В окне **Редактирование набора правил** отображается список правил фильтрации пакетов, входящих в конкретный набор. Вы можете формировать список, добавляя новые или редактируя существующие правила фильтрации, а также изменяя порядок их выполнения. Правила применяются последовательно, согласно очередности в списке.

Вы можете формировать список, добавляя новые или редактируя существующие правила фильтрации, а также изменяя порядок их выполнения. Правила применяются последовательно, согласно очередности в списке.

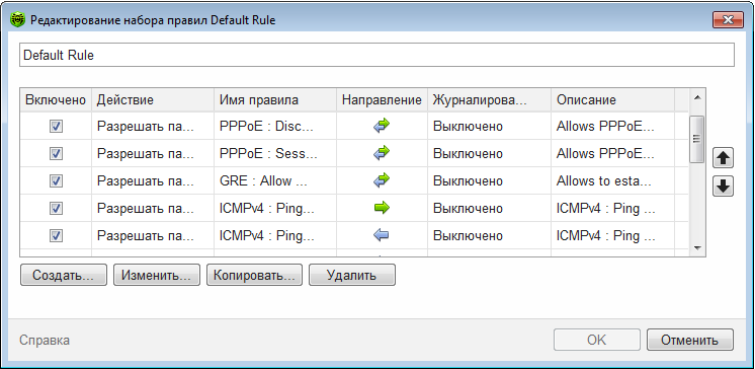

Для каждого правила в списке предоставляется следующая краткая информация:

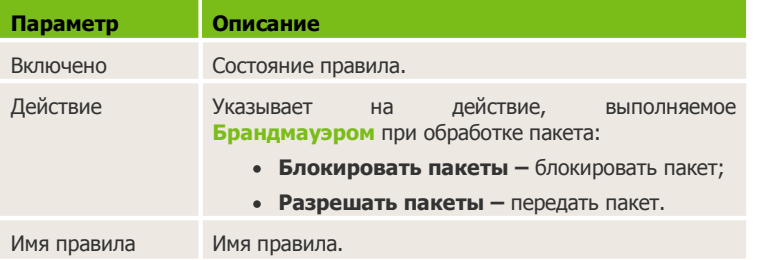

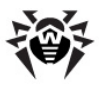

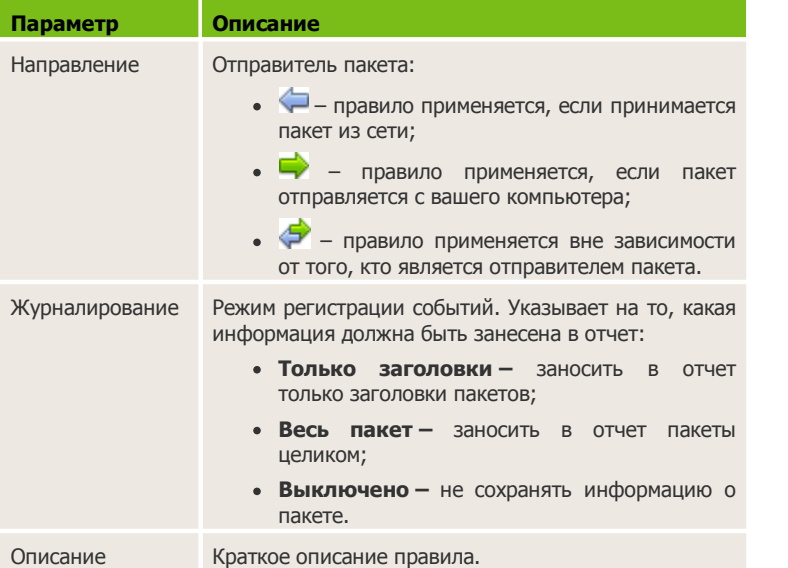

#### **Редактирование набора правил**

- 1. Если на странице **Настройки пакетного фильтра** вы выбрали создание или редактирование набора правил, в открывшемся окне задайте название набора правил.
- 2. Создайте правила фильтрации, используя следующие опции:
	- чтобы добавить новое правило, нажмите кнопку **Создать**. Правило добавляется в начало списка;
	- чтобы отредактировать выбранное правило, нажмите кнопку **Изменить**;
	- чтобы добавить копию выбранного правила, нажмите кнопку **Копировать**. Копия добавляется перед выбранным правилом;
	- чтобы удалить выбранное правило, нажмите кнопку **Удалить**.
- 3. Если вы выбрали создание нового или редактирование существующего правила, [настройте его параметры.](#page-148-0)

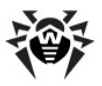

- 4. Используйте стрелочки справа от списка, чтобы определить порядок выполнения правил. Правила выполняются последовательно, согласно очередности в списке.
- 5. По окончании редактирования списка нажмите кнопку **ОК** для сохранения внесенных изменений или на кнопку **Отмена** для отказа от изменений.

Те пакеты, для которых нет правил в наборе, автоматически блокируются. Исключения составляют те пакеты, которые разрешаются правилами в [Фильтре](#page-134-0) [приложений](#page-134-0).

# <span id="page-148-0"></span>**Создание правил фильтрации**

#### **Добавление или редактирование правила фильтрации**

1. В окне редактирования набора правил для пакетного фильтра нажмите кнопку **Создать** или кнопку **Изменить**. Откроется окно создания или редактирования правила пакетной фильтрации.

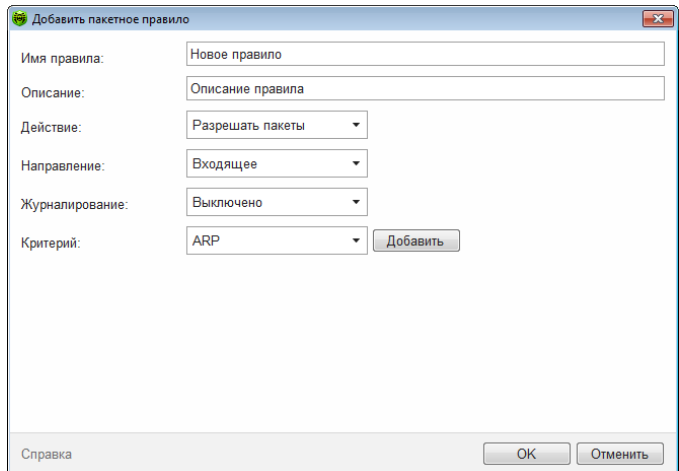

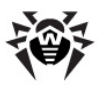

2. Задайте следующие параметры правила:

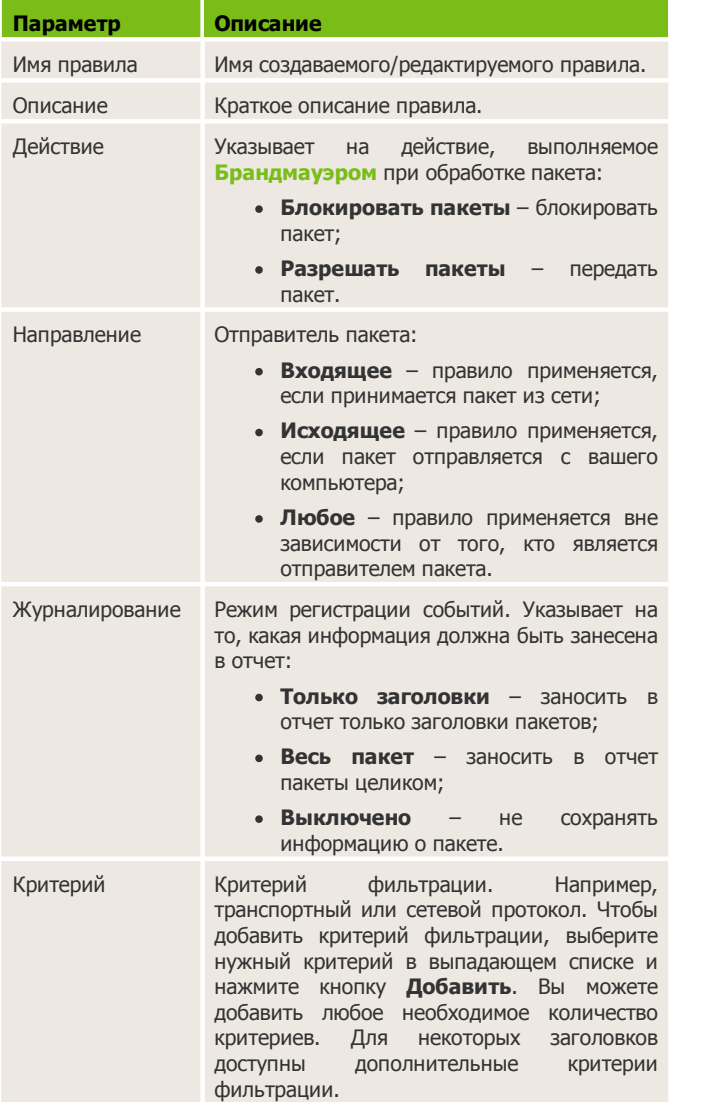

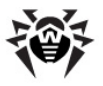

3. По окончании редактирования нажмите кнопку ОК для сохранения внесенных изменений или на кнопку Отмена для отказа от изменений.

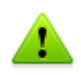

Если вы не добавите ни одного критерия фильтрации, то данное правило будет разрешать или блокировать все пакеты (в зависимости от настройки в поле Действие).

Например, правило для пакетного фильтра, разрешающее все пакеты из подсети, может выглядеть следующим образом:

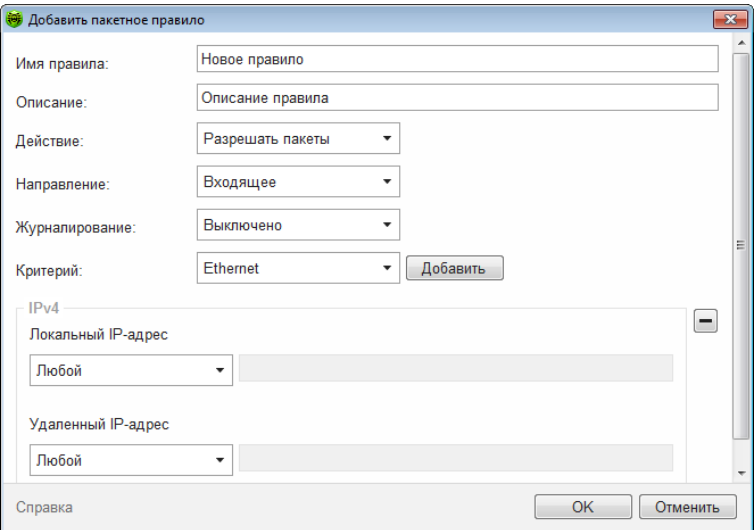

Если в данном правиле внутри заголовка IPv4 для параметров Локальный IP-адрес и Удаленный IP-адрес указать значение Любой, правило сработает для любого пакета, содержащего заголовок IPv4 и отправленного с физического адреса локального компьютера.

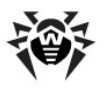

# **8.3.3. Раздел Дополнительно**

В этом разделе вы можете задать режим работы **Брандмауэра**, а также общие настройки фильтрации для всех приложений. Режим работы задает реакцию **Брандмауэра** на сетевые подключения на уровне приложений.

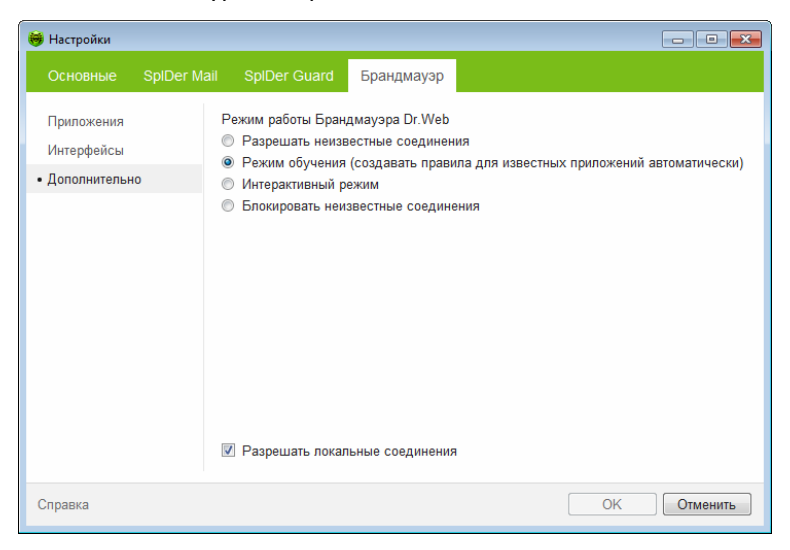

#### **Выбор режима работы**

- 1. В окне настроек **Брандмауэра** выберите раздел **Дополнительно**.
- 2. Выберите один из следующих режимов работы:
	- **Разрешать неизвестные соединения –** режим, при котором всем неизвестным приложениям предоставляется доступ к сетевым ресурсам;
	- **Режим обучения (создавать правила для известных приложений автоматически) –** [режим обучения,](#page-125-0) при котором правила для известных приложений добавляются автоматически (используется по умолчанию);

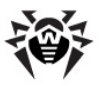

- **Интерактивный режим –** [режим обучения](#page-125-0), при котором пользователю предоставляется полный контроль над реакцией **Брандмауэра**;
- **Блокировать неизвестные соединения –** режим, при котором все неизвестные подключения автоматически блокируются. Известные соединения обрабатываются **Брандмауэром** согласно заданным правилам фильтрации.
- 3. Нажмите кнопку **OK**.

### **Режим обучения**

В этом режиме правила для известных приложений добавляются автоматически. Для других приложений **Брандмауэр** предоставляет вам возможность вручную запрещать или разрешать неизвестное соединение, а также создавать для него правило.

При обнаружении попытки со стороны операционной системы или пользовательского приложения получить доступ к сетевым ресурсам **Брандмауэр** проверяет, заданы ли для этих программ правила фильтрации. Если правила отсутствуют, то выводится соответствующее предупреждение, где вам предлагается выбрать либо временное решение, либо создать правило, по которому в дальнейшем подобные подключения будут обрабатываться.

Этот режим используется по умолчанию.

### **Интерактивный режим**

В этом режиме вам предоставляется полный контроль над реакцией **Брандмауэра** на обнаружение неизвестного подключения, и таким образом производится обучение программы в процессе вашей работы за компьютером.

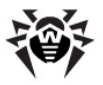

При обнаружении попытки со стороны операционной системы или пользовательского приложения получить доступ к сетевым ресурсам **Брандмауэр** проверяет, заданы ли для этих программ правила фильтрации. Если правила отсутствуют, то выводится соответствующее предупреждение, где вам предлагается выбрать либо временное решение, либо создать правило, по которому в дальнейшем подобные подключения будут обрабатываться.

#### **Режим блокировки неизвестных подключений**

В этом режиме все неизвестные подключения к сетевым ресурсам, включая Интернет, автоматически блокируются.

При обнаружении попытки со стороны операционной системы или пользовательского приложения получить доступ к сетевым ресурсам **Брандмауэр** проверяет, заданы ли для этих программ правила фильтрации. Если правила фильтрации отсутствуют, то **Брандмауэр** автоматически блокирует доступ к сети и не выводит никаких сообщений. Если правила фильтрации для данного подключения заданы, то выполняются указанные в них действия.

#### **Режим разрешения неизвестных подключений**

В этом режиме доступ к сетевым ресурсам, включая Интернет, предоставляется всем неизвестным приложениям, для которых не заданы правила фильтрации. При обнаружении попытки подключения **Брандмауэр** не выводит никаких сообщений.

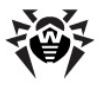

## **Дополнительные настройки**

Настройка **Разрешать локальные соединения** позволяет всем приложениям беспрепятственно устанавливать соединения на вашем компьютере. К таким подключениям правила применяться не будут. Снимите этот флажок, чтобы применять правила фильтрации вне зависимости от того, происходит ли соединение по сети или в рамках вашего компьютера.

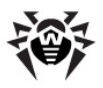

# **8.4. Регистрация событий**

Все события, обработанные **Брандмауэром**, регистрируются в следующих журналах:

- [Журнал приложений,](#page-158-0) хранящий информацию о попытках подключения к сети со стороны приложений и примененных правилах фильтрации;
- [Журнал пакетного фильтра](#page-160-0), хранящий информацию об обработанных **Брандмауэром** пакетах, примененных правилах фильтрации и интерфейсах, через которые эти пакеты были переданы. Уровень детализации зависит от настроек конкретных правил пакетной фильтрации.

В окне **Активные приложения** также отображается [список приложений,](#page-156-0) подключенных к сети в данный момент.

Для доступа к журналам откройте [меню](#page-130-0) значка **SpIDer Agent**  и в подменю **Брандмауэр** выберите пункт **Статистика**.

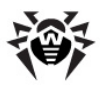

## <span id="page-156-0"></span>**8.4.1. Активные приложения**

Список активных приложений отображает информацию о приложениях, подключенных к сети в данный момент.

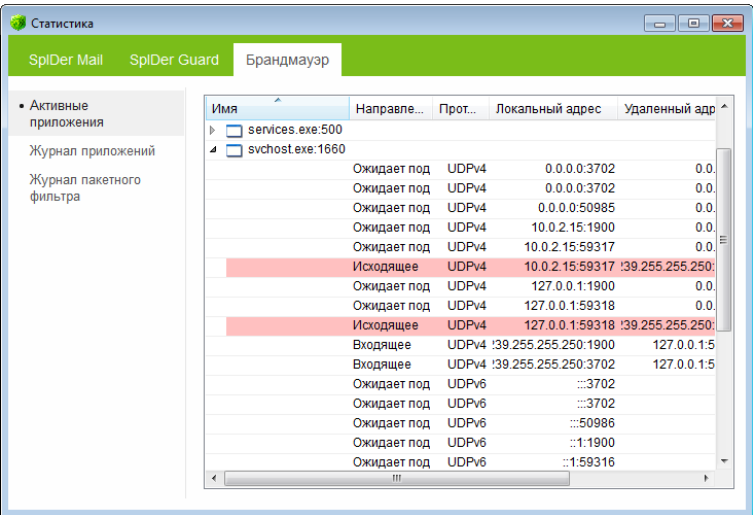

Для каждого приложения доступна следующая информация об активных соединениях:

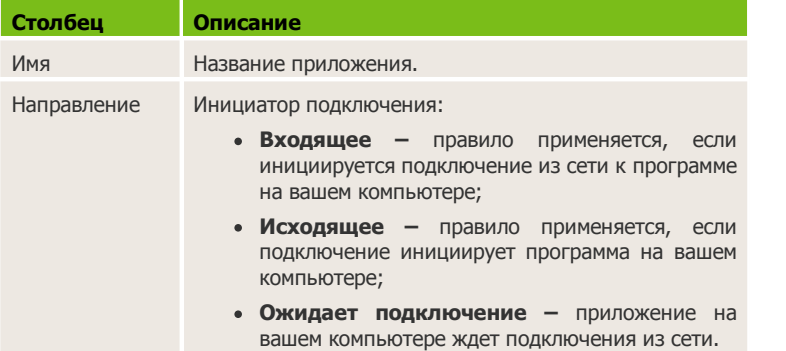

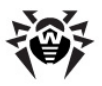

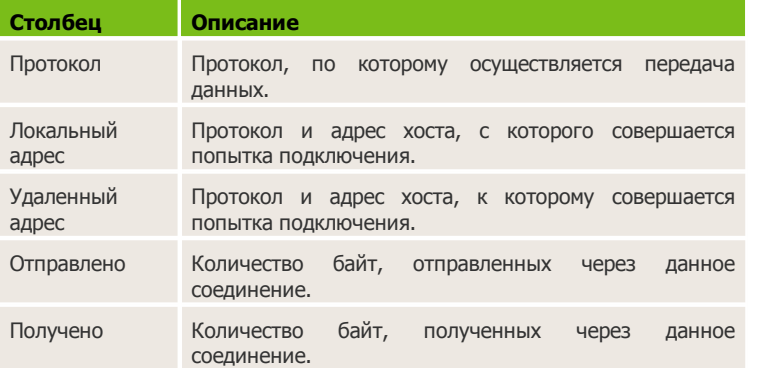

В окне статистики активных приложений вы можете завершить активный процесс. Для этого щелкните правой кнопкой мыши по процессу в таблице и выберите опцию **Завершить процесс**.

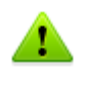

Для того чтобы завершить любой активный процесс, необходимы права администратора. В противном случае можно завершить только те процессы, которые запущены от имени пользователя.

Также с помощью контекстного меню вы можете заблокировать активное соединение или разрешить заблокированное (заблокированные соединения отмечены в таблице красным цветом).

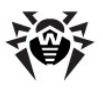

# <span id="page-158-0"></span>**8.4.2. Журнал приложений**

Журнал приложений хранит информацию о попытках подключения к сети, совершенных установленными на вашем компьютере программами.

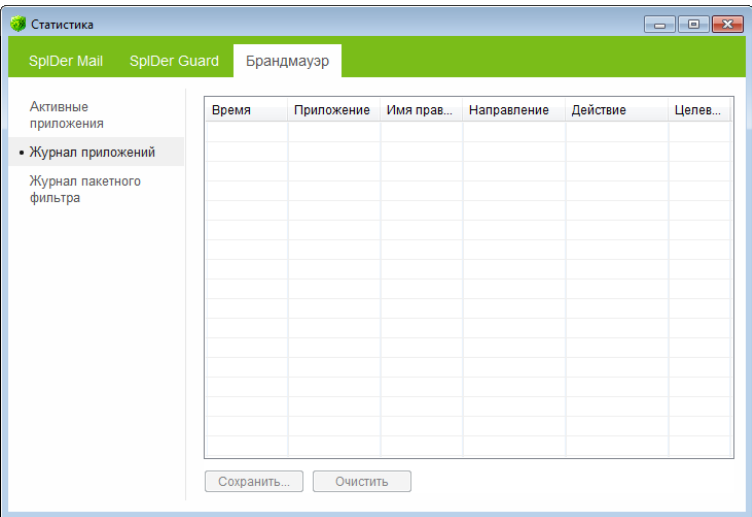

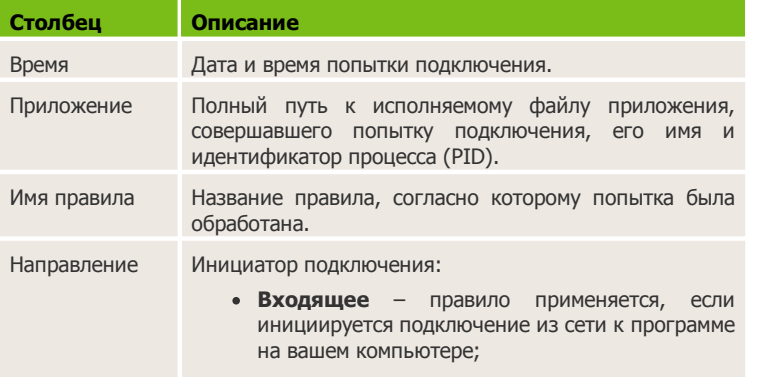

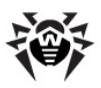

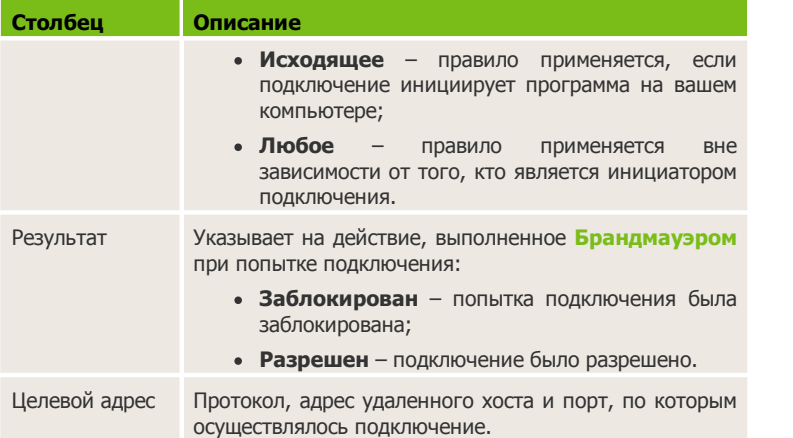

Вы можете сохранить информацию в отчете или очистить журнал.

#### **Сохранение журнала**

Чтобы сохранить информацию о попытках приложений подключиться к сети, нажмите кнопку **Сохранить** и укажите имя файла.

#### **Очистка журнала**

Чтобы удалить из журнала устаревшую информацию о попытках приложений подключиться к сети, нажмите кнопку **Очистить**.

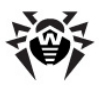

## <span id="page-160-0"></span>**8.4.3. Журнал пакетного фильтра**

Журнал пакетного фильтра хранит информацию о пакетах, переданных через установленные на вашем компьютере сетевые интерфейсы, если для этих пакетов указан режим регистрации событий **Только заголовки** или **Весь пакет**. Если для пакета был выбран режим **Выключено**, информация о нем отражаться не будет.

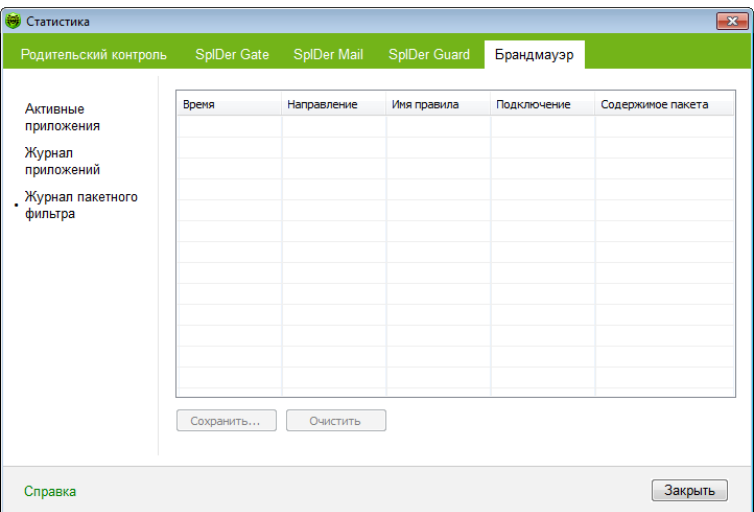

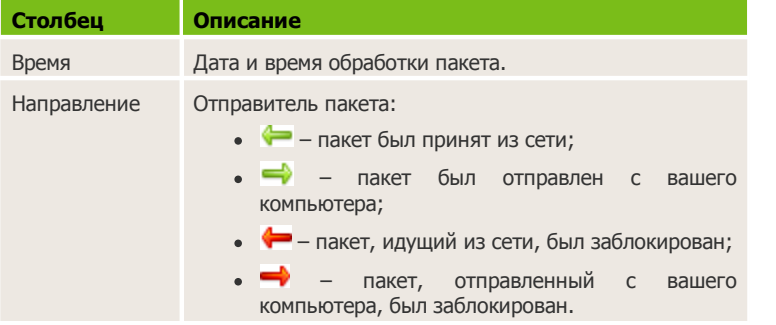

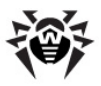

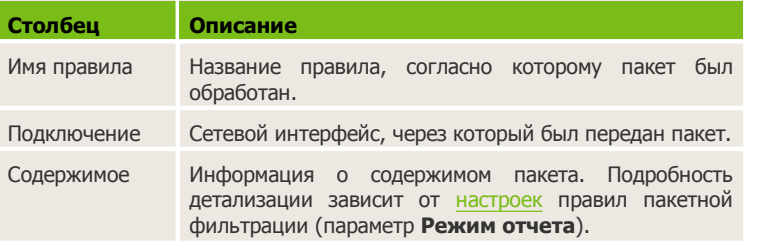

Вы можете сохранить информацию в отчете или очистить журнал.

#### **Сохранение журнала**

Чтобы сохранить информацию о пакетах, обработанных **Брандмауэром Dr.Web**, нажмите кнопку **Сохранить** и укажите имя файла.

#### **Очистка журнала**

Чтобы удалить из журнала устаревшую информацию о пакетах, обработанных **Брандмауэром**, нажмите кнопку **Очистить**.

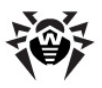

# **9. Автоматическое обновление**

Для обнаружения вредоносных объектов антивирусы компании **«Доктор Веб»** используют специальные **вирусные базы Dr.Web**, в которых содержится информация обо всех известных вредоносных программах. Так как каждый день появляются новые вирусные угрозы, то эти базы требуют периодического обновления. Такое обновление позволяет обнаруживать ранее неизвестные вирусы, блокировать их распространение, а в ряде случаев – излечивать ранее неизлечимые зараженные файлы.

Время от времени совершенствуются антивирусные алгоритмы, реализованные в виде исполняемых файлов и программных библиотек. Благодаря опыту эксплуатации **продуктов Dr.Web** исправляются обнаруженные в программах ошибки, обновляется система помощи и документация.

Для поддержания актуальности вирусных баз и программных алгоритмов компанией **«Доктор Веб»** реализована система распространения обновлений через сеть Интернет. **Модуль обновления Dr.Web** позволяет вам в течение срока действия лицензии загружать и устанавливать дополнения к вирусным базам и обновленные программные модули.

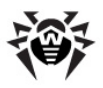

# **9.1. Запуск обновления**

Для запуска **Модуля обновления** вы можете использовать одно из следующих средств:

- в режиме командной строки вызвать исполняемый файл drwupsrv.exe из каталога установки программы **Антивирус Dr.Web**;
- пункт **Обновление** [меню](#page-32-0) **SpIDer Agent**  в области уведомлений Windows.

После запуска **Модуля обновления** появится диалоговое окно, в котором отображается информация об актуальности вирусных баз и компонентов, а также дата последнего обновления. При необходимости из этого окна вы можете запустить обновление. Настроить необходимые параметры вы можете в разделе **Обновление** [Основных настроек](#page-41-0) работы программы.

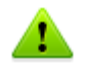

Отчёт записывается в файл dwupdater.log, который находится в каталоге %allusersprofile%\Application Data\Doctor Web\Logs\ (в Windows 7 в каталоге %allusersprofile%\Doctor Web\Logs\).

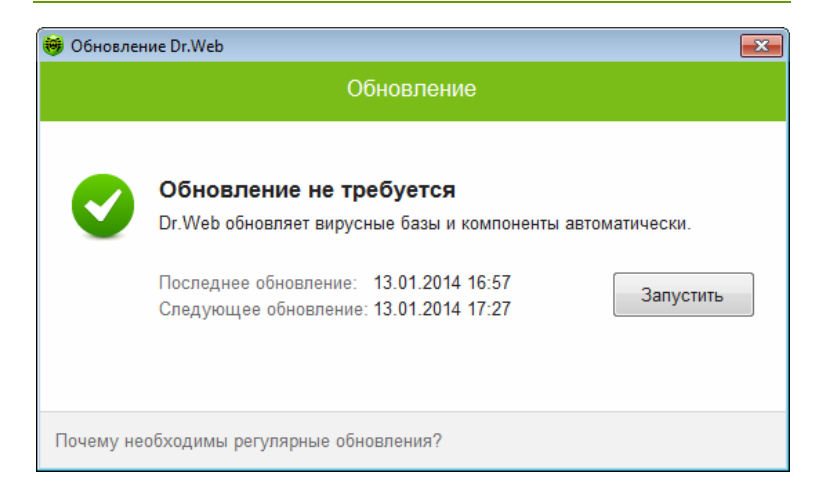

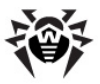

### **Запуск обновления**

При запуске обновления программа проверяет наличие лицензионного ключевого файла в каталоге установки. При отсутствии ключевого файла обновление невозможно.

При наличии ключевого файла программа проверяет на серверах компании **«Доктор Веб»**, не является ли ключевой файл заблокированным (блокировка файла производится в случае его дискредитации, т. е. выявления фактов его незаконного распространения). В случае блокировки обновление не производится, компоненты программы **Антивирус Dr.Web** могут быть заблокированы; пользователю выдается соответствующее сообщение.

В случае блокировки вашего ключевого файла свяжитесь с дилером, у которого вы приобрели **Антивирус Dr.Web**.

После успешной проверки ключевого файла происходит обновление. Программа автоматически загружает все обновленные файлы, соответствующие вашей версии программы **Антивирус Dr.Web**, а если условия вашей подписки разрешают это, загружают новую версию (в случае ее выхода).

При обновлении исполняемых файлов и библиотек может потребоваться перезагрузка компьютера. Пользователь извещается об этом при помощи информационного окна.

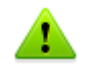

**Сканер**, **SpIDer Guard** и **SpIDer Mail** начинают использовать обновленные базы автоматически.

При запуске модуля автоматического обновления по расписанию или в режиме командной строки используются параметры командной строки (см. [Приложение A\)](#page-165-0).

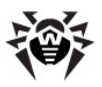

# <span id="page-165-0"></span>Приложения

# Приложение А. Дополнительные параметры командной строки

Лополнительные параметры команлной СТРОКИ  $(\kappa n \omega u)$ используются для задания параметров программам, которые запускаются открытием на выполнение исполняемого файла. Это относится к Сканеру Dr.Web, Консольному сканеру и к Модулю автоматического обновления.

Ключи начинаются с символа «/» и, как и остальные параметры командной строки, разделяются пробелами.

Параметры перечислены в алфавитном порядке.

## Параметры для Сканера и Консольного сканера

- / АА автоматически применять действия к обнаруженным угрозам. (Только для Сканера).
- $\bullet$  /AC  $\sim$   $\sim$ инсталляционные Πo проверять пакеты. умолчанию - опция включена.
- /AFS использовать прямой слеш при указании вложенности внутри архива. По умолчанию - опция отключена.
- $/AR$  проверять архивы. По умолчанию опция включена.
- / ARC: <коэффициент сжатия> максимальный уровень сжатия. Если сканер определяет, что коэффициент сжатия архива превышает указанный, распаковка и проверка не производится. По умолчанию - без ограничений.

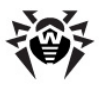

- /ARL:*<уровень\_вложенности> –* максимальный уровень вложенности проверяемого архива. По умолчанию – без ограничений.
- /ARS:*<размер> –* максимальный размер проверяемого архива, в килобайтах. По умолчанию – без ограничений.
- /ART:*<размер> –* порог проверки уровня сжатия (минимальный размер файла внутри архива, начиная с которого будет производиться проверка коэффициента сжатия), в килобайтах. По умолчанию – без ограничений.
- /ARX:*<размер> –* максимальный размер проверяемых объектов в архивах, в килобайтах. По умолчанию – без ограничений.
- /BI вывести информацию о вирусных базах. По умолчанию – опция включена.
- /DR рекурсивно проверять директории (проверять поддиректории). По умолчанию – опция включена.
- /E:*<количество\_потоков> –* провести проверку в указанное количество потоков.
- / FAST произвести [быструю](#page-74-0) [проверку](#page-74-0) системы. (Только для **Сканера**).
- /FL:*<имя\_файла> –* проверять пути, указанные в файле.
- /FM:*<маска> –* проверять файлы по маске. По умолчанию – проверяются все файлы.
- /FR:*<регулярное\_выражение> –* проверять файлы по регулярному выражению. По умолчанию – проверяются все файлы.
- /FULL произвести полную проверку всех жестких дисков и сменных носителей (включая загрузочные секторы). (Только для **Сканера**).
- /FX:*<маска> –* не проверять файлы, соответствующие маске. (Только для **Консольного Сканера**).
- / Н или  $/?$  вывести на экран краткую справку о работе с программой. (Только для **Консольного Сканера**).
- /HA производить эвристический анализ файлов и поиск в них неизвестных вирусов. По умолчанию – опция включена.

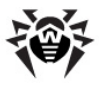

- / КЕҮ: < ключевой файл> указать путь к ключевому файлу. Параметр необходим в том случае, если ключевой файл находится не в той же директории, что и сканер. По умолчанию - используется drweb32.key или другой подходящий ключевой файл из директории c:\Program Files \DrWeb\.
- / LITE произвести стартовую проверку системы, при которой проверяются оперативная память, загрузочные секторы всех дисков, а также провести проверку на наличие руткитов. (Только для Сканера).
- /LN проверять файлы, на которые указывают ярлыки. По умолчанию - опция отключена.
- $/LS$  проверять под учетной записью LocalSystem. По умолчанию - опция отключена.
- / МА проверять почтовые файлы. По умолчанию опция включена.
- /МС: <число попыток> установить максимальное число попыток вылечить файл. По умолчанию - без ограничений.
- не создавать резервные копии вылеченных/  $\bullet$  /NB  $\equiv$  . удаленных файлов. По умолчанию - опция отключена.
- $/NI$  [:X] уровень использования ресурсов системы, в процентах. Определяет количество памяти используемой для проверки и системный приоритет задачи проверки. По умолчанию - без ограничений.
- / NOREBOOT отменяет перезагрузку и выключение после проверки. (Только для Сканера).
- $/NT$  проверять NTFS-потоки. По умолчанию опция включена.
- / ОК выводить полный список проверяемых объектов, сопровождая незараженные пометкой Ok. По умолчанию опция отключена.

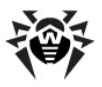

- /P: <приоритет> приоритет запущенной задачи проверки в общей очереди задач на проверку:
	- $O H$ изший.
	- $I H$ изкий.
	- Л обычный. Приоритет по умолчанию.
	- $H$  высокий.
	- $M$  максимальный.
- / PAL: < уровень вложенности> максимальный уровень вложенности упаковщиков исполняемого файла. Если уровень вложенности превышает указанный, проверка будет производиться только до указанного уровня вложенности. По умолчанию - 1000.
- / QL вывести список всех файлов, помещенных в карантин на всех дисках. (Только для Консольного Сканера).
- / О L: < имя логического диска> вывести список всех файлов, помещенных в карантин на указанном логическом диске. (Только для Консольного Сканера).
- / QNA выводить пути в двойных кавычках.
- /QR[:[d][:p]] удалить файлы с указанного диска <d> (имя\_логического\_диска), находящие в карантине дольше <p> (количество) дней. Если <d> и <p> не указаны, то будут удалены все файлы, находящиеся в карантине, со всех логических дисков. (Только для Консольного Сканера).
- $\bullet$  /OUIT – закрыть **Сканер** после проверки (вне зависимости от того, были ли применены действия к обнаруженным угрозам). (Только для Сканера).
- / RA: <имя файла> дописать отчет о работе программы в указанный файл. По умолчанию отчет не создается.
- $\bullet$  /REP  $\,$ проверять по символьным ссылкам. Πo. умолчанию - опция отключена.
- $/RP$ : <имя файла> записать отчет о работе программы в указанный файл. По умолчанию отчет не создается.
- $/$ RPC: < $c$ e $k$ > таймаут соединения с Scanning Engine, в секундах. По умолчанию - 30 секунд. (Только для Консольного Сканера).

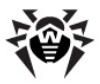

- /RPCD использовать динамический идентификатор RPC. (Только для **Консольного Сканера**).
- /RPCE использовать динамический целевой адрес RPC. (Только для **Консольного Сканера**).
- /RPCE:*<целевой\_адрес> –* использовать указанный целевой адрес RPC. (Только для **Консольного Сканера**).
- /RPCH:*<имя\_хоста> –* использовать указанное имя хоста для вызовов RPC. (Только для **Консольного Сканера**).
- /RPCP:*<протокол> –* использовать указанный протокол RPC. Возможно использование протоколов: lpc, np, tcp. (Только для **Консольного Сканера**).
- /SCC выводить содержимое составных объектов. По умолчанию – опция отключена.
- /SCN выводить название инсталляционного пакета. По умолчанию – опция отключена.
- /SILENTMODE запустить проверку в фоновом режиме. Если при проверке будут обнаружены угрозы, откроется окно **Сканера Dr.Web** со списком угроз. В противном случае окно не будет отображено. (Только для **Сканера**).
- $\bullet$  /SLS выводить логи на экран. По умолчанию опция включена. (Только для **Консольного Сканера**).
- $/SPN -$  выводить название упаковщика. По умолчанию опция включена.
- /SPS отображать процесс проведения проверки. По умолчанию – опция включена. (Только для **Консольного Сканера**).
- /SST выводить время проверки файла. По умолчанию –опция отключена.
- / ТВ выполнять проверку загрузочных секторов и главных загрузочных секторов (MBR) жесткого диска.
- /TM выполнять поиск угроз в оперативной памяти (включая системную область Windows).
- /TR проверять системные точки восстановления.
- /W:*<сек>* максимальное время проверки, в секундах. По умолчанию – без ограничений.

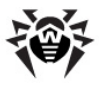

- /WCL вывод, совместимый с drwebwcl. (Только для Консольного Сканера).
- $/X: S[:R] NO OKOHYAHW HDOBEDKW HEDEBECTW MAUWHV B$ выключение/перезагрузка/ждущий указанный режим: режим/спящий режим.

Задание действий с различными объектами (С - вылечить, Q переместить в карантин,  $D - \nu$ далить,  $I - \nu$ гнорировать,  $R - \nu$ информировать. Действие R возможно только для Консольного Сканера. По умолчанию для всех - информировать (также только для Консольного Сканера)):

- / AAD: <действие> лействия для рекламных программ (возможные лействия: DOIR.  $\overline{10}$ умолчанию информирование)
- /AAR:<действие> действия с инфицированными архивами (возможные действия: DQIR, по умолчанию информирование)
- $\bullet$  /ACN: <deucmeue> действия инфицированными  $\mathsf{C}$ инсталляционными пакетами (возможные действия: DQIR, по умолчанию - информирование)
- / ADL: <действие> действия с программами дозвона действия: (возможные DOIR. **no** умолчанию информирование)
- / АНТ: <действие> действия с программами взлома (возможные действия: DQIR. **no** умолчанию информирование)
- / АІС: <действие> действия с неизлечимыми файлами (возможные действия: DQR, **no** умолчанию информирование)
- /AIN: < действие> действия  $\mathsf{C}$ инфицированными файлами (возможные действия: CDQR, по умолчанию информирование)
- / АЈК: <действие> действия с программами-шутками действия: (возможные DQIR. **no** умолчанию информирование)
- $\bullet$  /AML:< $\delta$ eŭcmeue> действия  $\mathsf{C}$ инфицированными почтовыми файлами (возможные действия: QIR,  $\overline{10}$ умолчанию - информирование)

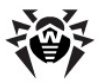

- / ARW: < действие > действия с потенциально опасными файлами (возможные действия: DQIR, по умолчанию информирование)
- / ASU: <действие> действия с подозрительными файлами (возможные лействия: DQIR.  $\overline{a}$ умолчанию информирование)

Некоторые ключи могут иметь модификаторы, с помощью которых режим явно включается либо отключается. Например:

- $/AC$ режим явно отключается.
- $/AC. /AC+$ режим явно включается.

Такая возможность может быть полезна в случае, если режим включен/отключен по умолчанию или по выполненным ранее установкам в конфигурационном файле. Список ключей, допускающих применение модификаторов: / AR / AC / AFS / BI /DR / HA / LN / LS / MA / NB / NT / OK / ONA / REP / SCC / SCN / SPN / SLS / SPS / SST / TB / TM / TR / WCL.

Для ключа / FL модификатор «-» означает: проверять пути, перечисленные в указанном файле, и удалить этот файл.

Для ключей /ARC /ARL /ARS /ART /ARX /NI[:X] / РАL /RPC / W значение параметра «0» означает, что параметр используется без ограничений.

Пример использования ключей при запуске Консольного сканера:

 $\lceil$ <nytb K nporpamme> $\lceil$  dwscancl /AR- /AIN:C /AIC:O C:\

проверить все файлы, за исключением архивов, на диске С, инфицированные файлы лечить, неизлечимые поместить в карантин. Для аналогичного запуска Сканера для Windows необходимо набрать имя команды dwscanner.

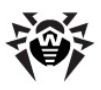

## **Параметры для Модуля обновления**

#### **Общие параметры:**

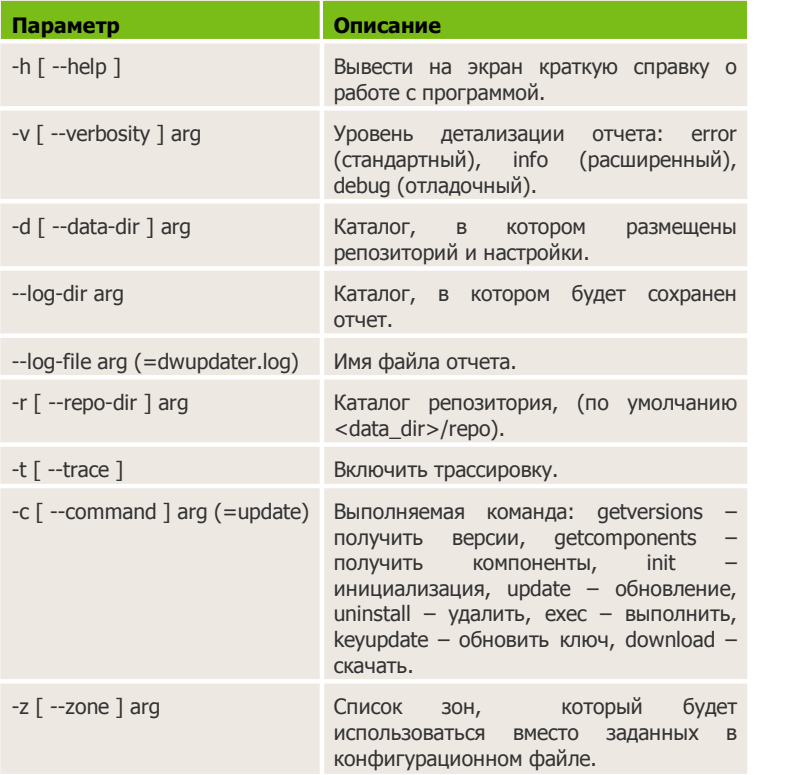

### **Параметры команды инициализации (init):**

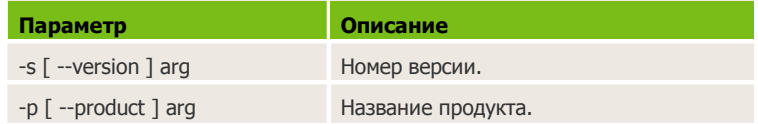

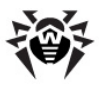

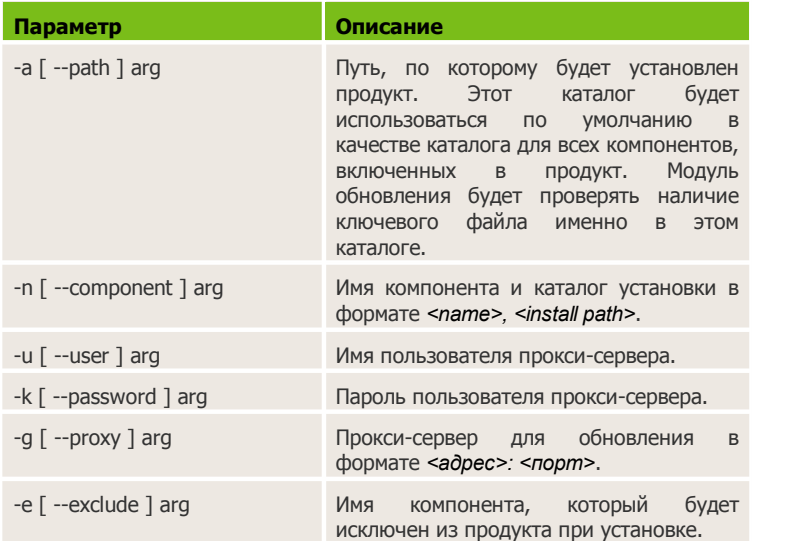

### **Параметры команды обновления (update):**

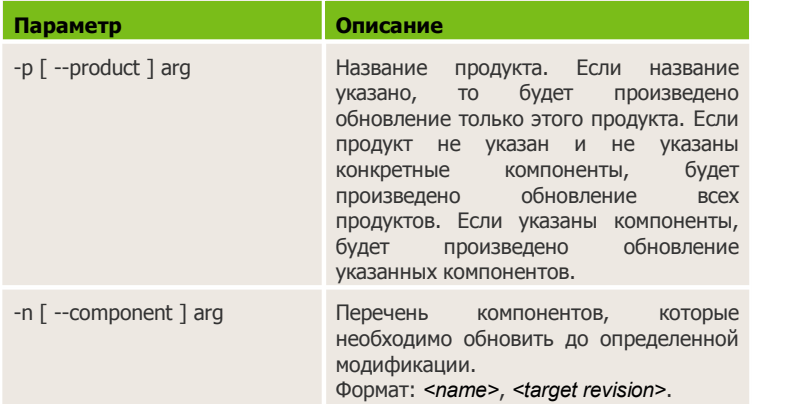

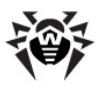

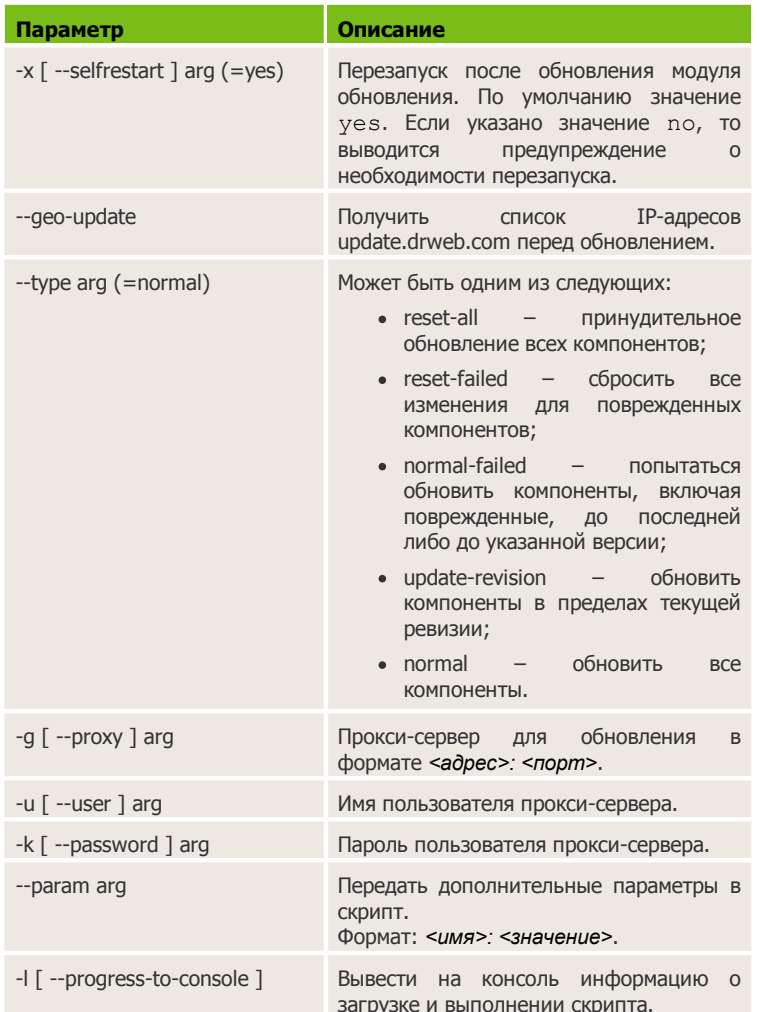

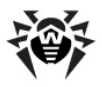

#### **Особые параметры команды исполнения (exec):**

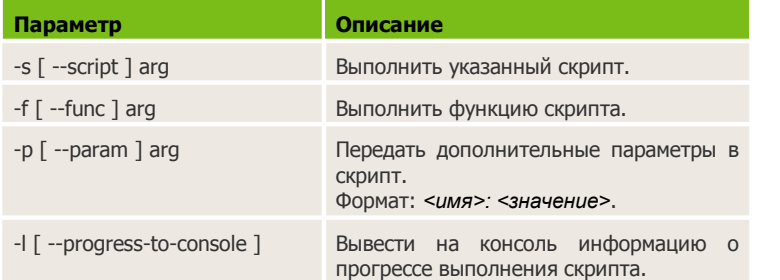

#### **Параметры команды получения компонентов (getcomponents):**

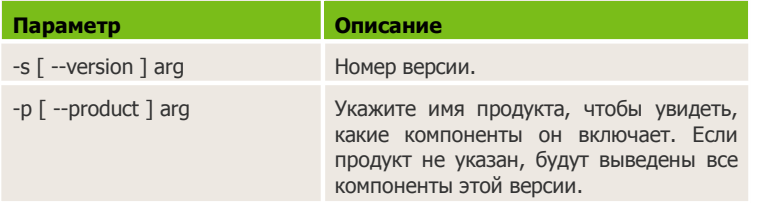

#### **Параметры команды получения изменений (getrevisions):**

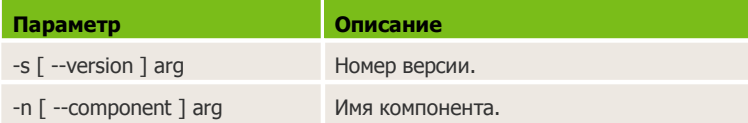

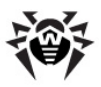

#### **Параметры команды удаления (uninstall):**

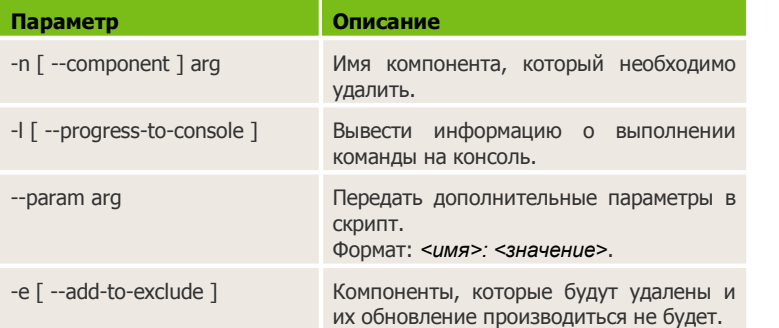

#### **Параметры команды автоматического обновления ключа (keyupdate):**

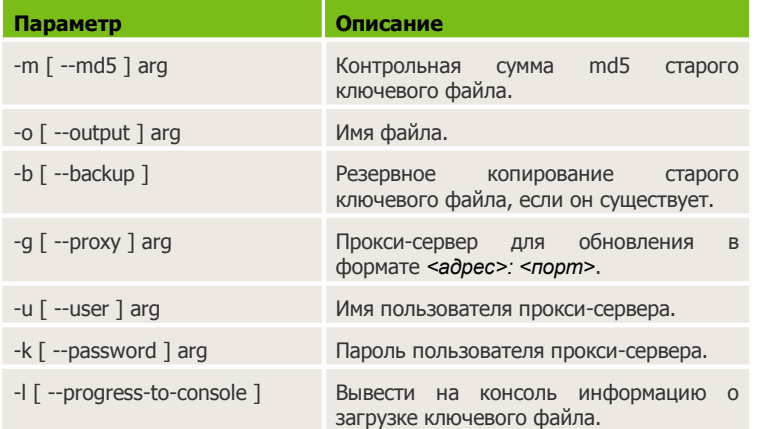

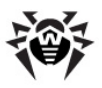

### **Параметры команды скачивания (download):**

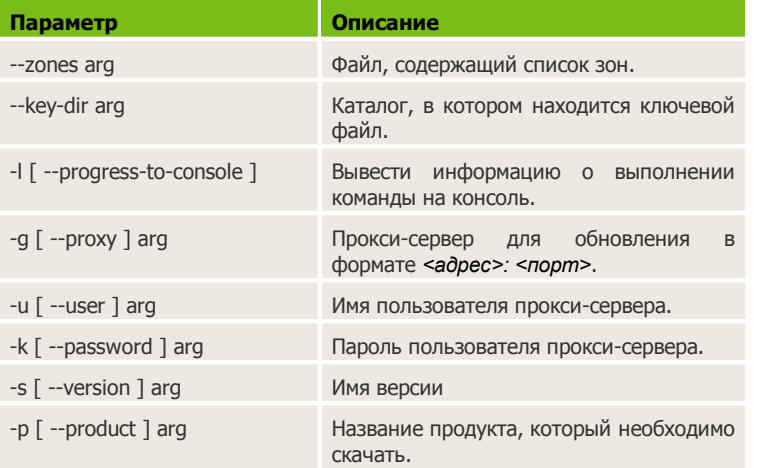

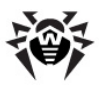

## **Коды возврата**

Возможные значения кода возврата и соответствующие им события следующие:

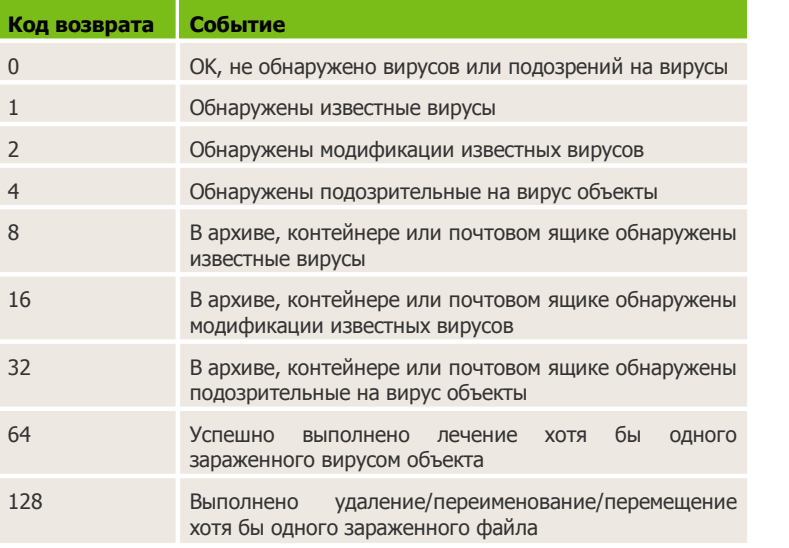

Результирующий код возврата, формируемый по завершению проверки, равен сумме кодов тех событий, которые произошли во время проверки (и его слагаемые могут однозначно быть по нему восстановлены).

Например, код возврата  $9 = 1 + 8$  означает, что во время проверки обнаружены известные вирусы (вирус), в том числе в архиве; обезвреживание не проводилось; больше никаких «вирусных» событий не было.

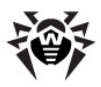

# Приложение Б. Угрозы и способы их обезвреживания

С развитием компьютерных технологий и сетевых решений, все большее распространение получают различные вредоносные программы, направленные на то, чтобы так или иначе нанести вред пользователям. Их развитие началось еще в эпоху зарождения вычислительной техники, и параллельно развивались средства защиты от них. Тем не менее, до сих пор не существует единой классификации всех возможных угроз, что связано, в первую очередь, с непредсказуемым характером их развития и постоянным совершенствованием применяемых технологий.

Вредоносные программы могут распространяться через Интернет, локальную сеть, электронную почту и съемные носители информации. Некоторые рассчитаны на неосторожность и неопытность пользователя и могут действовать полностью автономно, другие ЯВЛЯЮТСЯ лишь инструментами ПОД управлением компьютерных взломщиков и способны нанести вред даже надежно защищенным системам.

В данной главе представлены описания всех основных и наиболее распространенных типов вредоносных программ, на борьбу с которыми в первую очередь и направлены разработки «Доктор Веб».
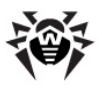

# Классификация угроз

### Компьютерные вирусы

Главной особенностью таких программ является способность к внедрению своего кода в исполняемый код других программ. Такое внедрение называется инфицированием (или заражением). В большинстве случаев инфицированный файл сам становится носителем вируса, причем внедренная часть кода не обязательно будет совпадать с оригиналом. Действия большинства вирусов направлены на повреждение или уничтожение данных. Вирусы, которые внедряются в файлы операционной системы (в основном, исполняемые файлы и динамические библиотеки), активируются при запуске пораженной программы и затем распространяются, называются файловыми.

Некоторые вирусы внедряются не в файлы, а в загрузочные записи дискет, разделы жестких дисков, а также MBR (Master Boot Record) жестких дисков. Такие вирусы называются загрузочными, занимают небольшой объем памяти и пребывают в состоянии готовности к продолжению выполнения своей задачи до выгрузки, перезагрузки или выключения компьютера.

Макровирусы – это вирусы, заражающие файлы документов, используемые приложениями Microsoft Office И ДОУГИМИ программами, допускающими наличие макрокоманд (чаще всего на языке Visual Basic). Макрокоманды - это встроенные программы (макросы) на полнофункциональном языке программирования. Например, в Microsoft Word эти макросы автоматически запускаться при открытии любого **MOLAL** документа, его закрытии, сохранении и т. д.

Вирусы, которые способны активизироваться и выполнять заданные вирусописателем действия, например, при достижении компьютером определенного СОСТОЯНИЯ называются резидентными.

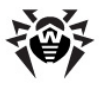

Большинство вирусов обладают той или иной защитой от обнаружения. Способы защиты постоянно совершенствуются и вместе с ними разрабатываются новые технологии борьбы.

Например, шифрованные вирусы шифруют свой код при каждом новом заражении для затруднения его обнаружения в файле, памяти или загрузочном секторе. Каждый экземпляр такого вируса содержит только короткий общий фрагмент (процедуру расшифровки), который можно выбрать в качестве сигнатуры.

Существуют также полиморфные вирусы, использующие помимо шифрования кода специальную процедуру расшифровки, изменяющую саму себя в каждом новом экземпляре вируса, что ведет к отсутствию у такого вируса байтовых сигнатур.

Стелс вирусы (вирусы-невидимки) - вирусные программы, предпринимающие специальные действия для маскировки своей деятельности с целью сокрытия своего присутствия в зараженных объектах. Такой вирус снимает перед заражением характеристики инфицируемой программы, а затем подсовывает старые данные программе, ищущей измененные файлы.

Вирусы также можно классифицировать по языку, на котором они (большинство написаны пишутся на ассемблере, высокоуровневых языках программирования, скриптовых языках и т. д.) и по поражаемым операционным системам.

### Компьютерные черви

В последнее время, черви стали гораздо более распространены, чем вирусы и прочие вредоносные программы. Как и вирусы, такие программы способны размножать свои копии, но они не **MOLAL** заражать другие компьютерные программы. Червь проникает на компьютер из сети (чаще всего как вложение в сообщениях электронной почты или через сеть Интернет) и рассылает свои функциональные копии в другие компьютерные сети. Причем для начала распространения черви **MOLVT** использовать как действия пользователя, так и автоматический режим выбора и атаки компьютера.

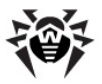

Черви не всегда целиком состоят из одного файла (тела червя). У многих червей есть так называемая инфекционная часть (шеллкод), которая загружается в ОЗУ и «догружает» по сети непосредственно само тело в виде исполняемого файла. Пока в системе нет тела червя, от него можно избавиться перезагрузкой компьютера (при которой происходит сброс ОЗУ). Если же в системе оказывается тело червя, то справиться с ним может только антивирус.

За счет интенсивного распространения, черви способны вывести из строя целые сети, даже если они не несут никакой полезной нагрузки (не наносят прямой вред системе).

## **Троянские программы (троянские кони, трояны)**

Этот тип вредоносных программ не способен к саморепликации. Трояны подменяют какую-либо из часто запускаемых программ и выполняют ее функции (или имитируют исполнение этих функций), одновременно производя какие-либо вредоносные действия (повреждение и удаление данных, пересылка конфиденциальной информации и т. д.), либо делая возможным несанкционированное использование компьютера другим лицом, например для нанесения вреда третьему лицу.

Троянец обладает схожими с вирусом маскировочными и вредоносными функциями и даже может быть модулем вируса, но в основном троянские программы распространяются, как отдельные исполняемые файлы (выкладываются на файлсервера, записываются на носители информации или пересылаются в виде приложений к сообщениям), которые запускаются либо самим пользователем, либо определенным процессом системы.

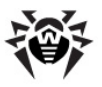

## **Р**УТКИТ

Это вредоносная программа, предназначенная для перехвата системных функций операционной системы с целью сокрытия своего присутствия в системе. Кроме того, руткит может маскировать процессы других программ, различные ключи реестра. папки. файлы. Руткит распространяется как самостоятельная программа или как дополнительный компонент в составе другой вредоносной программы. По сути - это набор утилит, которые взломщик устанавливает в систему, к которой получил первоначальный доступ.

По принципу своей работы руткиты условно разделяют на две группы: User Mode Rootkits (UMR) - работающие в режиме пользователя (перехват функций библиотек пользовательского режима), и Kernel Mode Rootkits (KMR) - работающие в режиме ядра (перехват функций на уровне системного ядра, что значительно усложняет его обнаружение и обезвреживание).

### Программы взлома

К данному типу вредоносных программ относятся различные инструменты, которыми злоумышленники пользуются для взлома компьютеров и сетей. Наиболее распространенными среди них являются сканеры портов, которые выявляют уязвимости в системе защиты компьютера. Помимо взломщиков, подобными пользуются администраторы программами для **КОНТ**РОЛЯ безопасности своих сетей. Иногда к программам взлома причисляют различное распространенное ПО, которое может использоваться для взлома, а также некоторые программы, использующие методы социальной инженерии (получение конфиденциальной информации у пользователей путем введения их в заблуждение).

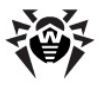

### **Шпионские программы**

Этот тип вредоносных программ, предназначен для слежения за системой и отсылкой собранной информации третьей стороне – создателю или заказчику такой программы. Заказчиками шпионских программ могут быть: распространители спама и рекламы, маркетинговые агентства, скам-агентства, преступные группировки, деятели промышленного шпионажа.

Такие программы тайно закачиваются на компьютер вместе с каким-либо программным обеспечением или при просмотре определенных HTML-страниц и всплывающих рекламных окон и самоустанавливаются без информирования об этом пользователя. Побочные эффекты от присутствия шпионских программ на компьютере – нестабильная работа браузера и замедление производительности системы.

### **Рекламные программы**

Чаще всего под этим термином понимают программный код, встроенный в различное бесплатное программное обеспечение, при использовании которого пользователю принудительно показывается реклама. Но иногда такой код может скрытно распространяться посредством других вредоносных программ и демонстрировать рекламу, например, в интеренет-браузерах. Зачастую рекламные программы работают на основании данных, собранных шпионскими программами.

### **Программы-шутки**

Это тип вредоносных программ, которые, как и рекламные программы, не наносят прямого вреда системе. Чаще всего они генерируют сообщения о несуществующих ошибках и угрожают действиями, которые могут привести к повреждению данных. Их основной функцией является запугивание пользователя, либо навязчивое его раздражение.

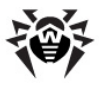

### Программы дозвона

Это специальные компьютерные программы, разработанные для сканирования некоего диапазона телефонных номеров для нахождения такого, на который ответит модем. В дальнейшем злоумышленники ИСПОЛЬЗУЮТ найденные номера лля накручивания оплаты за телефон жертве или для незаметного подключения пользователя через модем к дорогостоящим платным телефонным службам.

**Bce** вышеперечисленные ТИПЫ программ считаются представляют угрозу либо данным вредоносными, т.к. пользователя, либо его конфиденциальность правам на информации. К вредоносным не принято причислять программы, не скрывающие своего внедрения в систему, программы для рассылки спама и анализаторы трафика, хотя потенциально и они могут при определенных обстоятельствах нанести вред пользователю.

Среди программных продуктов также выделяется целый класс потенциально опасных программ, которые не создавались для нанесения вреда, но в силу своих особенностей могут представлять угрозу для безопасности системы. Причем, это не только программы, которые могут случайно повредить или удалить данные, но и те, которые могут использоваться хакерами или другими программами для нанесения вреда системе. К ним можно отнести различные программы удаленного общения и администрирования, FTP-сервера и т. д.

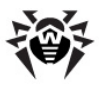

#### **Ниже приведены некоторые виды хакерских атак и интернет-мошенничества:**

- *Атаки методом подбора пароля* специальная троянская программа вычисляет необходимый для проникновения в сеть пароль методом подбора на основании заложенного в эту программу словаря паролей или генерируя случайные последовательности символов.
- *DoS-атаки* (отказ обслуживания) и *DDoS-атаки* (распределенный отказ обслуживания) – вид сетевых атак, граничащий с терроризмом, заключающийся в посылке огромного числа запросов с требованием услуги на атакуемый сервер. При достижении определенного количества запросов (ограниченного аппаратными возможностями сервера), сервер перестает с ними справляться, что приводит к отказу в обслуживании. DDoSатаки отличаются от DoS-атак тем, что осуществляются сразу с большого количества IP-адресов.
- *Почтовые бомбы* один из простейших видов сетевых атак. Злоумышленником посылается на компьютер пользователя или почтовый сервер компании одно огромное сообщение, или множество (десятки тысяч) почтовых сообщений, что приводит к выводу системы из строя. В антивирусных продуктах **Dr.Web** для почтовых серверов предусмотрен специальный механизм защиты от таких атак.
- *Сниффинг* вид сетевой атаки, также называется «пассивное прослушивание сети». Несанкционированное прослушивание сети и наблюдение за данными, которое производятся при помощи специальной невредоносной программы – пакетного сниффера, который осуществляет перехват всех сетевых пакетов домена, за которым идет наблюдение.
- *Спуфинг* вид сетевой атаки, заключающейся в получении обманным путем доступа в сеть посредством имитации соединения.

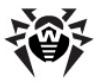

- Фишинг (Phishing) технология интернет-мошенничества, заключающаяся в краже личных конфиденциальных данных, таких как пароли доступа, данные банковских и идентификационных карт и т. д. При помощи спамерских рассылок или почтовых червей потенциальным жертвам рассылаются подложные письма, якобы от имени легальных организаций, в которых их просят зайти на подделанный интернет-сайт такого преступниками учреждения И пароли, PIN-коды ПОДТВЕРДИТЬ И ДРУГУЮ личную информацию, B последствии используемую злоумышленниками для кражи денег со счета жертвы и в других преступлениях.
- Вишинг (Vishing) технология интернет-мошенничества, разновидность фишинга, отличающаяся использованием вместо электронной почты war diallers (автонабирателей) и возможностей Интернет-телефонии (VoIP).

# Действия для обезвреживания угроз

Существует множество различных методов борьбы  $\mathsf{C}$ компьютерными угрозами. Для надежной защиты компьютеров и сетей продукты «Доктор Веб» объединяют в себе эти методы при помощи гибких настроек и комплексного подхода к действиями обеспечению безопасности. Основными ДЛЯ обезвреживания вредоносных программ являются:

1. Лечение – действие, применяемое к вирусам, червям и троянам. Оно подразумевает удаление вредоносного кода из зараженных файлов либо удаление функциональных копий вредоносных программ, а также, по возможности, восстановление работоспособности пораженных объектов (т. е. возвращение структуры и функционала программы к состоянию, которое было до заражения). Далеко не все вредоносные программы могут быть вылечены, однако именно продукты «Доктор Веб» предоставляют самые эффективные алгоритмы лечения и восстановления файлов, подвергшихся заражению.

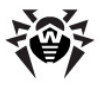

- 2. Перемещение в карантин действие, при котором вредоносный объект помешается в специальную папку. где изолируется от остальной системы. Данное действие является предпочтительным при невозможности лечения, а также для всех подозрительных объектов. Копии таких файлов желательно пересылать для анализа в вирусную лабораторию «Доктор Веб».
- 3. Удаление эффективное действие для борьбы с компьютерными угрозами. Оно применимо для любого типа вредоносных объектов. Следует отметить, что иногда удаление будет применено к некоторым файлам, для которых было выбрано лечение. Это происходит в случае, когда весь файл целиком состоит из вредоносного кода и не содержит никакой полезной информации. Так. компьютерного например, ПОД лечением червя подразумевается удаление всех его функциональных копий.
- 4. Блокировка, переименование это также действия, позволяющие обезвредить вредоносные программы, при которых, однако, в файловой системе остаются их полноценные копии. В первом случае блокируются любые попытки обращения от и к вредоносному объекту. Во втором случае, расширение файла изменяется, что делает его неработоспособным.

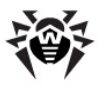

# Приложение В. Принципы именования **УГРОЗ**

При обнаружении **ВИРУСНОГО** кола компоненты Dr. Web сообщают пользователю средствами интерфейса и заносят в файл отчета имя вируса, присвоенное ему специалистами «Доктор Веб». Эти имена строятся по определенным принципам и отражают конструкцию вируса, классы уязвимых объектов, среду распространения (ОС и прикладные пакеты) и ряд других особенностей. Знание этих принципов может быть полезно для программных и организационных выявления уязвимостей Ниже краткое зашишаемой системы. дается изложение принципов именования вирусов: более полная и постоянно обновляемая версия описания доступна **no** адресу http://vms.drweb.com/classification/.

Эта классификация в ряде случаев условна, поскольку конкретные виды вирусов могут обладать одновременно несколькими приведенными признаками. Кроме того, она не может считаться исчерпывающей, поскольку ПОСТОЯННО появляются новые виды вирусов и, соответственно, идет работа по уточнению классификации.

Полное имя вируса состоит из нескольких элементов. разделенных точками. При этом некоторые элементы, стоящие в начале полного имени (префиксы) и в конце (суффиксы), являются типовыми в соответствии с принятой классификацией.

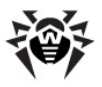

# Основные префиксы

## Префиксы операционной системы

Нижеследующие префиксы применяются для называния вирусов, инфицирующих исполняемые файлы определенных платформ (ОС):

- $Win 16$ -разрядные программы ОС Windows 3.1;
- Win95 32-разрядные программы ОС Windows 95. OC Windows 98, OC Windows Me:
- WinNT 32-разрядные программы ОС Windows NT. OC Windows 2000, OC Windows XP, OC Windows Vista;
- $Win32 32$ -разрядные программы различных сред ОС Windows 95, ОС Windows 98, ОС Windows Ме и ОС Windows NT, OC Windows 2000, OC Windows XP, OC Windows Vista;
- Win32.NET программы в ОС Microsoft .NET Framework;
- $OS2$  программы ОС OS/2;
- Unix программы различных UNIX-систем;
- Linux  $-$  программы ОС Linux;
- FreeBSD программы ОС FreeBSD;
- SunOS программы OC SunOS (Solaris);
- Symbian программы ОС Symbian OS (мобильная ОС).

Заметим, что некоторые вирусы могут заражать программы одной системы, хотя сами действуют в другой.

### Вирусы, поражающие файлы MS Office

Группа префиксов вирусов, поражающих объекты MS Office (указан язык макросов, поражаемых данным типом вирусов):

- $\bullet$  WM Word Basic (MS Word 6.0-7.0);
- XM VBA3 (MS Excel 5.0-7.0);
- W97M VBA5 (MS Word 8.0), VBA6 (MS Word 9.0);

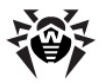

- $\bullet$  X97M VBA5 (MS Excel 8.0), VBA6 (MS Excel 9.0);
- $A97M 6a$ зы данных MS Access'97/2000;
- $PP97M \phi$ айлы-презентации MS PowerPoint;
- O97M VBA5 (MS Office'97), VBA6 (MS Office'2000), вирус заражает файлы более чем одного компонента MS Office.

### **Префиксы языка разработки**

Группа префиксов HLL применяется для именования вирусов, написанных на языках программирования высокого уровня, таких как C, C++, Pascal, Basic и другие. Используются модификаторы, указывающие на базовый алгоритм функционирования, в частности:

- **HLLW черви;**
- HLLM почтовые черви;
- HLLO вирусы, перезаписывающие код программы жертвы;
- HLLP вирусы-паразиты;
- **HLLC вирусы-спутники.**

К группе префиксов языка разработки можно также отнести:

• Java – вирусы для среды виртуальной машины Java.

### **Троянские кони**

Trojan – **общее название для различных Троянских коней** (троянцев). Во многих случаях префиксы этой группы используются совместно с префиксом Trojan.

- PWS троянец, ворующий пароли;
- Backdoor троянец с RAT-функцией (*Remote Administration Tool* – утилита удаленного администрирования);
- IRC троянец, использующий для своего функционирования среду Internet Relayed Chat channels;

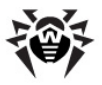

- DownLoader троянец, скрытно от пользователя загружающий различные вредоносные файлы из Интернета;
- MulDrop троянец, скрытно от пользователя загружающий различные вирусы, содержащиеся непосредственно в его теле;
- Р $\text{row}$  троянец, позволяющий злоумышленнику работать в Интернете анонимно через пораженный компьютер;
- $\bullet$  StartPage (синоним: Seeker) троянец, несанкционированно подменяющий адрес страницы, указанной браузеру в качестве домашней (стартовой);
- Click троянец, организующий перенаправление пользовательских запросов браузеру на определенный сайт (или сайты);
- KeyLogger троянец-шпион; отслеживает и записывает нажатия клавиш на клавиатуре; может периодически пересылать собранные данные злоумышленнику;
- $AVKill OCTAABJUBAET$  работу программ антивирусной защиты, сетевые экраны и т. п.; также может удалять эти программы с диска;
- KillFiles, KillDisk, DiskEraser удаляют некоторое множество файлов (файлы в определенных каталогах, файлы по маске, все файлы на диске и т. п.);
- DelWin удаляет необходимые для работы операционной системы (Windows) файлы;
- FormatC форматирует диск С: (синоним: FormatAll форматирует несколько или все диски);
- KillMBR портит или стирает содержимое главного загрузочного сектора (MBR);
- $\bullet$  KillCMOS портит или стирает содержимое CMOS.

### **Средство использования уязвимостей**

Exploit – средство, использующее известные уязвимости некоторой операционной системы или приложения для внедрения в систему вредоносного кода, вируса или выполнения каких-либо несанкционированных действий.

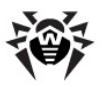

### Средства для сетевых атак

- Nuke средства для сетевых атак на некоторые известные уязвимости операционных систем с целью вызвать аварийное завершение работы атакуемой системы:
- DDoS программа-агент для проведения распределенных сетевых атак типа «отказ в обслуживании» (Distributed Denial Of Service);
- FDOS (СИНОНИМ: Flooder) Flooder Denial Of Service программы для разного рода вредоносных действий в Сети, так или иначе использующие идею атаки типа «отказ в обслуживании»; в отличие от DDoS, где против одной цели используется множество одновременно агентов. работающих на разных компьютерах, FDOS-программа работает как отдельная, «самодостаточная» программа.

### Скрипт-вирусы

Префиксы вирусов, написанных на различных языках сценариев:

- VBS Visual Basic Script;
- $\bullet$  JS Java Script;
- Wscript Visual Basic Script и/или Java Script;
- $\bullet$  Perl Perl;
- $\bullet$  PHP PHP:
- ВАТ язык командного интерпретатора ОС MS-DOS.

### Вредоносные программы

Префиксы объектов, являющихся не вирусами, а иными вредоносными программами:

• Adware - рекламная программа;

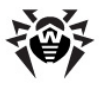

- Dialer программа дозвона (перенаправляющая звонок модема на заранее запрограммированный платный номер или платный ресурс);
- $Joke$  программа-шутка;
- Program потенциально опасная программа (riskware);
- $\text{Tool}$  программа-инструмент взлома (hacktool).

## Разное

Префикс generic используется после другого префикса, обозначающего среду или метод разработки, для обозначения типичного представителя этого типа вирусов. Такой вирус не обладает никакими характерными признаками (как текстовые строки, специальные эффекты и т. д.), которые позволили бы присвоить ему какое-то особенное название.

Ранее для именования простейших безликих вирусов использовался префикс Silly с различными модификаторами.

# Суффиксы

Суффиксы **ИСПОЛЬЗУЮТСЯ** именования некоторых для специфических вирусных объектов:

- generator объект является не вирусом, а вирусным генератором;
- based вирус разработан с помощью указанного вирусного генератора или путем видоизменения указанного вируса. В обоих случаях имена этого типа являются родовыми и могут обозначать сотни и иногда даже тысячи вирусов;
- dropper указывает, что объект является не вирусом, а инсталлятором указанного вируса.

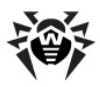

# **Приложение Г. Техническая поддержка**

Страница службы технической поддержки компании **«Доктор Веб»** находится по адресу [http://support.drweb.com/.](http://support.drweb.com/)

При возникновении проблем с установкой или работой продуктов компании, прежде чем обращаться за помощью в отдел технической поддержки, настоятельно рекомендуется попробовать найти решение одним из следующих способов:

- ознакомиться с последними версиями описаний и руководств по адресу [http://download.drweb.com/doc;](http://download.drweb.com/doc)
- прочитать раздел часто задаваемых вопросов по адресу <http://support.drweb.com>;
- посетить форумы **Dr.Web** по адресу <http://forum.drweb.com/>.

Если после этого вам не удалось решить проблему, то вы можете заполнить веб-форму вопроса в соответствующей секции раздела <http://support.drweb.com/>.

Найти ближайшее к вам представительство **«Доктор Веб»** и всю контактную информацию, необходимую пользователю, вы можете по адресу <http://company.drweb.com/contacts/moscow>.

© «Доктор Веб», 1992-2014